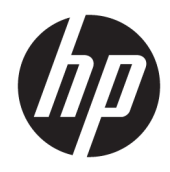

# HP ScanJet Enterprise 7500/Flow 7500

Felhasználói útmutató

#### Szerzői jog és licenc

© Copyright 2020 HP Development Company, L.P.

Előzetes írásbeli engedély nélküli reprodukálása, adaptálása vagy fordítása tilos, kivéve ahol ezt a szerzői jogi rendelkezések megengedik.

A jelen kézikönyvben megadott információk előzetes bejelentés nélkül megváltozhatnak.

A HP termékekre és szolgáltatásokra vonatkozó kizárólagos garanciák az adott termékhez és szolgáltatáshoz mellékelt garancianyilatkozatokban találhatók. Az ebben az útmutatóban foglaltak nem tekinthetők további garanciavállalásnak. A HP nem vállal felelősséget a jelen útmutatóban előforduló műszaki vagy szerkesztési hibákért, illetve kihagyásokért.

Edition 4, 7/2020

#### Védjegyek

Az ENERGY STAR® és az ENERGY STAR® jelölés az Egyesült Államokban bejegyzett védjegy.

# Tartalomjegyzék

 $\sim$  100  $\pm$ 

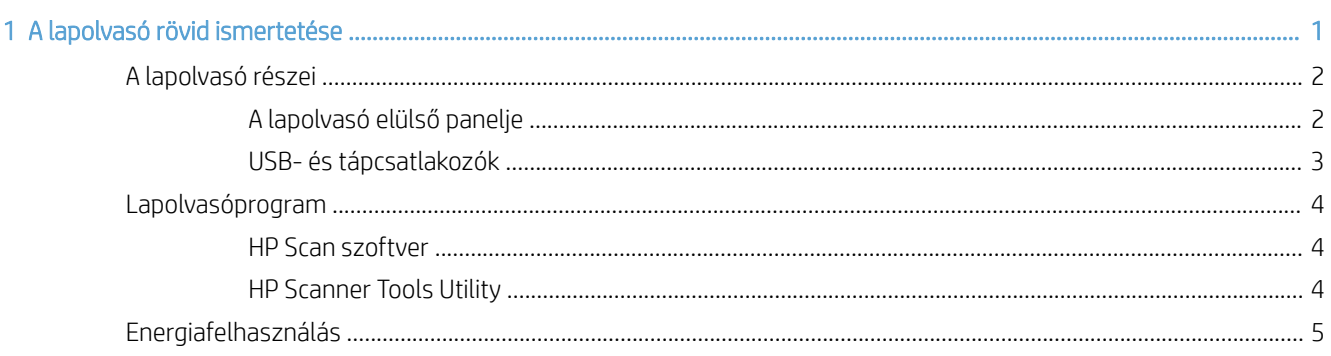

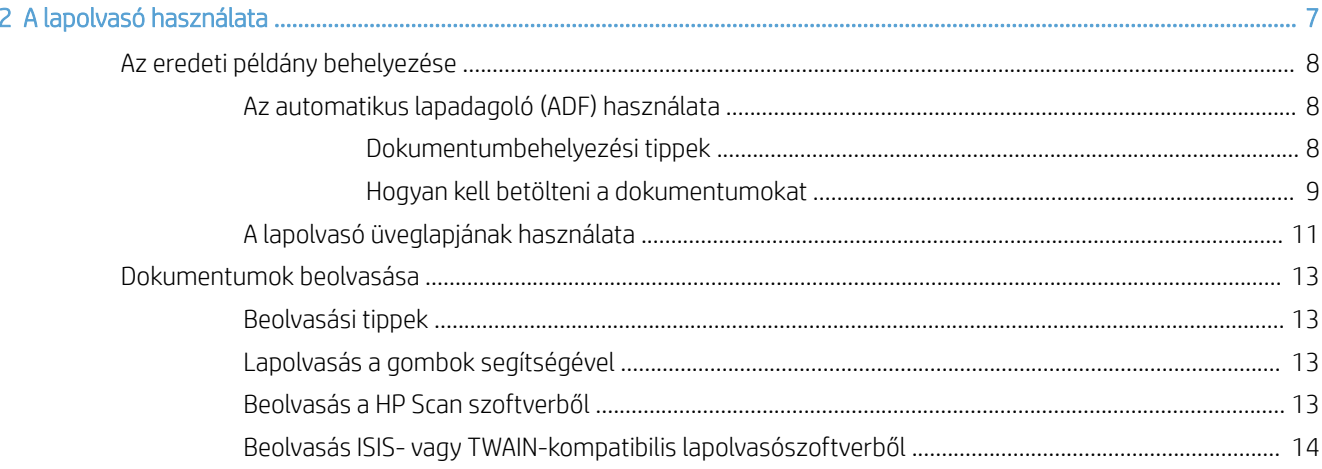

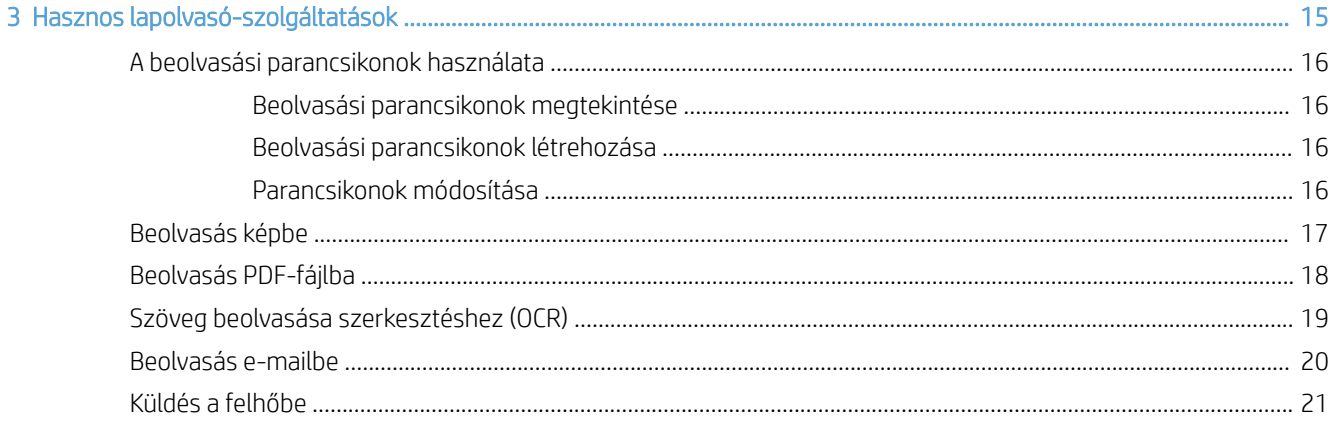

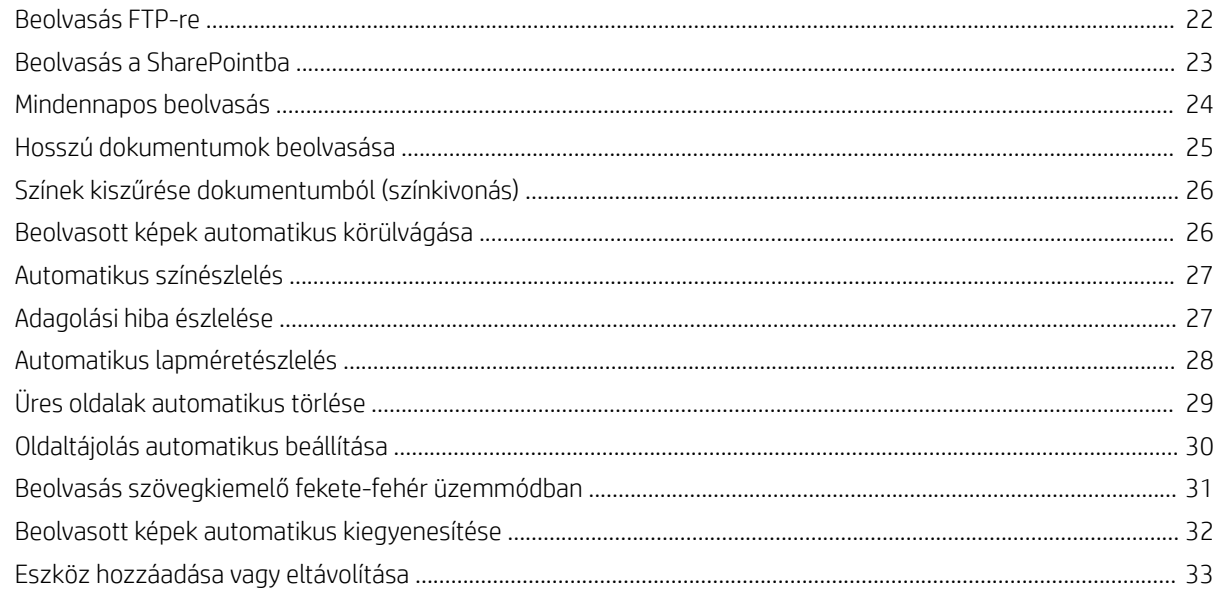

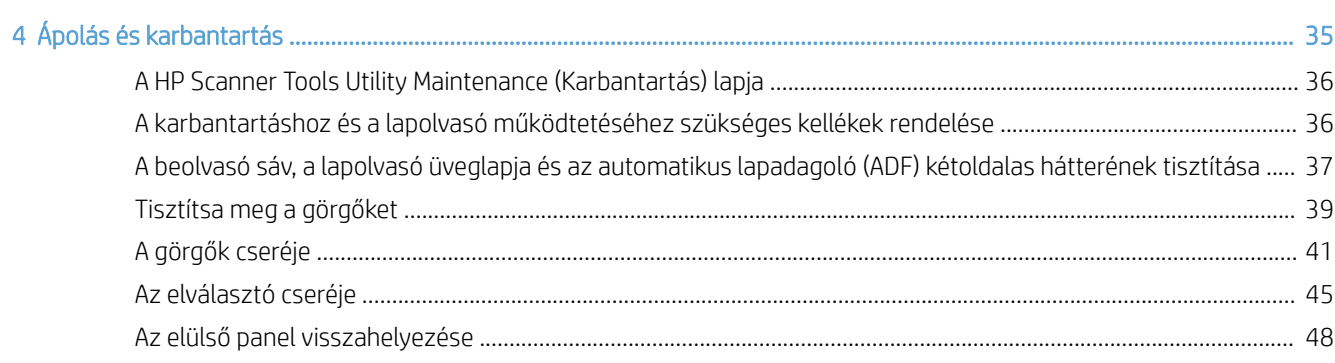

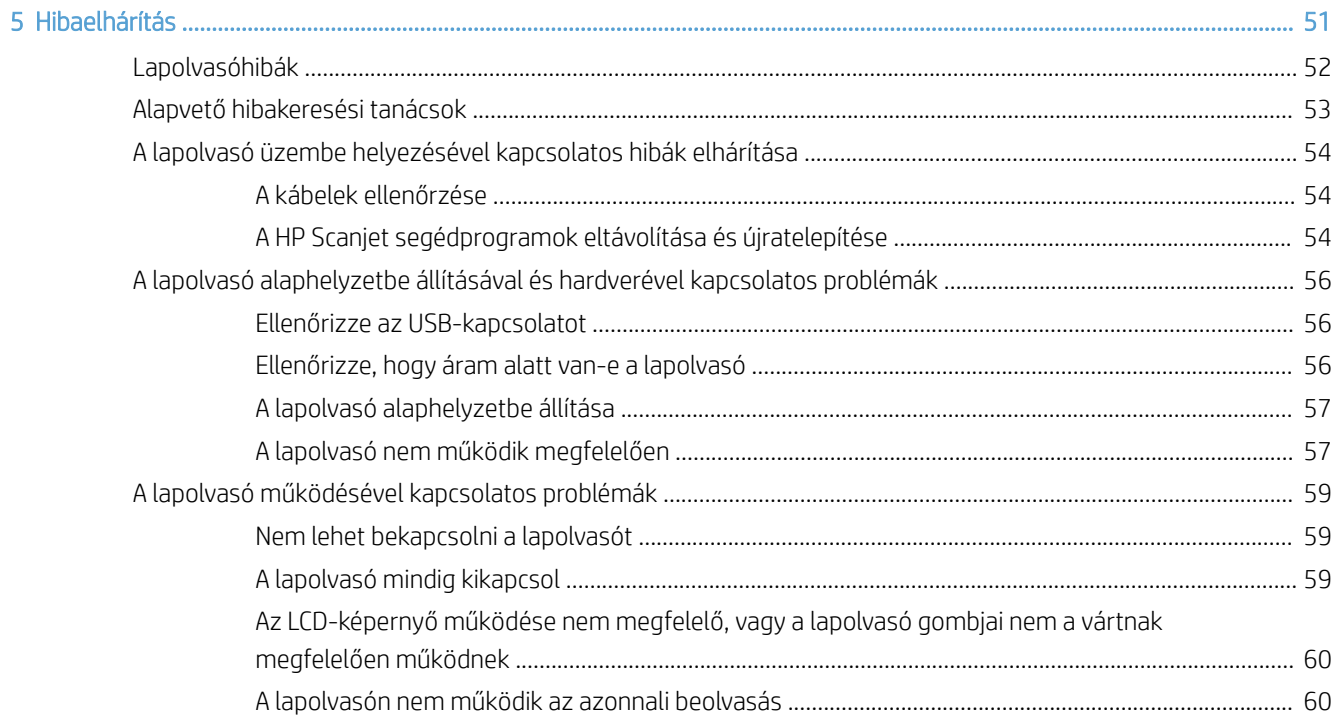

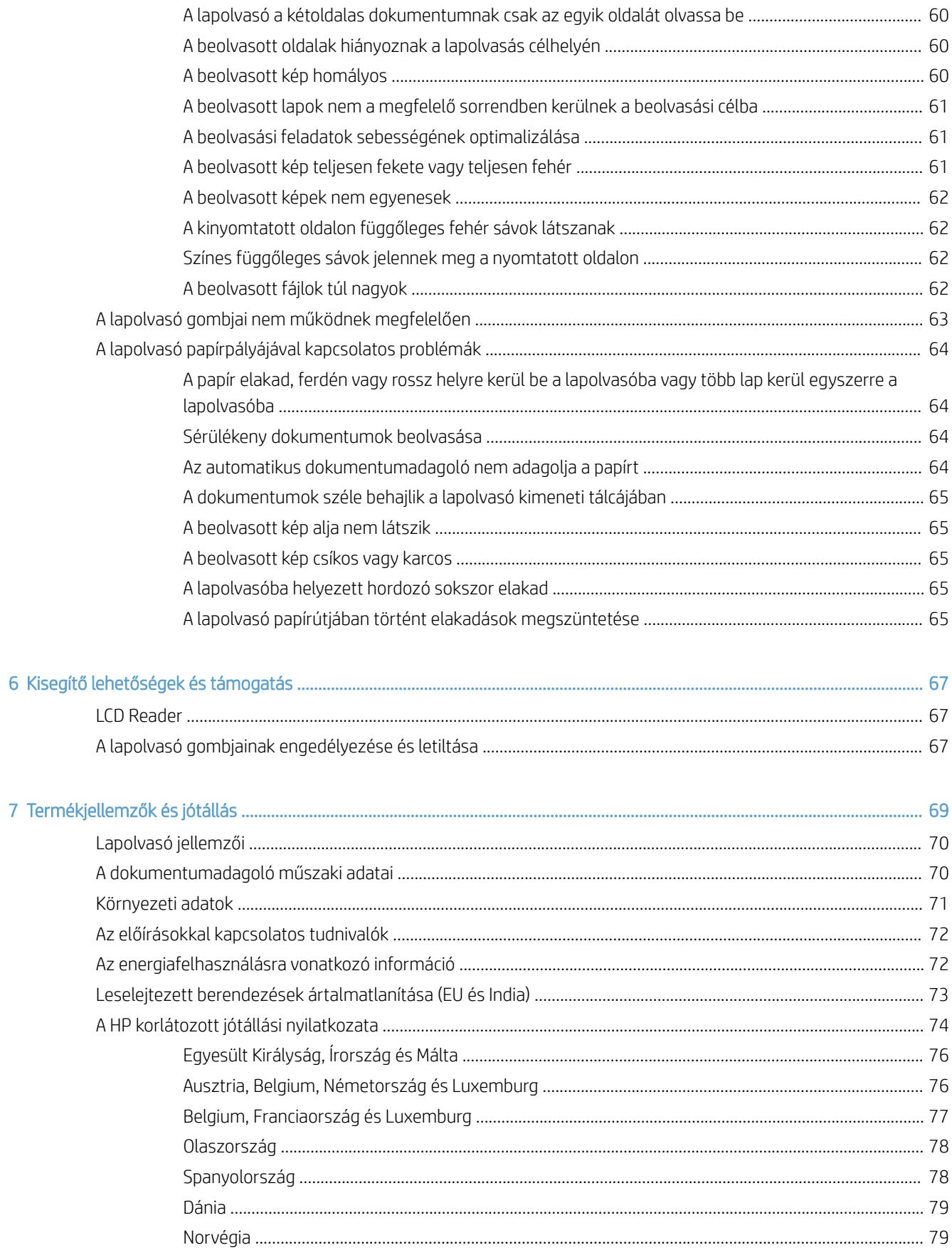

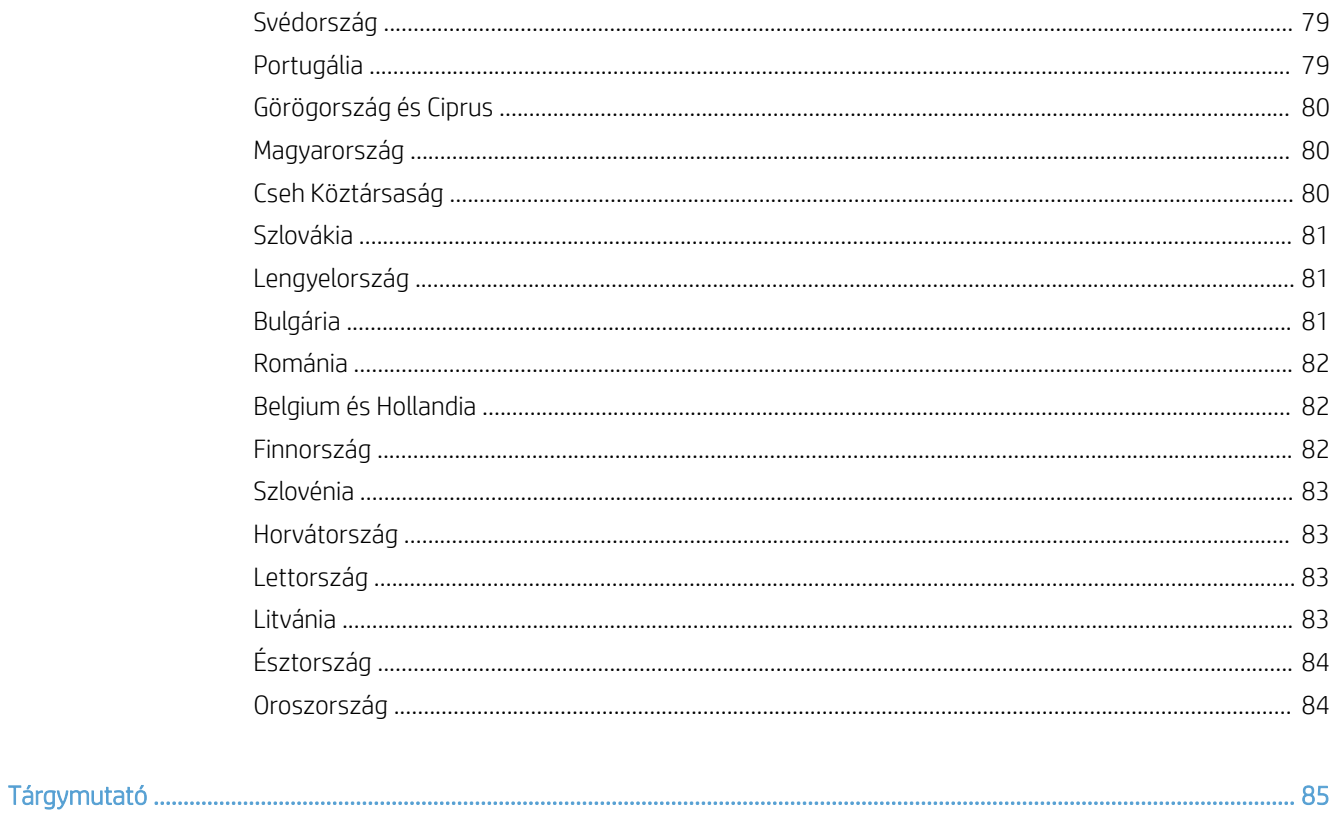

# <span id="page-6-0"></span>1 A lapolvasó rövid ismertetése

A felhasználói kézikönyv a lapolvasó használatával kapcsolatos tudnivalókat ismerteti.

- [A lapolvasó részei](#page-7-0)
- [Lapolvasóprogram](#page-9-0)
- [Energiafelhasználás](#page-10-0)

## <span id="page-7-0"></span>A lapolvasó részei

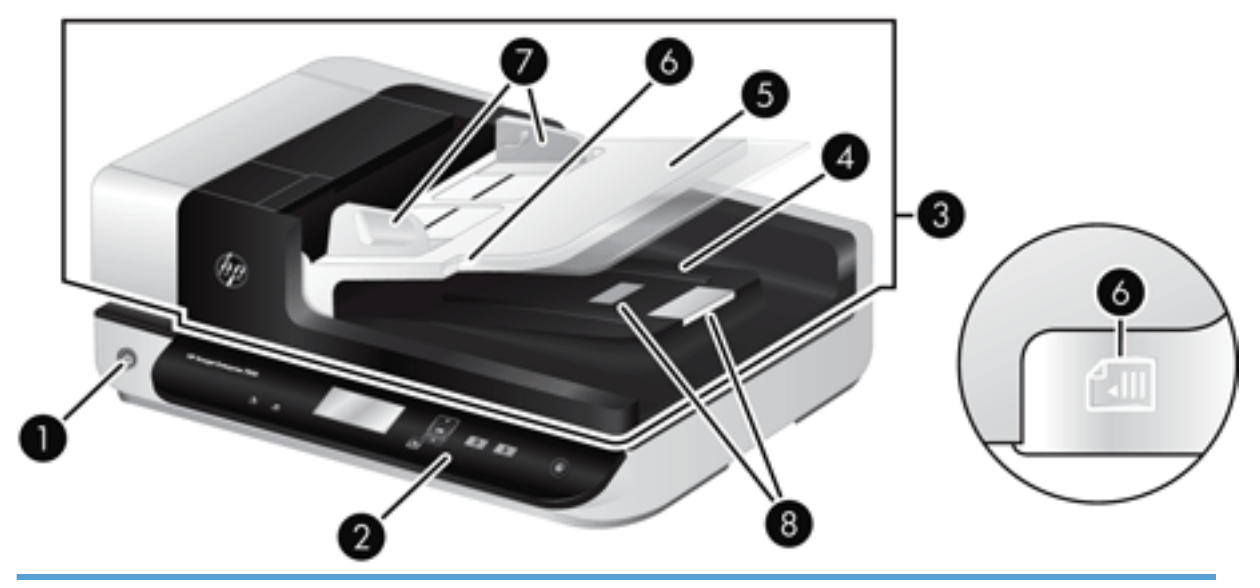

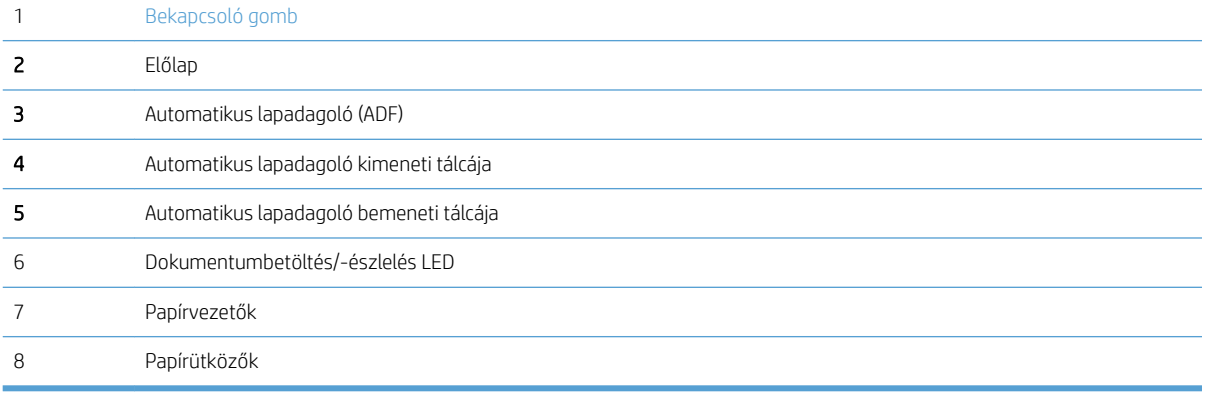

### A lapolvasó elülső panelje

A lapolvasó kezelőpaneljén található gombokkal elindíthatja a beolvasást, és konfigurálhatja a lapolvasó egyes beállításait.

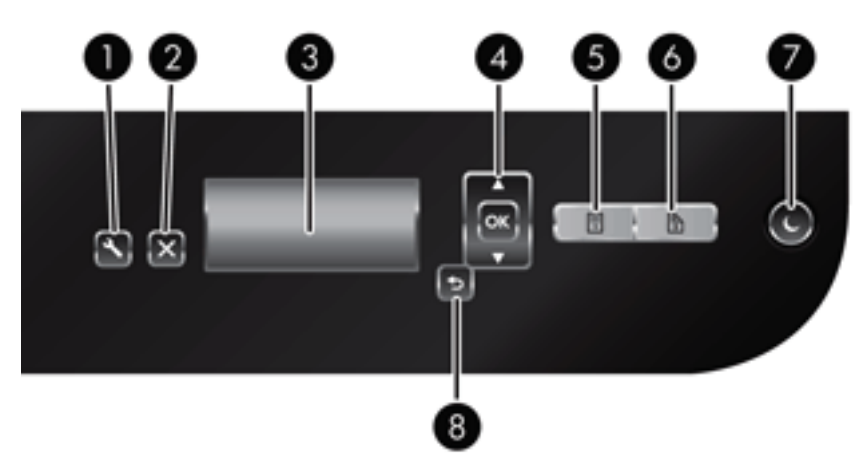

<span id="page-8-0"></span>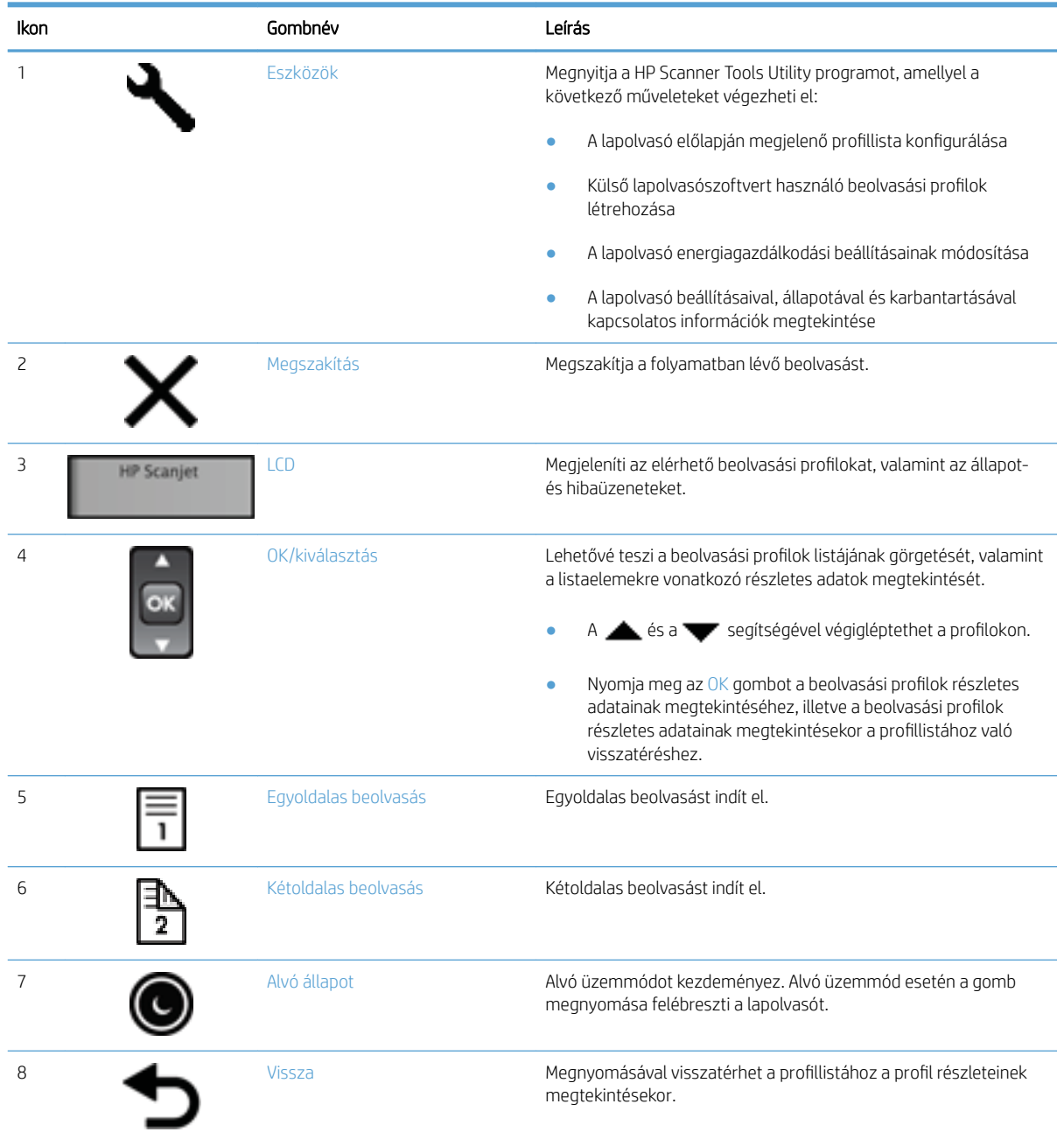

## USB- és tápcsatlakozók

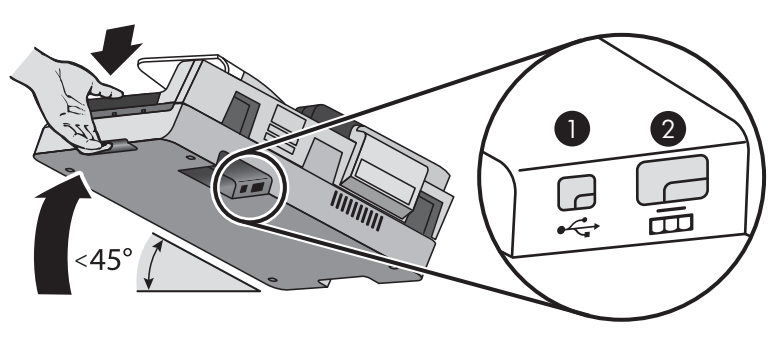

<span id="page-9-0"></span>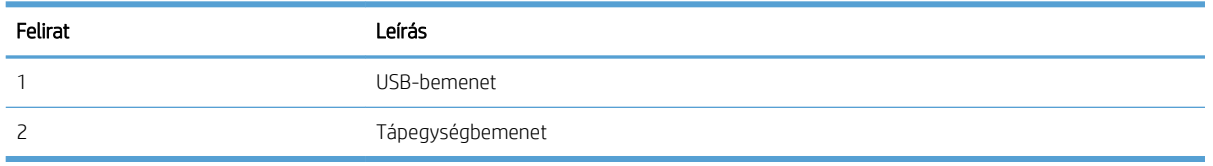

 $\triangle$  VIGYÁZAT! Óvatosan járjon el az egység megdöntésekor, és ügyeljen arra, hogy az automatikus lapadagoló (ADF) fedele nehogy véletlenül kinyíljon.

### Lapolvasóprogram

A lapolvasóhoz különféle lapolvasási és dokumentumkezelési programok tartoznak.

- **HP Scan szoftver**
- **HP Scanner Tools Utility**

#### HP Scan szoftver

A HP Scan szoftver segítségével a következő feladatokat végezheti el:

- Beolvasás PDF-fájlba
- **•** Beolvasás JPEG-fájlba
- Küldés e-mailben PDF-fájlként
- Küldés e-mailben JPEG-fájlként
- Szöveg beolvasása szerkesztéshez (OCR)
- Beolvasás a felhőbe
- Mindennapos beolvasás

#### HP Scanner Tools Utility

A HP Scanner Tools Utility segítségével a következő műveletek hajthatók végre:

- Megadhatja a karbantartással és állapotfrissítéssel kapcsolatos értesítési beállításokat.
- Módosíthatja a lapolvasó energiagazdálkodási beállításait.
- Megtekintheti a lapolvasó adatait, például a firmware-verziót, a sorozatszámot és a beolvasott lapok teljes számát.
- Módosíthatja a beolvasási profilokat.

A segédprogram megnyitásához tegye az alábbiak egyikét:

- Windows 8.1 és 10: A Kezdőképernyőn kattintson a HP Scanner Tools Utility csempére.
- Indítsa el a HP Scan Assistant alkalmazást az asztalról, majd válassza az Eszközök lehetőséget.

### <span id="page-10-0"></span>Energiafelhasználás

Az alacsonyabb energiafelhasználás érdekében a lapolvasó alapértelmezés szerint 15 perc tétlenség után alvó üzemmódra vált, 2 óra tétlenség után pedig kikapcsol. 'Az alapértelmezett beállítások módosításához vagy ezen üzemmódok letiltásához végezze el ezeket a lépéseket.

- 1. Nyomja meg az Eszközök ( $\bigcup$ ) gombot a következő elindításához: HP Scanner Tools Utility (HP lapolvasóeszközök segédprogram).
- 2. Kattintson a Settings (Beállítások) lapra, majd válassza ki a megfelelő alvó állapot és automatikus kikapcsolás beállításokat.
	- Annak megadásához, hogy mennyi idő tétlenség után váltson a lapolvasó alvó üzemmódra, válassza a 15 minutes (15 perc) vagy a Never (Soha) lehetőséget a Sleep: Put the scanner to sleep after: (Alvó állapot: A lapolvasó alvó állapotának kezdeményezése a következő idő elteltével) legördülő listából.
	- Annak megadásához, hogy mennyi tétlenség után kapcsoljon ki a lapolvasó automatikusan, válassza a megfelelő értéket az Auto-Off: Turn off the scanner after: (Automatikus kikapcsolás: A lapolvasó kikapcsolása a következő idő elteltével:) legördülő listából.

# <span id="page-12-0"></span>2 A lapolvasó használata

A következő témakörökben leírást olvashat a HP Scanjet 7500/Flow 7500 lapolvasóról, valamint az eredeti példányok beolvasásáról.

- [Az eredeti példány behelyezése](#page-13-0)
- [Dokumentumok beolvasása](#page-18-0)

### <span id="page-13-0"></span>Az eredeti példány behelyezése

A következő módszerekkel tölthet be eredeti példányokat a lapolvasóba:

- Az automatikus lapadagoló (ADF) használata
- [A lapolvasó üveglapjának használata](#page-16-0)

#### Az automatikus lapadagoló (ADF) használata

A dokumentumok megfelelő behelyezésével kapcsolatban az alábbi témakörökben talál segítséget.

- Dokumentumbehelyezési tippek
- [Hogyan kell betölteni a dokumentumokat](#page-14-0)

#### Dokumentumbehelyezési tippek

- A dokumentumadagoló és a kimeneti tálca maximális kapacitása a papír méretétől és súlyától függ. 75 g/m²-es papír esetén (a legtöbb nyomtató- és fénymásolópapír szabványmérete) a maximális kapacitás 100 lap. Nehezebb papír esetén a maximális kapacitás kisebb.
- Az automatikus dokumentumadagoló az alábbi papírtípusokat támogatja.

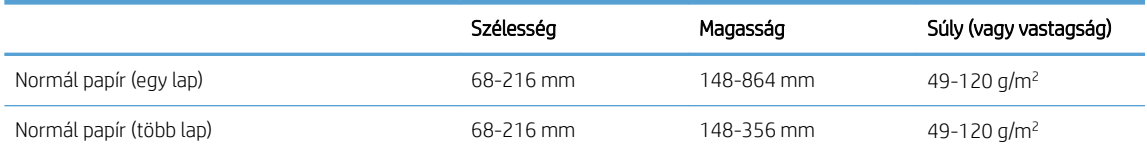

- A lapolvasó szoftverében mindig állítsa be az alábbiakat:
	- Az oldal szélességét és magasságát úgy állítsa be, hogy megegyezzen a beolvasott papír szélességével és magasságával.
	- Olyan profilt válasszon, amelyben az oldalbetöltés megfelel annak, ahogyan a papírt behelyezi.
- A következő dokumentumtípusok az ADF-fel történő beolvasása a papír elakadását vagy a dokumentumok sérülését okozhatja. E dokumentumok beolvasásához az ADF helyett használja a lapolvasó üveglapját.

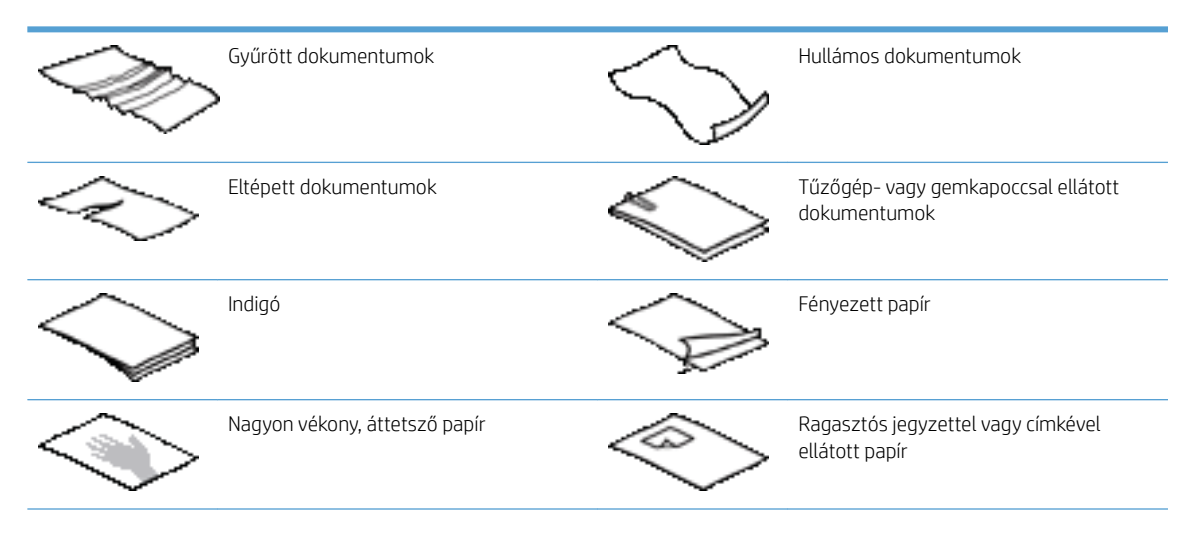

<span id="page-14-0"></span>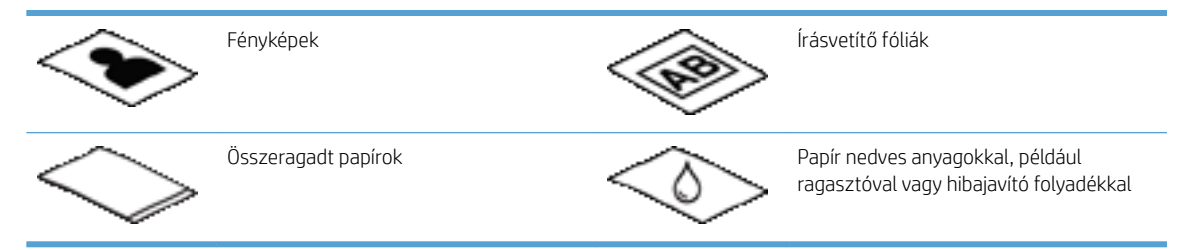

- Simítsa ki a dokumentum behajtott részeit és gyűrődéseit, mielőtt az adagolóba helyezné. Ha a dokumentum eleje gyűrött, az a papír beragadásához vezethet.
- 148 mm szélességnél kisebb papír betöltése esetén úgy helyezze be a lapot, hogy a hosszú éle párhuzamos legyen a papírvezetőkkel.
- Sérülékeny dokumentumok (gyűrött vagy nagyon vékony fényképek és dokumentumok) beolvasásához helyezze a dokumentumot fejjel lefelé a lapolvasó üveglapjára.
- Ellenőrizze, hogy a dokumentumadagoló nyílása megfelelően van reteszelve. A nyílás megfelelő lezárásához kattanásig nyomja meg azt.
- Állítsa a papírvezetőket a dokumentum szélességéhez. Győződjön meg arról, hogy a papírvezetők hozzáérnek a lapok széleihez. Ha van szabad hely a papírvezetők és a dokumentum szélei között, a beolvasott kép ferde lehet.
- Ha dokumentumköteget helyez az adagolóba, ügyeljen, hogy óvatosan helyezze azt az adagolóba. Ne ejtse a köteget az adagolóra.
- $\hat{X}$  TIPP: A lapadagoló bemeneti tálcájának üres részén található dokumentumbetöltés/-észlelés LED világít, ha a dokumentumok megfelelően vannak behelyezve.
- A ferde beolvasás elkerülése érdekében mindig ugyanolyan méretű lapokból álló dokumentumköteget helyezzen be. Ugyanakkor ha vegyes méretű dokumentumokból álló kötegeket kell behelyeznie, szélességük szerint helyezze középre a dokumentumokat a kötegben, mielőtt azokat a lapadagolóba helyezné.
- Tisztítsa meg a lapolvasó görgőit, ha azok láthatóan koszosak, vagy ceruzaírást tartalmazó dokumentumot olvasott be.

#### Hogyan kell betölteni a dokumentumokat

1. Állítsa a papírvezetőket a dokumentum szélességéhez. Ügyeljen arra, hogy ne állítsa túl szorosra a vezetőket, mert ez korlátozhatja a papíradagolást.

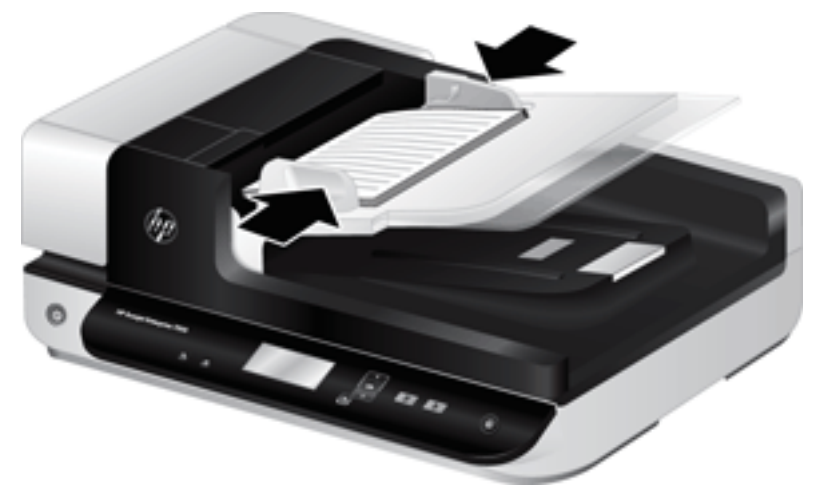

Kisméretű lapok, például csekkek beolvasásakor még fontosabb, hogy a papírvezetők pontosan illeszkedjenek a lapok széléhez.

2. Lapozza át a dokumentum lapjait, hogy meggyőződjön, nincsenek összeragadva. Lapozza át a kötegnek az adagolóba mutató szélét az egyik irányban, majd ugyanazt az élet az ellenkező irányban.

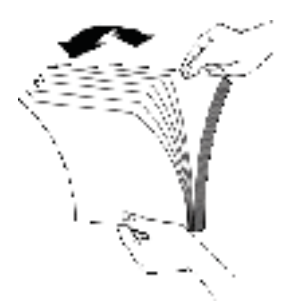

3. Igazítsa egymáshoz a dokumentumok széleit úgy, hogy a köteg alját az asztal tetejéhez nyomja. Forgassa el a köteget 90 fokkal, majd ismételje meg.

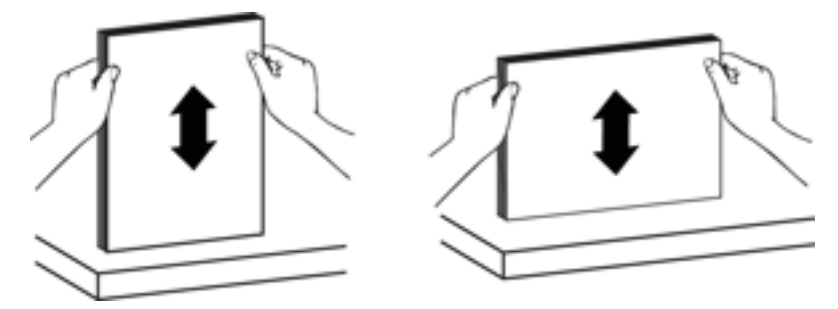

<span id="page-16-0"></span>4. Óvatosan helyezze a köteget a dokumentumadagolóba. A lapokat nyomtatott oldallal felfelé helyezze be úgy, hogy a lapok felső része az adagoló felé mutasson.

*A legjobb működés érdekében ne ejtse a köteget az adagolóra, és ne érjen a köteg felső széléhez azután, hogy a köteget a dokumentumadagolóra helyezte.*

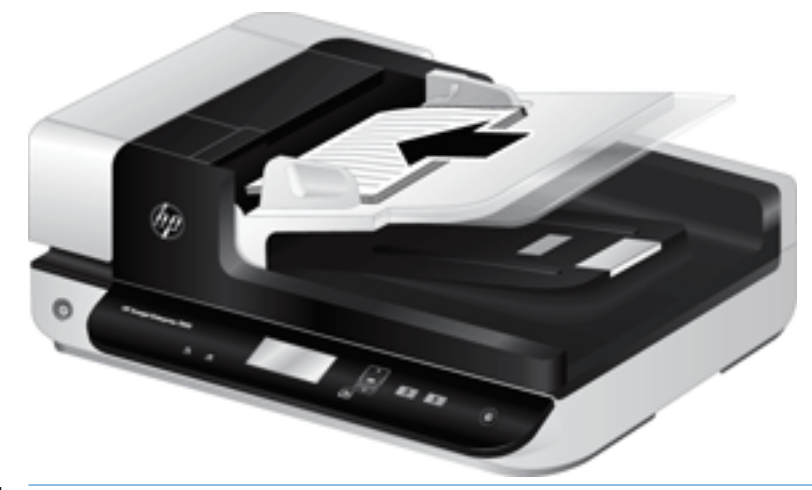

- $\hat{X}$  TIPP: Ne töltsön be olyan dokumentumot, amelynek az elülső éle gyűrött vagy kirojtosodott. A lapolvasás megkezdésekor olyan profilt válasszon, amelyben az oldalbetöltés megfelel annak, hogy a papírt melyik szélével helyezi be – így biztosíthatja, hogy a beolvasott dokumentum tájolása megfeleljen az eredetiének.
- 5. Ellenőrizze, hogy a papírvezetők illeszkednek a köteg széleihez.

#### A lapolvasó üveglapjának használata

Azokat a dokumentumokat, amelyek nem felelnek meg az automatikus dokumentumadagoló specifikációjának, helyezze a lapolvasó üvegére.

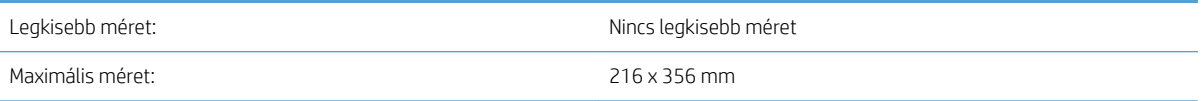

**WEGJEGYZÉS:** Az aktív képfeldolgozási terület kisebb, mint a lapolvasó üveglapjának teljes felülete, ezért ügyeljen arra, hogy az eredeti példányokat a lapolvasó üveglapjának szélén található referenciajel által jelzett módon helyezze el.

Helyezze az eredetit nyomtatott oldalával lefelé a lapolvasó üvegére, úgy, ahogy azt a lapolvasón lévő referenciajel mutatja. Fekvő tájolású oldalak esetén a lapot nyomtatott oldalával lefelé helyezze el úgy, hogy a lap felső része a lapolvasó hátsó része felé mutasson.

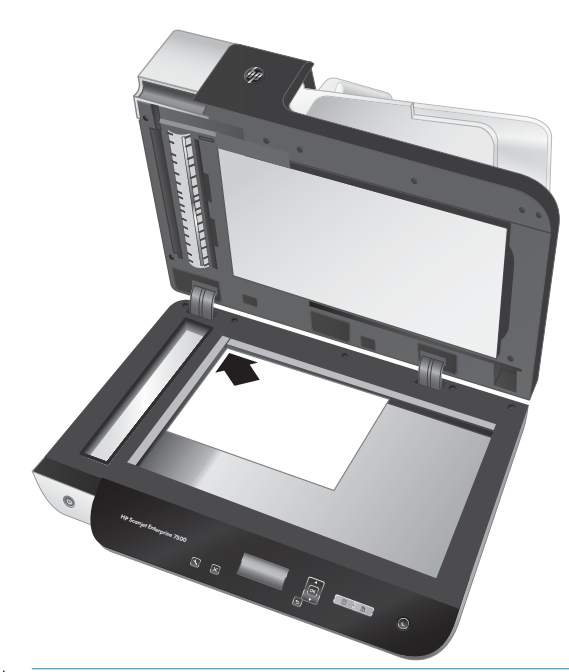

TIPP: Ha több képet kíván egyidejűleg beolvasni, a beolvasandó képek között legalább 6 mm helyet hagyjon, amikor azokat a lapolvasó üveglapjára helyezi.

### <span id="page-18-0"></span>Dokumentumok beolvasása

A következő témakörökben leírást olvashat arról, hogyan olvasson be eredeti példányokat a lapolvasóval és a lapolvasó programmal.

- Beolvasási tippek
- Lapolvasás a gombok segítségével
- Beolvasás a HP Scan szoftverből
- [Beolvasás ISIS- vagy TWAIN-kompatibilis lapolvasószoftverből](#page-19-0)

#### Beolvasási tippek

- Ha a lapolvasó LCD-képernyőjén nem láthatók beolvasási profilok, nyissa meg a HP Scanner Tools Utility (HP lapolvasó-eszközök segédprogram) segédprogramot a profilok a lapolvasóra töltéséhez.
- A papírberagadások minimalizálásához olyan lapolvasási beállításokat használjon, amely a beolvasott lapok aktuális méretének megfelelő.
- A beolvasás megszakításához nyomja meg a Mégse ( $\blacktriangleright$ ) gombot.
- Ha megnyomja a Kétoldalas beolvasás ( ) gombot, és a kiválasztott profil az automatikus lapadagoló (ADF) használatára van konfigurálva, a lapolvasó az eredeti példány mindkét oldalát feldolgozza, függetlenül a beolvasási profil beállításától. Ha megnyomja az Egyoldalas beolvasás (T) gombot, a lapolvasó az ADF-ből történő beolvasáskor az eredeti példány felfelé néző oldalát dolgozza fel, a lapolvasó üveglapjáról történő beolvasáskor pedig a lefelé néző oldalt.
- **EZ** MEGJEGYZÉS: Ha a kiválasztott beolvasási profil a lapolvasó üveglapjának használatára van konfigurálva (nem pedig az ADF használatára), a lapolvasó az eredeti példánynak csak az egyik oldalát dolgozza fel, függetlenül attól, hogy melyik beolvasási gombot  $\left(\frac{1}{2}\right)$  vagy  $\left(\frac{1}{2}\right)$  nyomja meg.
- Létrehozhat külső lapolvasószoftvert használó beolvasási profilokat. További információ: HP Scanner Tools Utility (HP lapolvasó-eszközök segédprogram) súgó.

#### Lapolvasás a gombok segítségével

A beolvasógombokkal a következő lépéseket követve végezhet beolvasást:

- 1. Tegye be az eredeti dokumentumokat.
- 2. A és a v használatával válassza ki a kívánt beolvasási profilt.
- TIPP: Ha megnyomja az OK gombot, megjelenik a beolvasási profil fájltípusa, színmódja és felbontása. A profillistához való visszatéréshez nyomja meg a Back (Vissza) (<a></a> )</a> gombot.
- 3. Az egyoldalas beolvasáshoz nyomja meg az Egyoldalas beolvasás (,,), illetve a kétoldalas beolvasáshoz nyomja meg a Kétoldalas beolvasás () gombot.

#### Beolvasás a HP Scan szoftverből

Beolvasást végezhet a HP Scan szoftverből.

- <span id="page-19-0"></span>1. Nyissa meg a HP Scan szoftvert.
- 2. Válasszon ki egy parancsikont, majd kattintson a **Beolvasás** elemre.
	- **举 TIPP:** Válasszon ki egy másik beolvasási parancsikont, válassza ki a **Fájltípus** lehetőséget és a fájl célhelyét, majd kattintson a Beolvasás elemre.

#### Beolvasás ISIS- vagy TWAIN-kompatibilis lapolvasószoftverből

Közvetlenül olvashat be képeket és dokumentumokat olyan szoftverprogramba, amely ISIS- vagy TWAINkompatibilis. Egy programból általában akkor használható közvetlenül a lapolvasó, ha található benne Acquire (Beolvasás), Scan (Lapolvasás), Import New Object (Új objektum importálása), Insert (Beszúrás) vagy hasonló nevű parancs. Ha nem biztos abban, hogy az adott program rendelkezik-e ilyen támogatással, illetve nem találja a megfelelő parancsot, tanulmányozza az adott program dokumentációját.

- 1. Indítsa el a lapolvasószoftvert, majd válassza az ISIS vagy TWAIN adatforrást.
- 2. Válassza ki a beolvasott dokumentumok számára megfelelő beállításokat.
- 3. A lapolvasás befejezéséhez hajtsa végre a megfelelő műveleteket.

További tudnivalókat a lapolvasószoftver online súgójában talál.

# <span id="page-20-0"></span>3 Hasznos lapolvasó-szolgáltatások

Az alábbi lapolvasó-funkciók a tapasztalt dokumentumfeldolgozó szakértők számára lehetnek érdekesek. Ezek a funkciók bármely TWAIN- vagy ISIS-kompatibilis dokumentumfeldolgozó alkalmazásból elérhetők, amelynek felhasználói felületén módosíthatók a lapolvasó beállításai.

- [A beolvasási parancsikonok használata](#page-21-0)
- [Beolvasás képbe](#page-22-0)
- [Beolvasás PDF-fájlba](#page-23-0)
- [Szöveg beolvasása szerkesztéshez \(OCR\)](#page-24-0)
- [Beolvasás e-mailbe](#page-25-0)
- [Küldés a felhőbe](#page-26-0)
- [Beolvasás FTP-re](#page-27-0)
- [Beolvasás a SharePointba](#page-28-0)
- **[Mindennapos beolvasás](#page-29-0)**
- [Hosszú dokumentumok beolvasása](#page-30-0)
- [Színek kiszűrése dokumentumból \(színkivonás\)](#page-31-0)
- [Beolvasott képek automatikus körülvágása](#page-31-0)
- [Automatikus színészlelés](#page-32-0)
- [Adagolási hiba észlelése](#page-32-0)
- [Automatikus lapméretészlelés](#page-33-0)
- [Üres oldalak automatikus törlése](#page-34-0)
- [Oldaltájolás automatikus beállítása](#page-35-0)
- [Beolvasás szövegkiemelő fekete-fehér üzemmódban](#page-36-0)
- [Beolvasott képek automatikus kiegyenesítése](#page-37-0)
- [Eszköz hozzáadása vagy eltávolítása](#page-38-0)

### <span id="page-21-0"></span>A beolvasási parancsikonok használata

A beolvasási parancsikonok használatával gyorsan és hatékonyan kiválaszthatja a gyakori beolvasási feladatok beállításait. A beolvasási parancsikonokat a HP Scan szoftver segítségével hozhatja létre és módosíthatja.

- Beolvasási parancsikonok megtekintése
- Beolvasási parancsikonok létrehozása
- Parancsikonok módosítása

#### Beolvasási parancsikonok megtekintése

A meglévő beolvasási parancsikonok megtekintéséhez nyissa meg a HP Scan alkalmazást. A meglévő beolvasási parancsikonok a bal oldali listában jelennek meg.

#### Beolvasási parancsikonok létrehozása

Beolvasási parancsikon létrehozásához hajtsa végre az alábbi lépéseket:

- 1. Nyissa meg a HP Scan szoftvert.
- 2. Kattintson az Új beolvasási parancsikon létrehozása elemre.
- 3. Adja meg az új parancsikon nevét.
- 4. Válassza ki, hogy az új parancsikont az aktuális beállítások vagy egy korábbról meglévő parancsikon alapján kívánja létrehozni.
- 5. Kattintson a Létrehozás parancsra.
- 6. Módosítsa az új beolvasási parancsikon beállításait. A további beállítások eléréséhez kattintson a Továbbiak gombra.
- 7. A parancsikon módosításainak mentéséhez kattintson a parancsikonlista új parancsikonja mellett található Mentés ikonra.

VAGY

A módosítások visszavonásához kattintson a Visszavonás ikonra.

#### Parancsikonok módosítása

Egy beolvasási parancsikon módosításához kövesse az alábbi lépéseket:

- 1. Nyissa meg a HP Scan szoftvert.
- 2. A bal oldali listából válassza ki a módosítani kívánt parancsikont.
- 3. A képernyő jobb oldalán módosítsa a beállításokat. A további beállítások eléréséhez kattintson a Továbbiak gombra.
- 4. A módosítások mentéséhez kattintson a parancsikon nevétől jobbra található Mentés ikonra.

## <span id="page-22-0"></span>Beolvasás képbe

- 1. Helyezze a dokumentumot az adagolótálcába.
- 2. Nyissa meg a HP Scan szoftvert.
- 3. Válassza a Mentés JPEG-ként vagy a Küldés e-mailben JPEG-ként lehetőséget, majd kattintson a Beolvasás gombra.

VAGY

Válasszon egy másik beolvasási parancsikont, az Elemtípust állítsa Fénykép beállításra, válasszon egy képfájlt a Fájltípus legördülő listából, majd kattintson a Beolvasás gombra.

## <span id="page-23-0"></span>Beolvasás PDF-fájlba

- 1. Helyezze a dokumentumot az adagolótálcába.
- 2. Nyissa meg a HP Scan szoftvert.
- 3. Válassza a Mentés PDF-ként vagy a Küldés e-mailben PDF-ként lehetőséget, majd kattintson a Beolvasás gombra.

#### VAGY

Válasszon egy másik beolvasási parancsikont, válassza a PDF elemet a Fájltípus legördülő listából, majd kattintson a **Beolvasás** gombra.

## <span id="page-24-0"></span>Szöveg beolvasása szerkesztéshez (OCR)

A HP lapolvasószoftver optikai karakterfelismerés (optical character recognition, OCR) segítségével alakítja át egy dokumentum szövegét számítógépen szerkeszthető szöveggé. Az optikai karakterfelismerő szoftver a ReadIris Pro alkalmazás mellé jár. A szoftver használatára vonatkozó információkért lásd az online súgó Szöveg beolvasása szerkesztéshez című témakörét.

### <span id="page-25-0"></span>Beolvasás e-mailbe

**MEGJEGYZÉS:** Az e-mailbe való beolvasás előtt ellenőrizze, hogy van-e internetkapcsolat.

- 1. Helyezze a dokumentumot az adagolótálcába.
- 2. Nyissa meg a HP Scan szoftvert.
- 3. Válassza a Küldés e-mailben PDF-ként vagy a Küldés e-mailben JPEG-ként lehetőséget, majd kattintson a Beolvasás gombra.

#### VAGY

Válasszon bármilyen másik beolvasási parancsikont, válassza az Email elemet a Küldés erre: legördülő listából, majd kattintson a Lapolvasás gombra.

## <span id="page-26-0"></span>Küldés a felhőbe

**WEGJEGYZÉS:** A felhőbe való beolvasás előtt ellenőrizze, hogy van-e internetkapcsolat.

- 1. Helyezze a dokumentumot az adagolótálcába.
- 2. Nyissa meg a HP Scan szoftvert.
- 3. Válassza a Küldés felhőre lehetőséget, válassza ki a fájl célhelyét (például Google Drive vagy DropBox).
- 4. Válassza a Lapolvasás lehetőséget.

### <span id="page-27-0"></span>Beolvasás FTP-re

A HP Scan szoftver segítségével feltöltheti a beolvasott képet egy FTP-mappába.

- 1. Helyezze a dokumentumot az adagolótálcába.
- 2. Nyissa meg a HP Scan szoftvert.
- 3. Válasszon egy beolvasási parancsikont. A Célhely területén válassza ki a Küldés címzettje lehetőséget.
- 4. Célhelyként válasszon ki egy FTP-mappát.

MEGJEGYZÉS: Ha első alkalommal használja ezt a funkciót, kattintson a Hozzáadás elemre az FTP célhelyként történő beállításához.

5. Kattintson az OK gombra, majd a Beolvasás elemre.

### <span id="page-28-0"></span>Beolvasás a SharePointba

A HP Scan szoftver segítségével feltöltheti a beolvasott képet a SharePoint szolgáltatásba.

- 1. Helyezze a dokumentumot az adagolótálcába.
- 2. Nyissa meg a HP Scan szoftvert.
- 3. Válasszon egy beolvasási parancsikont. A Célhely területén válassza ki a Küldés címzettje lehetőséget.
- 4. Célhelyként válasszon ki egy SharePoint-helyet.

5. Kattintson az OK gombra, majd a Beolvasás elemre.

**MEGJEGYZÉS:** Ha első alkalommal használja ezt a funkciót, kattintson a **Hozzáadás** gombra a SharePointhely célhelyként történő beállításához.

### <span id="page-29-0"></span>Mindennapos beolvasás

A Mindennapos beolvasás parancsikon segítségével a felhasználók mindennapos feladataik elvégzéséhez használható beolvasási parancsikonokat határozhatnak meg és menthetnek. A Mindennapos beolvasás parancsikon kiválasztásakor az alábbi Beolvasásiparancsikon-beállítások szabhatók testre:

- Elemtípus
- Lap oldalai
- Page Size (Oldalméret)
- Színes üzemmód
- Célhely/Fájltípus

### <span id="page-30-0"></span>Hosszú dokumentumok beolvasása

Alapértelmezés szerint a HP Scan szoftver legfeljebb 216 mm x 356 mm méretű papírköteget fogad el. Egyetlen lap beolvasása esetén a papír mérete legfeljebb 216 mm x 864 mm lehet.

**W MEGJEGYZÉS:** Ha a lapolvasó hosszú oldalak beolvasására van beállítva és a papírok elakadnak, akár 864 mm hosszú rész is meggyűrődhet az elakadás eredményeképpen. Ezért csak akkor válasszon hosszú oldalak beolvasásához megadott beolvasási profilokat, ha 356 mm méretűnél hosszabb oldalakat olvas be.

### <span id="page-31-0"></span>Színek kiszűrése dokumentumból (színkivonás)

Szűrni vagy az egyes színcsatornákat (piros, zöld vagy kék), vagy legfeljebb három színt lehet. Megadott színek esetén az érzékenység beállítása vezérli, hogy a beolvasott színnek mennyire kell megközelítenie a megadott színt.

A színek eltávolításával csökkenthető a beolvasott fájl mérete, és növelhető az optikai karakterfelismerés eredményessége.

A HP Scan szoftver profiljaiban a következőképpen állíthatók be a kiszűrendő színek:

- 1. Nyissa meg a HP Scan szoftvert.
- 2. Olvasson be egy mintaoldalt, amely rendelkezik a megtekintőbe bevinni kívánt színekkel.
- 3. Kattintson a Több gombra, majd kattintson a Kép fülre, és válassza a Színkivonás funkciót.
- 4. Engedélyezze egy szín kivonását, majd a cseppentés eszköz segítségével válassza ki a színt az előnézetből. Gondoskodjon a színek mentéséről.

Csak a lapolvasón elérhető színkivonási lehetőségek választhatók.

A színkivonási beállításokkal kapcsolatos információkat a használt lapolvasási szoftver online súgójában találhatja meg.

### Beolvasott képek automatikus körülvágása

Beolvasott anyagok automatikus körülvágásához kövesse a következő lépéseket:

- 1. Nyissa meg a HP Scan szoftvert.
- 2. Válasszon egy beolvasási parancsikont, majd kattintson a Több elemre a további beállítások megjelenítéséhez.
- 3. Válassza ki a kívánt körülvágási lehetőségeket a Bemeneti oldalméret legördülő listából.
	- A dokumentum tartalmának automatikus körülvágásához válassza Az oldal tartalmának észlelése lehetőséget.
	- A dokumentum mérete szerinti automatikus körülvágáshoz válassza a Méret észlelése lehetőséget.
- 4. Győződjön meg arról, hogy a Bemenettel azonos van kiválasztva a Kimeneti oldalméret esetében, majd kattintson a **Beolvasás** elemre.
- **WEGJEGYZÉS:** Ha külső gyártótól származó lapolvasó szoftverből végzi a beolvasást, akkor az ISIS vagy a TWAIN kezelőfelületen adhatja meg a körülvágási beállításokat.

**WEGJEGYZÉS:** Az automatikus körülvágási beállításokkal kapcsolatos információkat a használt lapolvasási szoftver online súgójában találhatja meg.

### <span id="page-32-0"></span>Automatikus színészlelés

E szolgáltatás használatával úgy csökkentheti a beolvasott fájlok méretét, hogy csak a színes oldalakat menti színes beolvasásként, az összes többit pedig fekete-fehérként menti.

A beolvasott képeken való automatikus színészleléshez kövesse a következő lépéseket:

- 1. Nyissa meg a HP Scan szoftvert.
- 2. Válasszon egy beolvasási parancsikont.
- 3. Az Automatikus színészlelés érzékenységének és a kimeneti mód beállításainak megadásához kattintson a Több elemre, és válassza ki a Kép lehetőséget.
- 4. Kattintson a Színes mód legördülő listára, majd válassza az Automatikus színészlelés lehetőséget.
- 5. Válassza ki az Automatikus színészlelés legördülő listát, módosítsa a beállításokat, majd kattintson az OK gombra.
- 6. Kattintson a Beolvasás elemre.
- **WEGJEGYZÉS:** Az automatikus színészlelési beállításokról további információt a használt lapolvasó szoftver online súgójában talál.
- **EX** MEGJEGYZÉS: Az ISIS vagy TWAIN felhasználói felületének használatával automatikusan észlelhetők a színek külső gyártótól származó lapolvasó szoftverrel történő lapolvasás során.

### Adagolási hiba észlelése

Az Adagolási hiba észlelése szolgáltatás leállítja a beolvasási folyamatot, ha azt érzékeli, hogy egyidejűleg több lap töltődik be a nyomtatóba. Ez a funkció alapértelmezés szerint engedélyezve van.

Előfordulhat, hogy a következő esetekben érdemes letiltania e szolgáltatást:

- Többrészes űrlapokat olvas be (a HP nem ajánlja az ilyen jellegű használatot).
- Olyan dokumentumok esetén, amelyekre címke van ragasztva.

**WEGJEGYZÉS:** Ha külső gyártótól származó szoftverből végzi a beolvasást, akkor az adagolási hibák észlelését az ISIS vagy a TWAIN kezelőfelületen engedélyezheti.

### <span id="page-33-0"></span>Automatikus lapméretészlelés

A Méret észlelése funkció segítségével a HP Scan szoftver automatikusan észleli a papírméretet. Ha a Méret észlelése lehetőség van kiválasztva az Oldalméret legördülő listából, a rendszer a beolvasott képet körbevágja az észlelt oldal mérete alapján, és a ferde tartalom ki lesz egyenesítve.

## <span id="page-34-0"></span>Üres oldalak automatikus törlése

Amikor az Üres oldalak törlése funkció engedélyezve van, a beolvasott oldalak a tartalom szempontjából lesznek kiértékelve. Az üresként észlelt oldalak törlésre kijelölve jelennek meg a megtekintőben. Ezek az üresként érzékelt oldalak automatikusan törlődnek a beolvasott dokumentum célhelyre történő mentésekor.

- 1. Nyissa meg a HP Scan szoftvert.
- 2. Válasszon egy beolvasási parancsikont.
- 3. Kattintson az Egyéb gombra.
- 4. Válassza ki a Dokumentum fület, válassza ki az Üres oldalak törlése lehetőséget a Dokumentumok beállítása legördülő listából, majd kattintson az OK gombra.
- $\mathcal{X}$  TIPP: Az Érzékenység csúszka segítségével beállíthatja az üres oldalak észlelésének és törlésének érzékenységét. Ha a csúszka az alsó végénél van, a rendszer több oldalt azonosít üresként, majd törli őket. Ha a csúszka a felső végénél van, az oldalnak majdnem teljesen üresnek kell lennie ahhoz, hogy a rendszer akként azonosítsa, majd törölje. Az érzékenység értékét egy érték megadásával vagy a nyílgombok használatával is be lehet állítani.

### <span id="page-35-0"></span>Oldaltájolás automatikus beállítása

Ezzel a funkcióval automatikusan megadhatja az oldal tájolását nyelv szerint.

- 1. Nyissa meg a HP Scan szoftvert.
- 2. Válasszon egy beolvasási parancsikont.
- 3. Kattintson az Egyéb gombra.
- 4. A Beolvasás fül alatt válassza ki az Oldal tájolása legördülő listát, majd jelölje be az Automatikus tájolás jelölőnégyzetet.
- 5. Válasszon egy dokumentumnyelvet, kattintson az OK gombra, majd indítsa el a beolvasást a Beolvasás lehetőséggel.
## Beolvasás szövegkiemelő fekete-fehér üzemmódban

Ezzel a szolgáltatással javíthatja a beolvasott kép minőségét a fekete-fehér szövegek beolvasásakor. A szolgáltatás használatához kövesse az alábbi lépéseket:

- 1. Nyissa meg a HP Scan szoftvert.
- 2. Válasszon egy beolvasási parancsikont.
- 3. Kattintson az Egyéb gombra.
- 4. Válassza ki a Kép fület, majd válassza a Fekete/fehér (1 bites) lehetőséget a Színes mód legördülő menüből.
- 5. Válassza ki a Fekete-fehér küszöbérték, majd a Tartalom javítása lehetőséget, és kattintson az OK gombra.

## Beolvasott képek automatikus kiegyenesítése

Windows: Az Automatikus egyenesítés szolgáltatással kiegyenesítheti a forrásdokumentum oldalméreteihez képest eltorzult tartalmat. A Méret észlelése szolgáltatással torzításmentesítheti a képeket, amelyek eltorzultak a beolvasási folyamat során.

- 1. Nyissa meg a HP Scan szoftvert.
- 2. Válasszon egy beolvasási parancsikont.
- 3. Kattintson a Továbbiak gombra, válassza a Dokumentum lapot, majd a Tartalom kiegyenesítése lehetőséget.

## Eszköz hozzáadása vagy eltávolítása

A HP Scan szoftver segítségével hozzáadhat egy eszközt a számítógéphez, illetve eltávolíthatja onnan.

- 1. Nyissa meg a HP Scan szoftvert.
- 2. Az Eszközbeállítások ablak megnyitásához kattintson a Beállítások ikonra ...
- 3. Tegye az alábbiak egyikét:
	- Eszköz hozzáadásához kattintson a plusz + ikonra, majd az Új eszköz csatlakoztatása elemre, és kövesse a képernyőn megjelenő utasításokat.
	- Eszköz eltávolításához válassza ki a lapolvasó nevét a meglévő lapolvasók listájából, majd kattintson a Törlés gombra.
	- $\mathcal{X}$  TIPP: Több lapolvasó is kiválasztható az egyszerre való törléshez.
- <sup>1</sup> TIPP: Új eszköz hozzáadásához használhatja a HP Scan Assistant szolgáltatást is. Indítsa el a HP Scan Assistant alkalmazást a számítógép asztaláról, kattintson az Eszközök, majd az Eszközbeállítás és szoftverek elemre, és válassza az Új eszköz csatlakoztatása lehetőséget.

# 4 Ápolás és karbantartás

Ez a fejezet a lapolvasó ápolásáról és karbantartásáról nyújt tájékoztatást. A legfrissebb karbantartási információkat a [www.hp.com/support](http://www.hp.com/support) címen találja.

- [A HP Scanner Tools Utility Maintenance \(Karbantartás\) lapja](#page-41-0)
- [A karbantartáshoz és a lapolvasó működtetéséhez szükséges kellékek rendelése](#page-41-0)
- [A beolvasó sáv, a lapolvasó üveglapja és az automatikus lapadagoló \(ADF\) kétoldalas hátterének tisztítása](#page-42-0)
- [Tisztítsa meg a görgőket](#page-44-0)
- [A görgők cseréje](#page-46-0)
- [Az elválasztó cseréje](#page-50-0)
- [Az elülső panel visszahelyezése](#page-53-0)

A lapolvasó alkalmankénti tisztításával biztosíthatja a beolvasások folyamatos kiváló minőségét. A karbantartás módja számos tényezőtől, többek között a használattól és környezettől függ. A rutinszerű karbantartást szükség szerint végezze.

A lapolvasószoftver animációkat tartalmaz, amelyek végigvezetik a következő karbantartási feladatokon. Ezek az animációk a [www.hp.com/support](http://www.hp.com/support) címen is elérhetők.

- Görgők eltávolítása és visszahelyezése
- Az elválasztó eltávolítása és visszahelyezése
- Az elülső panel eltávolítása és visszahelyezése

# <span id="page-41-0"></span>A HP Scanner Tools Utility Maintenance (Karbantartás) lapja

A HP Scanner Tools Utility program Maintenance (Karbantartás) lapja a lapolvasó használatával és karbantartásával kapcsolatos adatokat, valamint egyéb beállításokat jelenít meg. Lehetőség van a lapolvasó karbantartásának rögzítésére és karbantartási értesítések beállítására is.

Részletes tudnivalókért lásd a HP Scanner Tools Utility súgóját. A Súgó megnyitásához a lapolvasó elülső paneljén nyomja meg az Eszközök (· ) gombot, majd a párbeszédpanelen kattintson a Help (Súgó) lehetőségre.

## A karbantartáshoz és a lapolvasó működtetéséhez szükséges kellékek rendelése

A karbantartáshoz szükséges kellékek megrendelhetők online.

- 1. Látogasson el a HP lapolvasó-alkatrészeket bemutató weboldalára: [www.hp.com/buy/parts](http://www.hp.com/buy/parts).
- 2. Válassza ki a kívánt nyelvet, majd kattintson a nyílra.

## <span id="page-42-0"></span>A beolvasó sáv, a lapolvasó üveglapja és az automatikus lapadagoló (ADF) kétoldalas hátterének tisztítása

A beolvasó sávot, a lapolvasó üveglapját és az automatikus lapadagoló (ADF) kétoldalas hátterét ajánlott rendszeresen, illetve minden olyan esetben megtisztítani, amikor a beolvasott képen csíkok láthatók.

Ezen alkatrészek tisztításához hajtsa végre a következő lépéseket:

- 1. A lapolvasó kikapcsolásához nyomja meg az áramellátás gombot ((1), majd húzza ki az USB-kábelt és a tápellátást a lapolvasóból.
- 2. Nyissa fel a lapolvasó fedelét.
- 3. Tisztítsa meg a lapolvasó üveglapját és a beolvasó sávot egy olyan puha, szöszmentes ruhával, amelyet enyhe üvegtisztítóval bespriccelt.

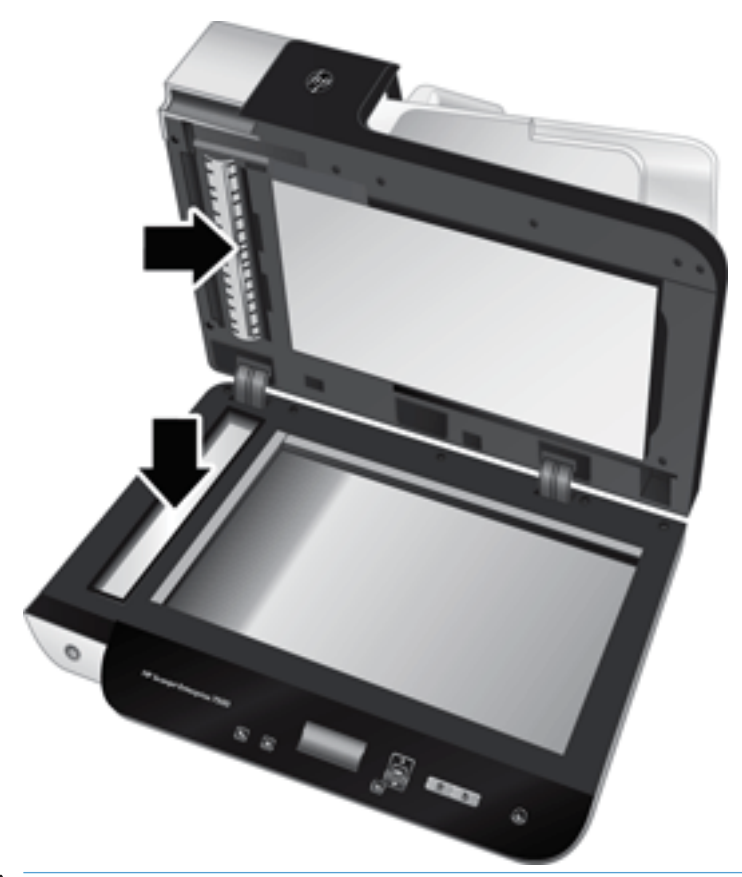

 $\bigtriangleup$  VIGYÁZAT! A beolvasó sáv és a lapolvasó üveglapjának tisztításához csak üvegtisztítót használjon. Az oldószereket, acetont, benzint és szén-tetrakloridot tartalmazó tisztítószerek használata esetén károsodhat a készülék üveglapja. Izopropil-alkoholt se használjon, mert az csíkokat hagyhat az üvegen.

Ne permetezzen tisztítószert közvetlenül a lapolvasó üveglapjára vagy a beolvasó sávra. Ha túl sok üvegtisztítót használ, a szer a lapolvasó üveglapja vagy a beolvasó sáv alá szivároghat, és károsíthatja a lapolvasót.

4. Száraz, puha, szöszmentes ruha segítségével törölje le az üveglapot.

5. Zárja le a lapolvasó fedelét, majd emelje meg a lapolvasó bemeneti tálcáját úgy, hogy az a lapolvasóra merőleges legyen.

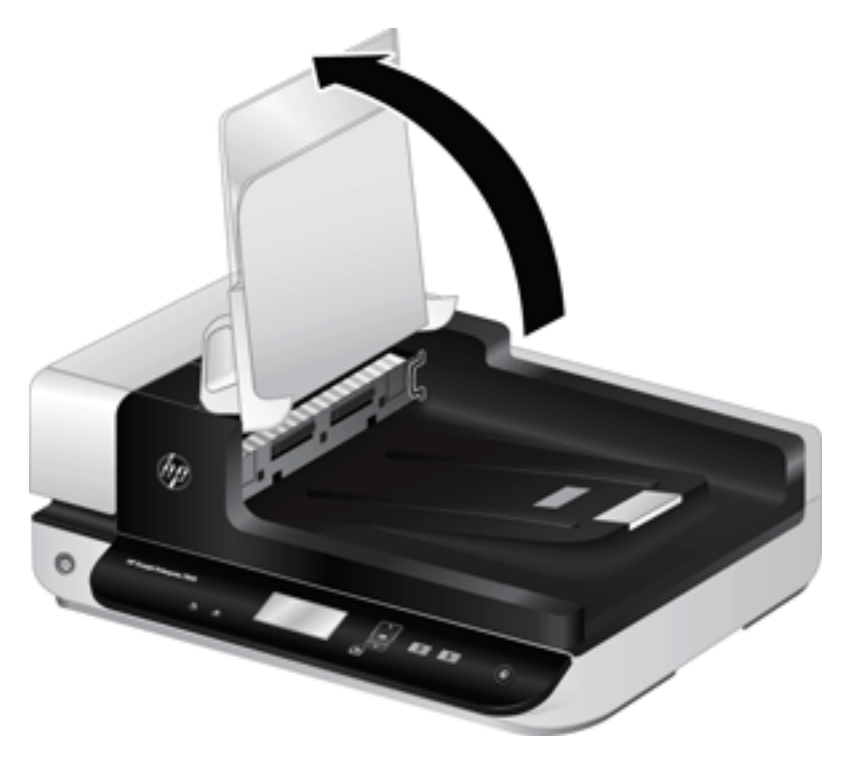

6. Az ADF kétoldalas háttér kioldásához nyomja meg a háttér füleit, majd húzza azt előre a házából történő eltávolításhoz.

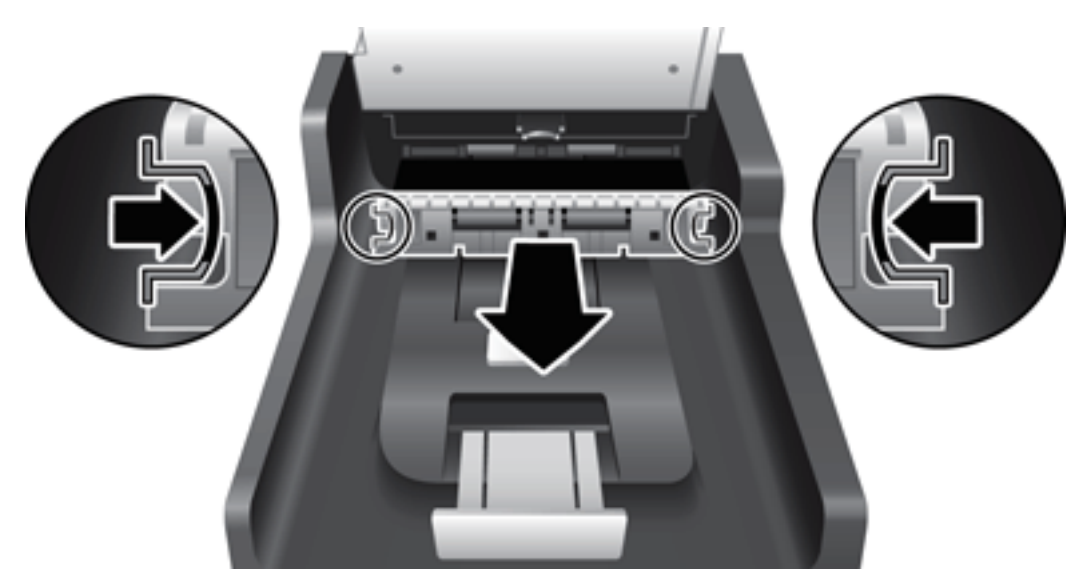

- 7. Törölje meg az ADF kétoldalas hátteret egy puha, szöszmentes, meleg vízzel benedvesített ruhával.
- 8. Szárítsa meg az ADF kétoldalas hátteret egy száraz, puha, szöszmentes ruhával, majd helyezze vissza úgy, hogy az a helyére kattanjon.
- 9. Engedje le a lapolvasó bemeneti tálcáját a helyére, majd csatlakoztassa ismét az USB-kábelt és a tápkábelt a lapolvasóhoz.

## <span id="page-44-0"></span>Tisztítsa meg a görgőket

Tisztítsa meg a görgőket a következő esetekben:

- Ha a HP Scanner Tools Utility jelzi, hogy tisztításra van szükség.
- Ha rendszeresen papírelakadást észlel.
- A lapolvasó nem húzza be a lapot.
- A beolvasott képek megnyúltak.
- Gyakran olvas be az alábbi típusú dokumentumokat: bevont papír; vegyileg kezelt dokumentumok, például indigó nélküli többmásolatos papír; nagy mennyiségű kálciumkarbonátot tartalmazó dokumentumok; ceruzával írt dokumentumok; olyan dokumentumok, amelyeken a tinta nem kötött meg.

A görgők tisztításához hajtsa végre az alábbi lépéseket:

- 1. A lapolvasó kikapcsolásához nyomja meg az áramellátás gombot ([<sup>1</sup>]), majd húzza ki az USB-kábelt és a tápellátást a lapolvasóból.
- 2. Nyissa fel az automatikus lapadagoló (ADF) fedelét.

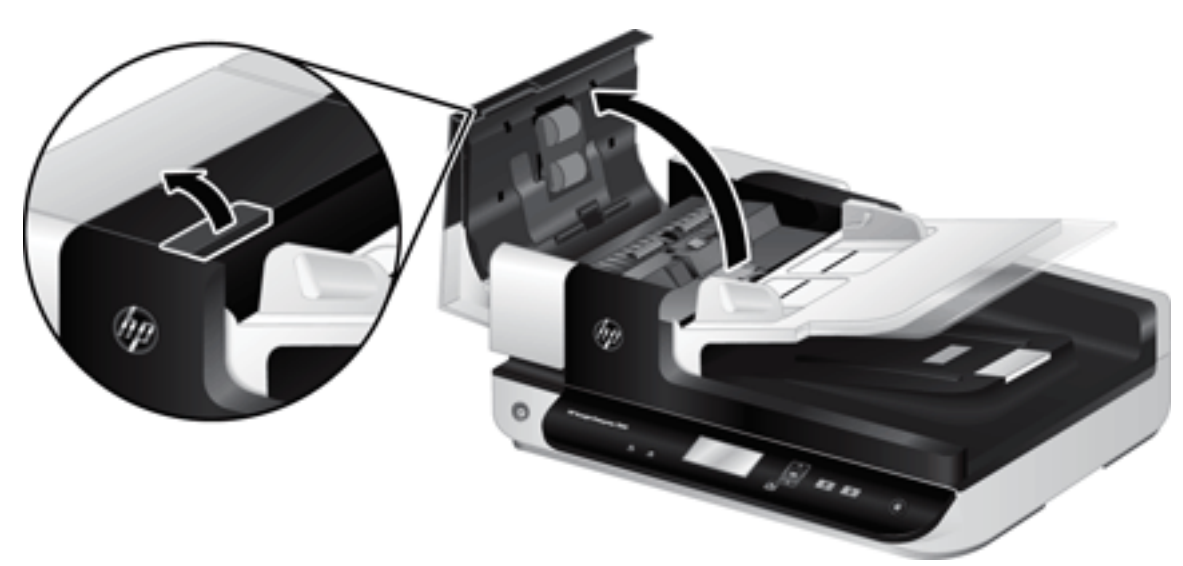

3. Mindegyik adagológörgőről és elválasztóról távolítsa el a szöszöket és a port sűrített levegővel vagy egy tiszta, szöszmentes, meleg vízzel benedvesített ruhával.

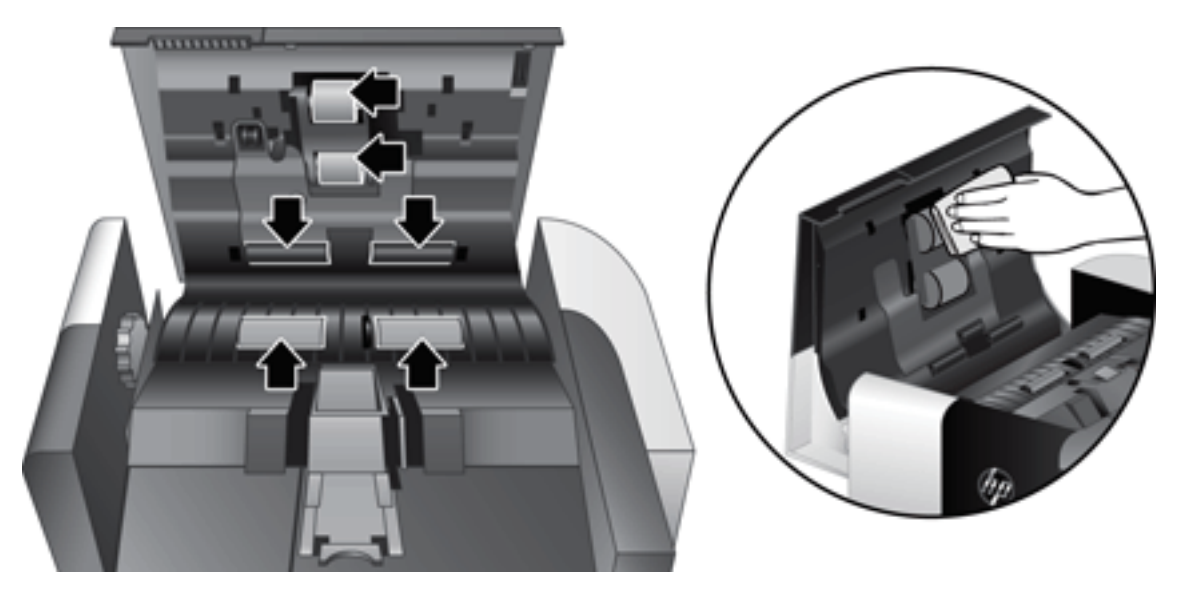

- 4. Zárja le az ADF fedelét, majd csatlakoztassa ismét az USB-kábelt és a tápkábelt a lapolvasóhoz.
- 5. A lapolvasó bekapcsolásához nyomja meg az áramellátás gombot ( $\langle \cdot | \cdot \rangle$ ), majd frissítse a lapolvasó karbantartási naplóját:
	- a. A lapolvasó elülső paneljén nyomja meg az Eszközök (%) gombot a HP Scanner Tools Utility megnyitásához.
	- b. Kattintson a Maintenance (Karbantartás) lap Record Cleaning (Tisztítás rögzítése) részén a Record Cleaning (Tisztítás rögzítése) parancsra.

További tudnivalókért olvassa el a HP Scanner Tools Utility súgóját.

# <span id="page-46-0"></span>A görgők cseréje

Cserélje ki a görgőket a következő esetekben:

- Ha a Maintenance Recommended (Karbantartás javasolt) párbeszédpanel jelzi a csere szükségességét.
- Ha rendszeresen papírelakadást észlel, és a görgők tisztítása nem oldja meg a problémát.
- $\frac{1}{4}$  TIPP: A lapolvasószoftver tartalmaz egy animációt, amely végigvezeti a görgők eltávolításának és cseréjének végrehajtásán. Ez az animáció a [www.hp.com/support](http://www.hp.com/support) címen is elérhető.

A görgőcsere-készlet egy elválasztót is tartalmaz. A cserekészlet megrendeléséhez látogasson el a [www.hp.com/buy/parts](http://www.hp.com/buy/parts) weboldalra.

**WEGJEGYZÉS:** A cserekészlet fogyóeszköz, ezért nem érvényes rá semmilyen garancia és a szokásos szolgáltatási szerződések.

A görgőcsere a következő lépéseket követve végezhető el:

- 1. A lapolvasó kikapcsolásához nyomja meg az áramellátás gombot ([<sup>1</sup>]), majd húzza ki az USB-kábelt és a tápellátást a lapolvasóból.
- 2. Nyissa fel az automatikus lapadagoló (ADF) fedelét.

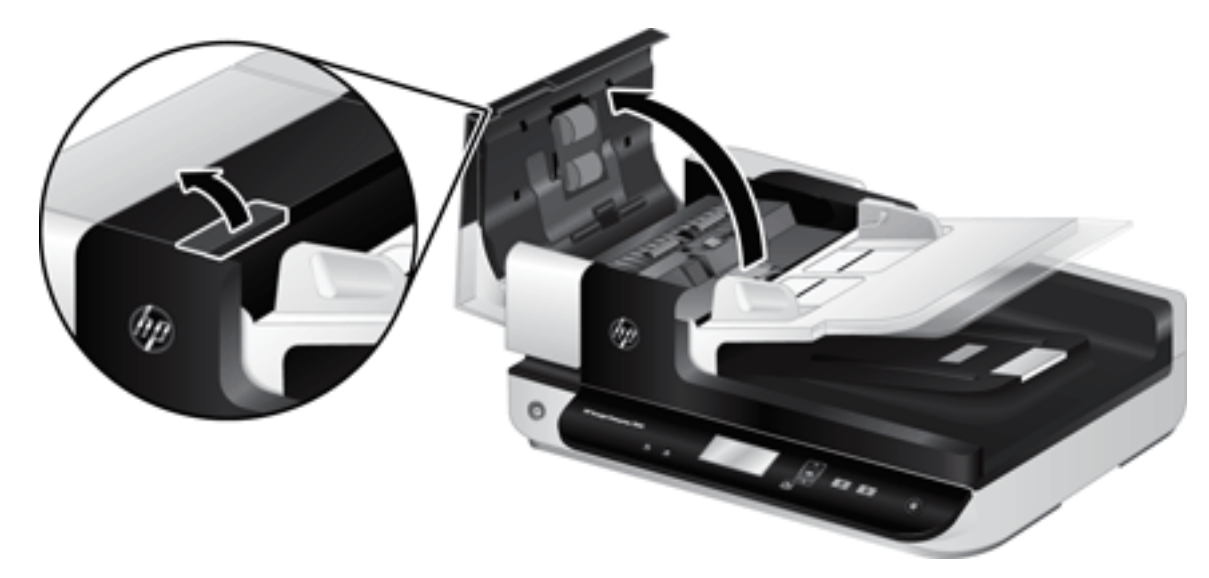

- 3. Húzza ujjhegyét a görgő ajtajának füle mögé, majd húzza finoman előre és lefelé az ajtó kinyitásához.
	- TIPP: Enyhén emelje meg az ADF bemeneti tálcáját, hogy egyszerűbben el lehessen érni a fület.

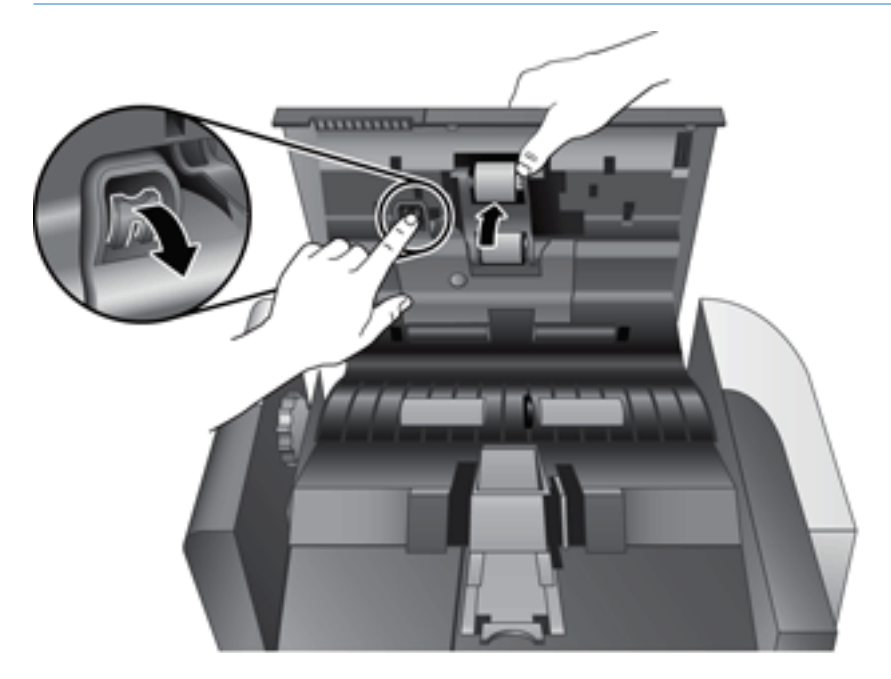

- 4. Tartsa a görgő ajtaját lent, hogy ne legyen útban, eközben fogja meg a görgőt, és balra csúsztatva vegye ki azt a tokból.
	- VIGYÁZAT! Ne érintse meg ujjaival a görgőket, mert a bőrön található zsír rossz hatással lehet a lapolvasó teljesítményére.
		-

**MEGJEGYZÉS:** Kis ellenállást érezhet a görgők csúsztatásakor.

VIGYÁZAT! Ügyeljen arra, hogy ne nyomja le a rögzítő füleket, és ne nyomja meg a görgőktől jobbra található fület.

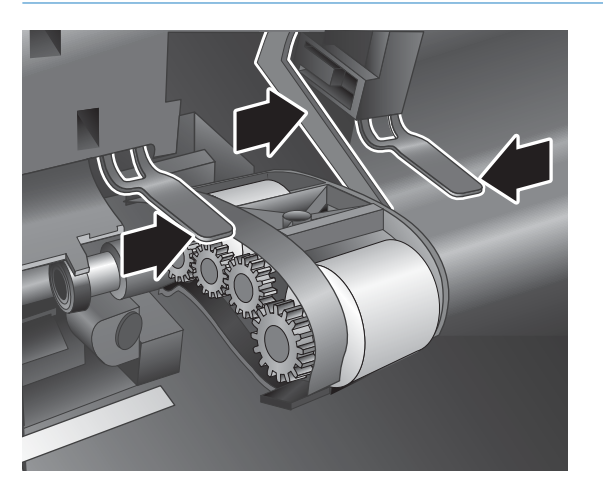

5. Húzza ki a görgőket, és tegye azokat félre.

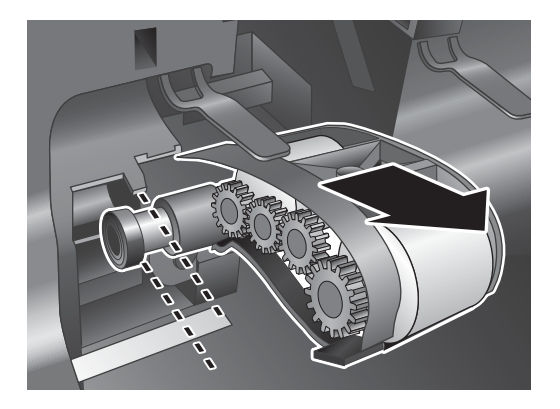

6. Tartsa a görgő ajtaját lent, hogy ne legyen útban, eközben helyezze be az új görgőt, és csúsztassa azt jobbra, hogy szilárdan a helyére kerüljön.

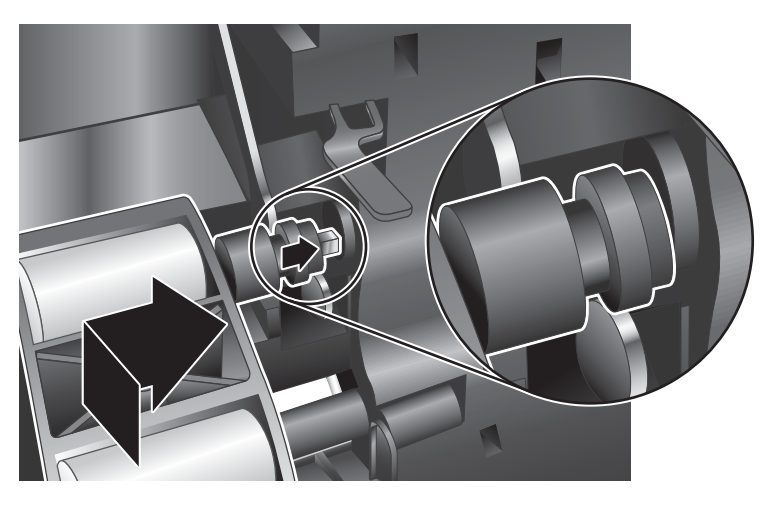

7. Zárja be a görgők ajtaját, ügyelve arra, hogy a fül szilárdan a helyére kerüljön.

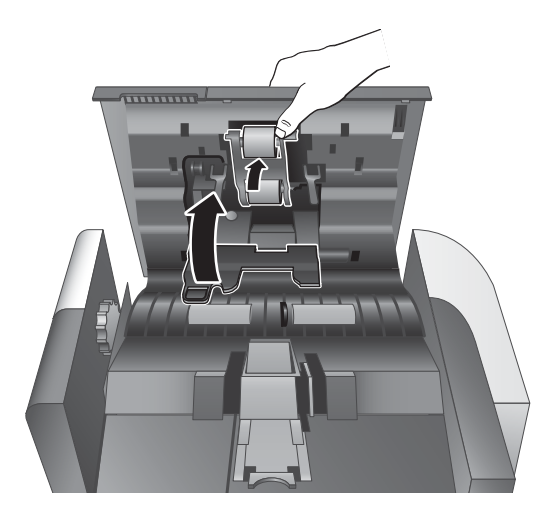

- 8. Zárja le az ADF fedelét, majd csatlakoztassa ismét az USB-kábelt és a tápkábelt a lapolvasóhoz, és kapcsolja be a lapolvasót.
- 9. Frissítse a lapolvasó karbantartási naplóját:
	- a. A lapolvasó elülső paneljén nyomja meg az Eszközök ( $\Box$ ) gombot a HP Scanner Tools Utility megnyitásához.
	- b. Kattintson a Maintenance (Karbantartás) lap Record Replacement (Csere rögzítése) részén a Record Replacement (Csere rögzítése) parancsra.

További tudnivalókért olvassa el a HP Scanner Tools Utility súgóját.

<sup>29</sup> MEGJEGYZÉS: A HP javaslata szerint a görgőket 100 000 beolvasás végrehajtása után ajánlott kicserélni.

A HP Scanner Tools Utility emlékeztetheti Önt, ha szervizre van szükség, ami sok feltételtől függhet, és hamarabb bekövetkezhet, minthogy a megadott időtartam lejárna.

## <span id="page-50-0"></span>Az elválasztó cseréje

A görgőcsere-készlet egy elválasztót is tartalmaz. Az elválasztót mindig akkor cserélje ki, amikor a görgőket is cseréli. Görgőcsere-készlet rendeléséhez látogasson el a [www.hp.com/buy/parts](http://www.hp.com/buy/parts) weboldalra.

 $\hat{X}$  TIPP: A lapolvasószoftver tartalmaz egy animációt, amely végigvezeti az elválasztó párna eltávolításának és cseréjének végrehajtásán. Ez az animáció a [www.hp.com/support](http://www.hp.com/support) címen is elérhető.

Az elválasztó cseréjéhez kövesse a következő lépéseket:

- 1. A lapolvasó kikapcsolásához nyomja meg az áramellátás gombot ([<sup>1</sup>]), majd húzza ki az USB-kábelt és a tápellátást a lapolvasóból.
- 2. Nyissa fel az automatikus lapadagoló (ADF) fedelét.

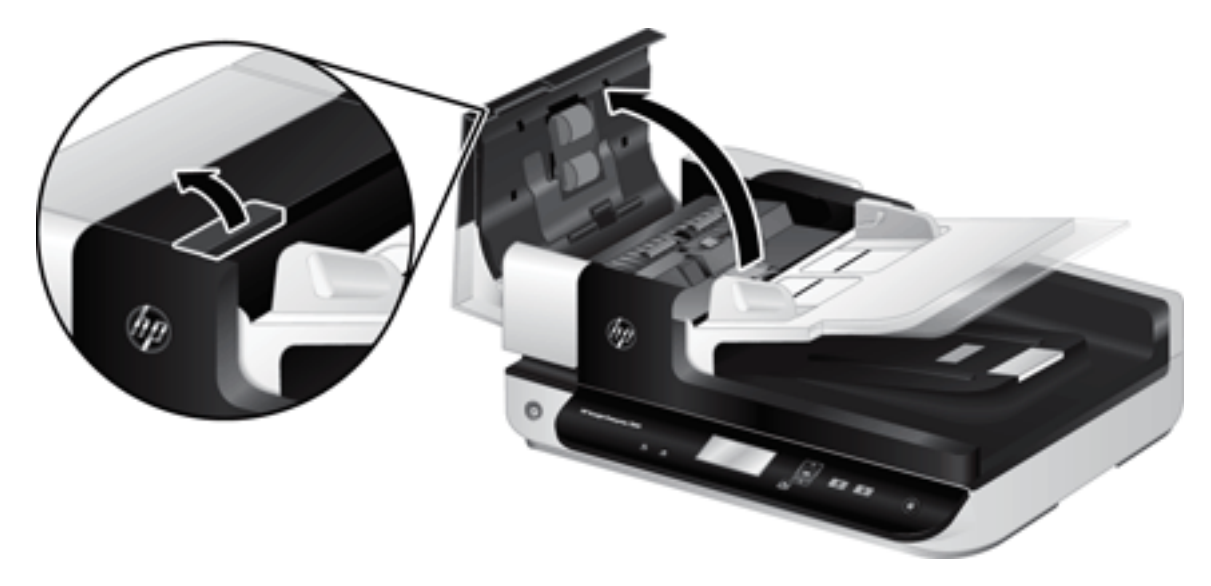

- 3. Az elválasztó kioldásához nyomja előre (az ADF hátulja felé) annak fülét.
- $\frac{1}{2}$  TIPP: Ezt egyszerűbb elvégezni, ha enyhén felemeli az ADF bemeneti tálcáját.

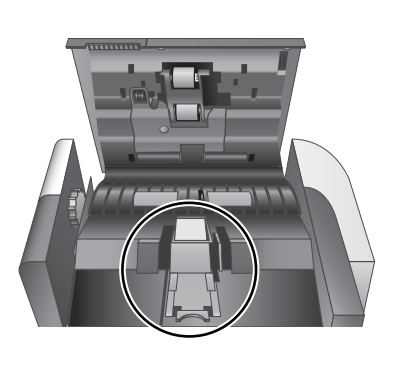

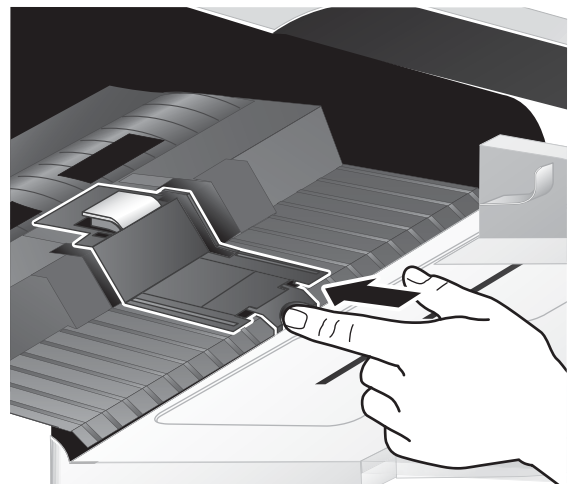

- 4. Emelje meg az elválasztó elemet, emelje ki a házából, és tegye félre.
	- **A** VIGYÁZAT! Ne érintse meg ujjaival magát az elválasztót, mert a bőrön található zsír rossz hatással lehet a lapolvasó teljesítményére.

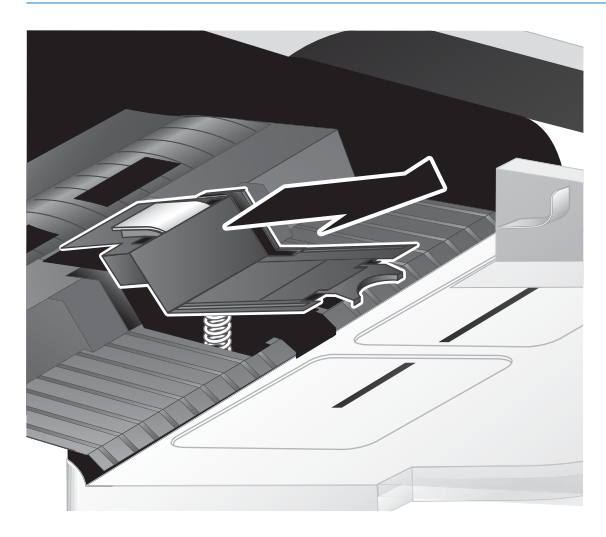

5. Csúsztassa az új elválasztó hátsó szélét annak házába, ügyelve arra, hogy az elválasztó alatti rugó ne görbüljön le.

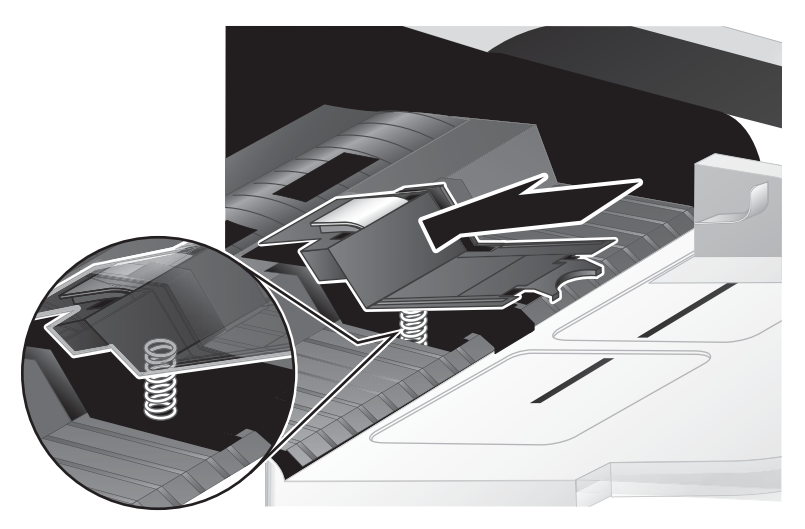

6. Nyomja le az elválasztó elem elülső részét úgy, hogy az hallhatóan a helyére kattanjon, és megfelelően rögzüljön.

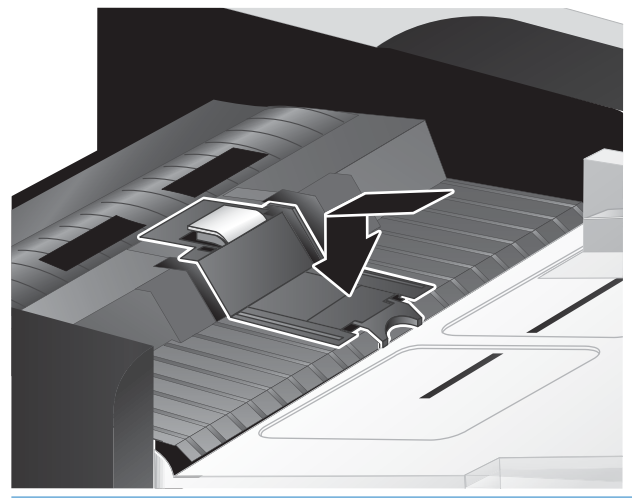

 $\hat{X}$  TIPP: Ügyelve arra, hogy szabad kézzel ne érintse meg, nyomja le az elválasztót, majd engedje fel, és ellenőrizze, hogy az elválasztó visszaugrik-e. Ez azt jelzi, hogy az elválasztó alatt található rugó megfelelően a helyére került.

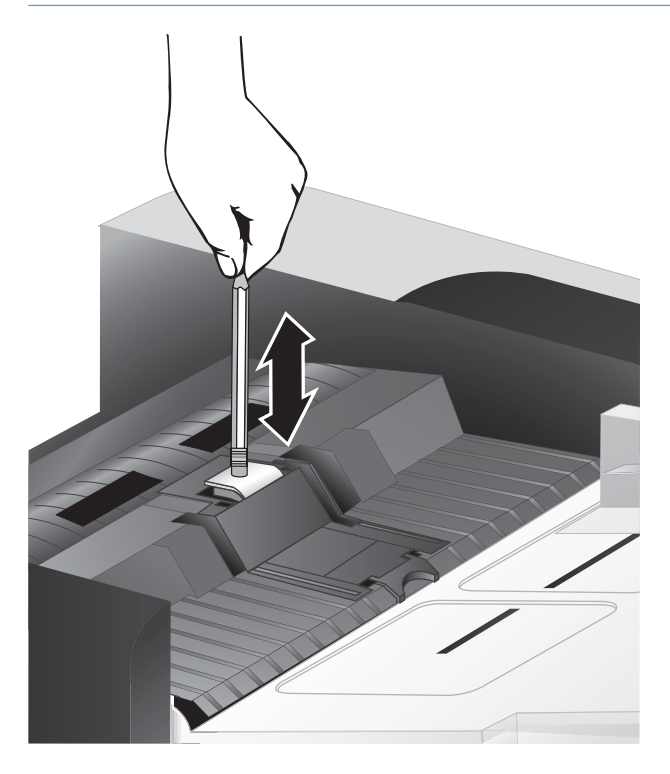

7. Zárja le az ADF fedelét, majd csatlakoztassa ismét az USB-kábelt és a tápkábelt a lapolvasóhoz, és kapcsolja be a lapolvasót.

# <span id="page-53-0"></span>Az elülső panel visszahelyezése

**诈 TIPP:** A lapolvasószoftver tartalmaz egy animációt, amely végigvezeti az elülső panel eltávolításának és cseréjének végrehajtásán. Ez az animáció a [www.hp.com/support](http://www.hp.com/support) címen is elérhető.

Az elülső panel cseréje a következő lépéseket követve végezhető el:

- 1. A lapolvasó kikapcsolásához nyomja meg az áramellátás gombot ([<sup>1</sup>]), majd húzza ki az USB-kábelt és a tápellátást a lapolvasóból.
- 2. Emelje meg a lapolvasó fedelét.
- 3. Lazítsa meg az elülső panel fedelének rögzítését.
	- a. Keresse meg a nyílást az elülső panel alsó részén, és egy toll segítségével nyomja felfelé a gombot.
	- b. Miközben a tollat felfelé nyomja, a képen látható módon ujjai használatával óvatosan emelje meg a fedelet, miközben kioldja a fület.

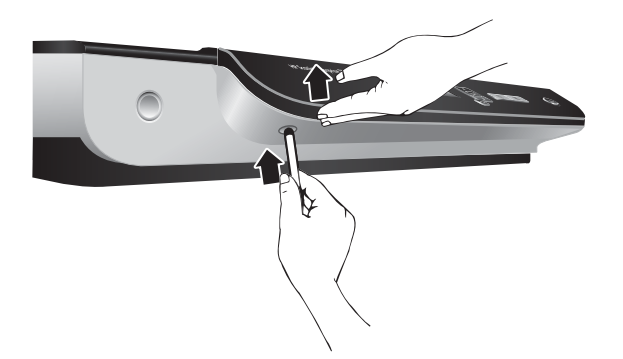

4. Folytassa a többi füllel, finoman megemelve az elülső panelt minden fül kioldásakor.

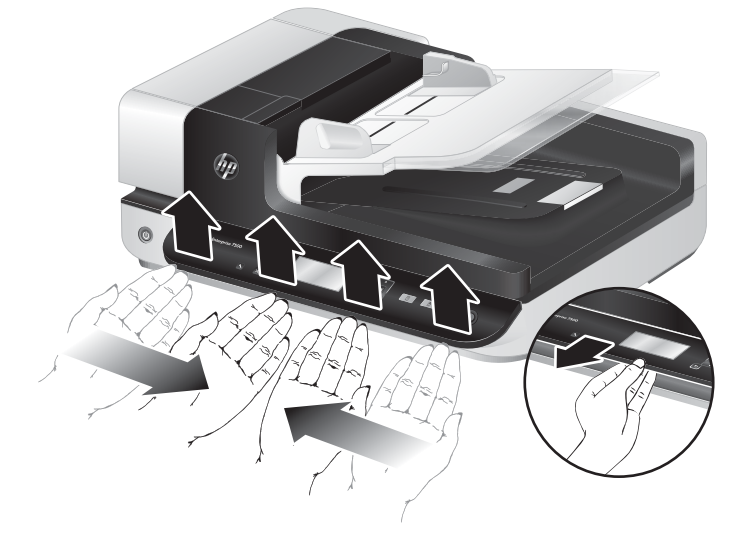

5. Fordítsa fel az elülső panelt, tartsa erősen az egyik kezével, húzza ki a 6 tűs csatlakozót, és tegye félre az elülső panelt.

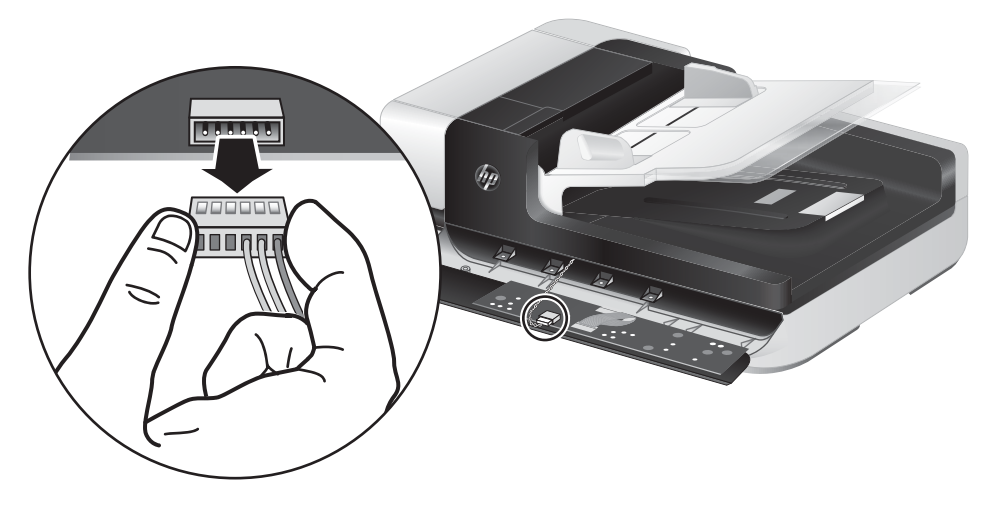

6. Csatlakoztassa az új elülső panelt, ügyelve arra, hogy a 6 tűs csatlakozó fülei a 6 tűs aljzatba illeszkedjenek az elülső panelen.

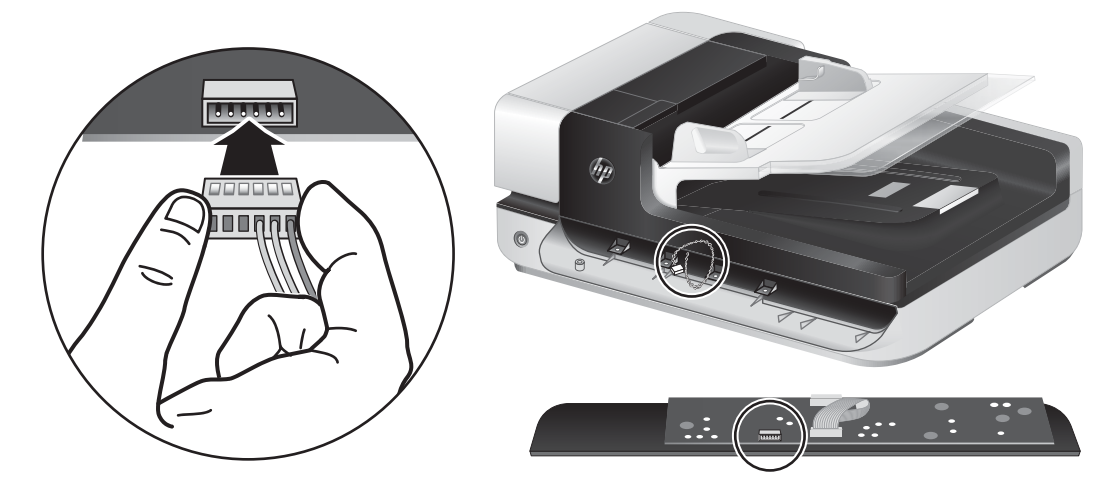

7. Fordítsa fel az elülső panelt, hogy az LCD-képernyő felfelé nézzen, és helyezze az elülső panelt vízszintesen az elülső panel takarólemezéhez úgy, hogy az elülső panelen található 4 fül a lapolvasón található nyílásokba illeszkedjen.

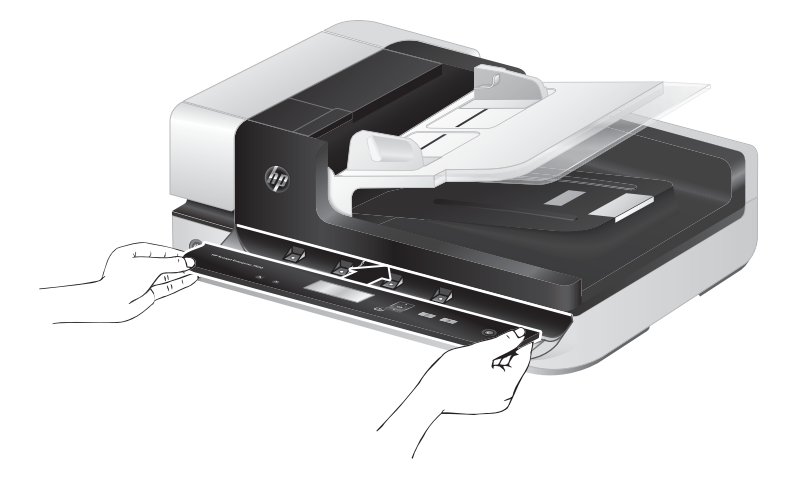

8. Finoman nyomja az elülső panelt a takarólemezhez (biztosítva, hogy a teljes elülső panel megfelelően illeszkedjen), fordítsa le, majd annak megnyomásával helyezze az elülső panelt a helyére.

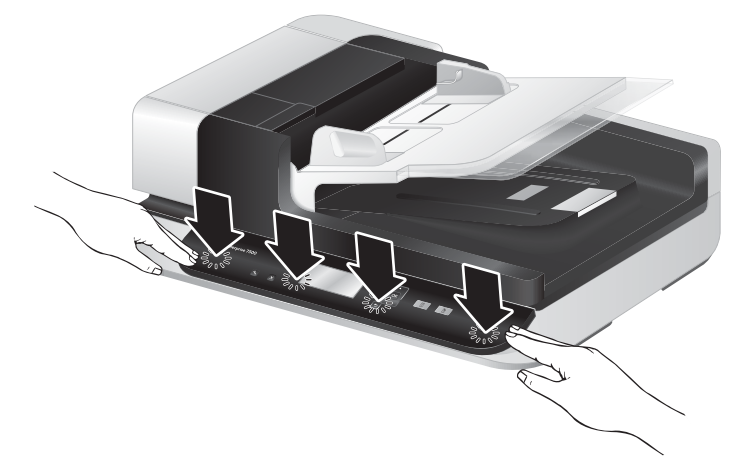

9. Zárja le a lapolvasó fedelét, csatlakoztassa ismét az USB- és a tápkábelt, majd kapcsolja be a lapolvasót.

# 5 Hibaelhárítás

Ez a témakör a lapolvasó leggyakrabban felmerülő problémáira nyújt megoldást.

- [Lapolvasóhibák](#page-57-0)
- [Alapvető hibakeresési tanácsok](#page-58-0)
- [A lapolvasó üzembe helyezésével kapcsolatos hibák elhárítása](#page-59-0)
- [A lapolvasó alaphelyzetbe állításával és hardverével kapcsolatos problémák](#page-61-0)
- [A lapolvasó működésével kapcsolatos problémák](#page-64-0)
- [A lapolvasó gombjai nem működnek megfelelően](#page-68-0)
- [A lapolvasó papírpályájával kapcsolatos problémák](#page-69-0)

További hibaelhárítási tudnivalókért olvassa el az Ön által használt HP lapolvasószoftver súgóját.

# <span id="page-57-0"></span>Lapolvasóhibák

Az alábbi táblázat az egyes hibák megjelenésekor felmerülő teendőket ismerteti.

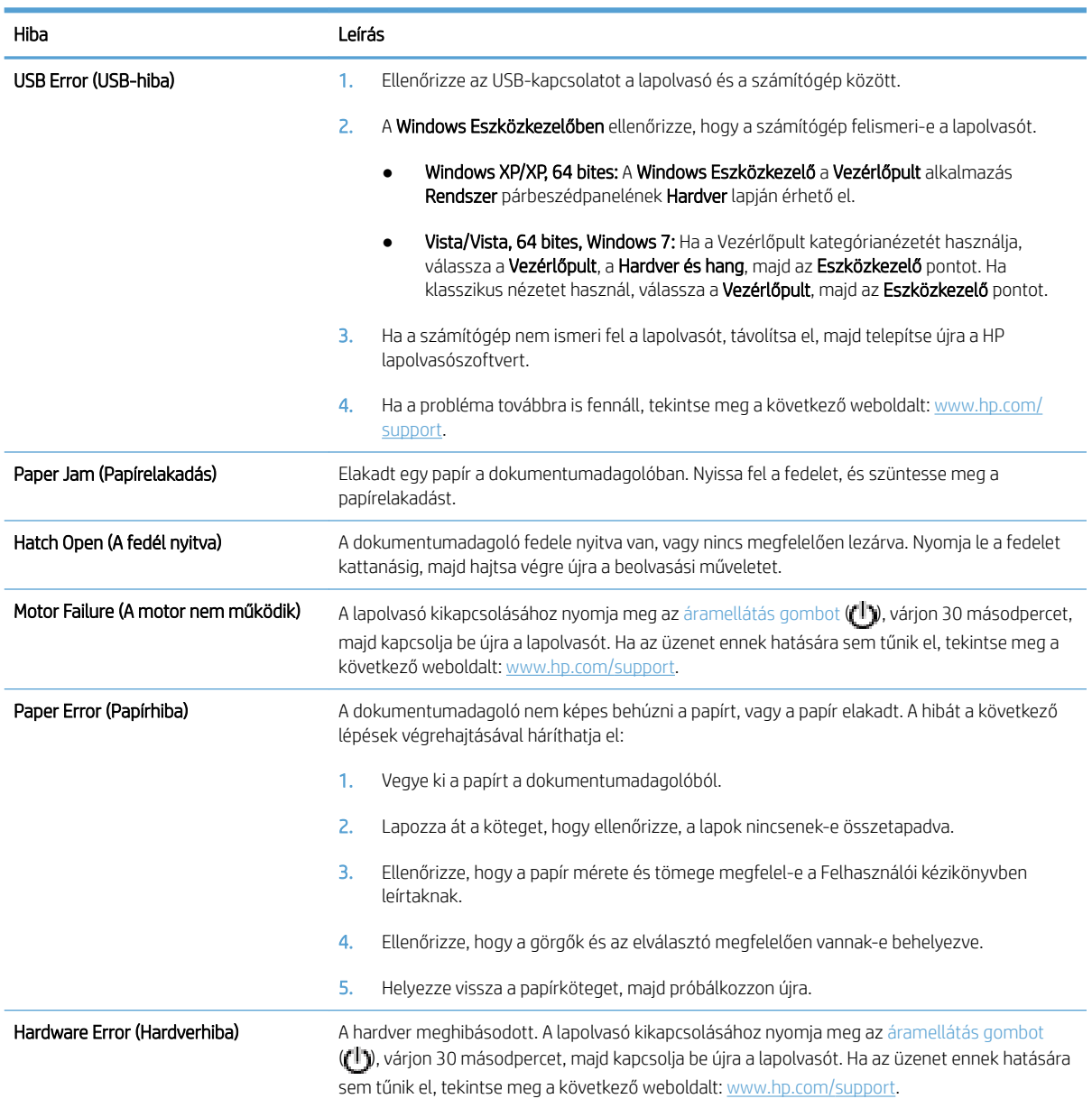

## <span id="page-58-0"></span>Alapvető hibakeresési tanácsok

Olyan egyszerű tényezők, mint a szennyeződések a lapolvasó üveglapján vagy a meglazult kábelek is okozhatnak elmosódott képeket, furcsa működést vagy működésképtelenséget. Ha problémája van a dokumentumok beolvasásával, mindig ellenőrizze a következőket.

● Ha a beolvasott anyagok homályosak, ellenőrizze, hogy a lapolvasó üveglapjának bal oldalán található beolvasó sáv koszos vagy maszatos-e. Ha igen, tisztítsa meg a beolvasó sávot.

Ha olyan dokumentumot olvas be, amelyet optikai karakterfelismerő (OCR) szoftverrel kíván elemezni, győződjön meg arról, hogy az eredeti dokumentum megfelelően tiszta az elemzéshez.

- Ellenőrizze, hogy az USB-kábel és a tápkábel rendesen csatlakozik-e a megfelelő aljzathoz a lapolvasó hátulján, és a tápkábel egy működő fali aljzathoz csatlakozik-e.
- Győződjön meg arról, hogy a lapolvasó áram alatt van.
	- Ellenőrizze, hogy a tápegység dobozán levő zöld jelzőfény világít-e.
	- Ha a zöld jelzőfény nem világít, ellenőrizze, hogy az áramellátáshoz használt fali aljzat vagy túlfeszültségvédő feszültség alatt van-e.
	- Amennyiben az aljzat feszültség alatt van, és a zöld jelzőfény továbbra sem világít, elképzelhető, hogy a tápegység tönkrement. Kérjen segítséget a [www.hp.com/support](http://www.hp.com/support) weboldalon.
- Ha a lapolvasót a számítógéphez USB-elosztón vagy a számítógép elején lévő USB-porton keresztül csatlakoztatta, távolítsa el a lapolvasót a számítógépről, és csatlakoztassa a számítógép hátulján lévő USB-porthoz.
- Ellenőrizze, hogy a lapolvasó gombjai működnek.
- Kapcsolja ki a lapolvasót 30 másodpercre, majd kapcsolja be újra.
- Ellenőrizze, hogy az automatikus lapadagoló (ADF) fedele le van-e zárva.
- Indítsa újra a számítógépet.

Ha a problémák nem szűnnek meg, lehetséges, hogy a HP lapolvasószoftver, a firmware vagy az eszközhöz rendelt illesztőprogramok elavultak vagy meghibásodtak. A szoftver, a firmware és az illesztőprogramok frissítéseinek megkereséséhez látogasson el a [www.hp.com/support](http://www.hp.com/support) webhelyre.

# <span id="page-59-0"></span>A lapolvasó üzembe helyezésével kapcsolatos hibák elhárítása

- A kábelek ellenőrzése
- A HP Scanjet segédprogramok eltávolítása és újratelepítése

## A kábelek ellenőrzése

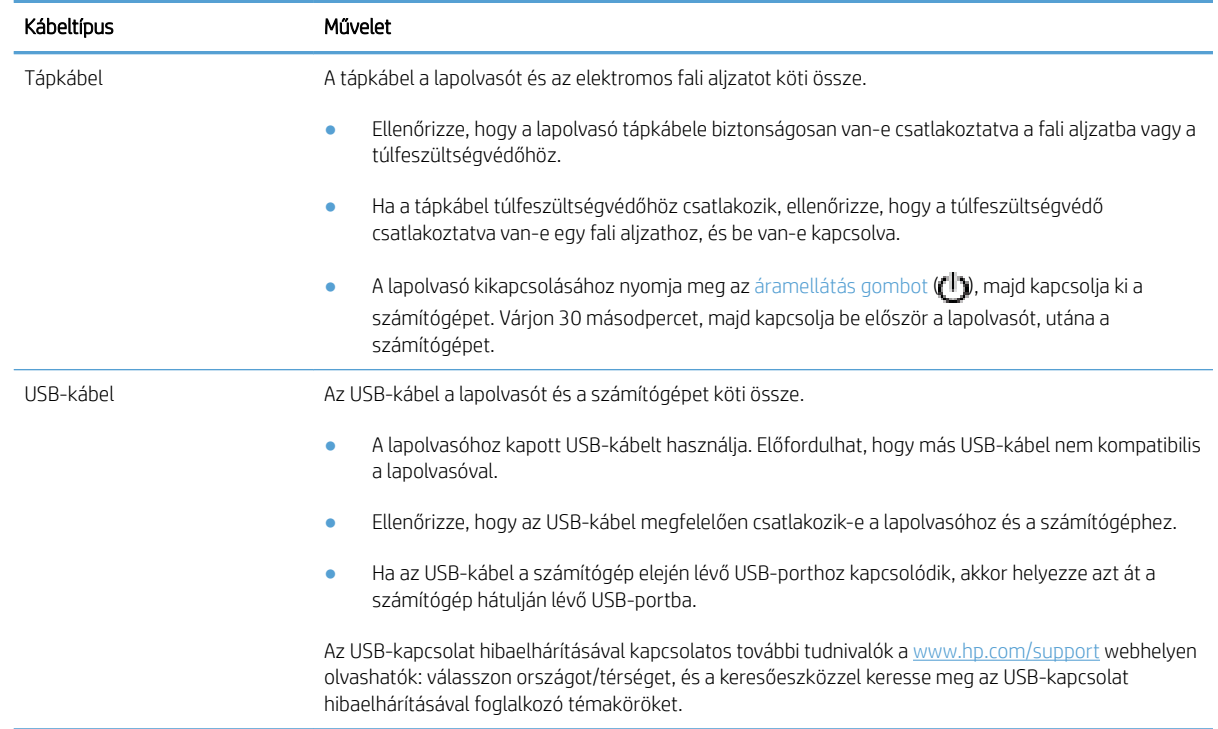

## A HP Scanjet segédprogramok eltávolítása és újratelepítése

Ha a lapolvasó kábelcsatlakozásainak ellenőrzése nem oldotta meg a problémát, akkor lehetséges, hogy a problémát a nem megfelelően elvégzett telepítés okozta. Próbálja meg eltávolítani, majd újratelepíteni a HP Scanjet segédprogramokat.

- 1. A lapolvasó kikapcsolásához nyomja meg az áramellátás gombot ( $($ i)), majd húzza ki az USB-kábelt és a tápkábelt a lapolvasóból.
- 2. Az alábbi elemek eltávolításához használja a Vezérlőpult Programok telepítése és törlése (Windows Vista és Windows 7 esetén a Programok és szolgáltatások) segédprogramját:
	- ISIS illesztőprogram
	- TWAIN illesztőprogram
	- HP Scanjet 7500 Utilities szoftver
- 3. Indítsa újra a számítógépet.
- 4. A HP Scanjet illesztőprogramjait és eszközeit a [www.hp.com/support](http://www.hp.com/support) webhelyről letöltött HP lapolvasószoftver segítségével telepítheti újra.
- 5. Csatlakoztassa ismét a lapolvasóhoz az USB-kábelt és a tápkábelt, majd nyomja meg az áramellátás ((!)) gombot a lapolvasó bekapcsolásához.

## <span id="page-61-0"></span>A lapolvasó alaphelyzetbe állításával és hardverével kapcsolatos problémák

- Ellenőrizze az USB-kapcsolatot
- Ellenőrizze, hogy áram alatt van-e a lapolvasó
- [A lapolvasó alaphelyzetbe állítása](#page-62-0)
- [A lapolvasó nem működik megfelelően](#page-62-0)

#### Ellenőrizze az USB-kapcsolatot

Ellenőrizze, hogy van-e fizikai kapcsolat a lapolvasóval.

- A lapolvasóhoz kapott USB-kábelt használja. Előfordulhat, hogy más USB-kábel nem kompatibilis a lapolvasóval.
- Ellenőrizze, hogy az USB-kábel megfelelően csatlakozik-e a lapolvasóhoz és a számítógéphez. Ha a kábelt helyesen csatlakoztatta a lapolvasóhoz, az USB-kábel háromágú szigony szimbóluma felfelé néz.

Ha a probléma nem múlik el a fenti ellenőrzések elvégzésével, próbálkozhat a következőkkel is:

- 1. Attól függően, hogy a lapolvasó hogyan csatlakozik a számítógéphez, végezze el az alábbi műveletek egyikét:
	- Ha az USB-kábel USB-elosztóhoz vagy egy laptop dokkolóállomáshoz csatlakozik, húzza ki az USBkábelt az USB-elosztóból vagy a dokkolóállomásból, és csatlakoztassa közvetlenül a számítógép hátulján lévő USB-porthoz.
	- Ha az USB-kábel közvetlenül a számítógéphez csatlakozik, csatlakoztassa egy másik USB-porthoz a számítógép hátulján.
	- Húzza ki a számítógéphez csatlakozó összes egyéb USB-eszközt, kivéve a billentyűzetet és az egeret.
- 2. A lapolvasó kikapcsolásához nyomja meg az áramellátás gombot ( $f$ l)), várjon 30 másodpercet, majd kapcsolja be újra a lapolvasót.
- 3. Indítsa újra a számítógépet.
- 4. A számítógép újraindítása után próbálja meg használni a lapolvasót.
	- Ha a lapolvasó működik, ismét csatlakoztassa egyenként az USB-eszközöket úgy, hogy minden eszköz csatlakoztatása után próbálja ki a lapolvasót. Azt az USB-eszközt, amellyel a lapolvasó nem működik, távolítsa el.
	- Ha a lapolvasó nem működik, távolítsa el, majd telepítse újra a HP Scanjet illesztő- és segédprogramjait.

#### Ellenőrizze, hogy áram alatt van-e a lapolvasó

A tápkábel a lapolvasót és az elektromos fali aljzatot köti össze.

- <span id="page-62-0"></span>Ellenőrizze, hogy a lapolvasó tápkábele megfelelően van-e csatlakoztatva a fali aljzatba.
- Ha a tápkábel túlfeszültségvédőhöz csatlakozik, ellenőrizze, hogy a túlfeszültségvédő csatlakoztatva vane egy fali aljzathoz, és be van-e kapcsolva.
- Győződjön meg arról, hogy a lapolvasó áram alatt van.
	- Ellenőrizze, hogy a tápegység dobozán levő zöld jelzőfény világít-e.
	- Ha a zöld jelzőfény nem világít, ellenőrizze, hogy az áramellátáshoz használt fali aljzat vagy túlfeszültségvédő feszültség alatt van-e.
	- Amennyiben az aljzat feszültség alatt van, és a zöld jelzőfény továbbra sem világít, elképzelhető, hogy a tápegység tönkrement. Kérjen segítséget a [www.hp.com/support](http://www.hp.com/support) weboldalon.

Ha a probléma nem múlik el a fenti ellenőrzések elvégzésével, próbálkozhat a következőkkel is:

- 1. A lapolvasó kikapcsolásához nyomja meg az áramellátás gombot  $(f|y)$ , majd húzza ki a tápellátást a lapolvasóból.
- 2. Várion 30 másodpercet.
- 3. Csatlakoztassa újra az áramforrást, majd kapcsolja be a lapolvasót.

#### A lapolvasó alaphelyzetbe állítása

Ha használni próbálja a lapolvasót, de A lapolvasó inicializálása nem sikerült vagy A lapolvasó nem található üzenetekhez hasonló hibaüzenetet kap, alaphelyzetbe kell állítania a lapolvasót.

A lapolvasó alaphelyzetbe állításához tegye a következőket:

- 1. Ha meg van nyitva a HP Scan szoftver és a HP Scanner Tools Utility eszköz, zárja be őket.
- 2. A lapolvasó kikapcsolásához nyomja meg az áramellátás gombot ((L)), majd húzza ki a tápellátást a lapolvasóból.
- 3. Várjon 30 másodpercet.
- 4. Csatlakoztassa újra az áramforrást, majd kapcsolja be a lapolvasót.

#### A lapolvasó nem működik megfelelően

Ha a lapolvasóval nem lehet lapolvasást végezni, hajtsa végre az alábbi lépéseket. Az egyes lépések végrehajtása után próbáljon beolvasást végezni, hogy megtudja, a lapolvasó működik-e. Ha a probléma továbbra is fennáll, hajtsa végre a következő lépést.

1. Lehetséges, hogy érintkezési hiba áll fenn. Ellenőrizze, hogy az USB-kábel és a tápegység megfelelően csatlakozik-e a lapolvasóhoz.

A lapolvasóhoz kapott USB-kábelt használja. Előfordulhat, hogy más USB-kábel nem kompatibilis a lapolvasóval.

2. Győződjön meg arról, hogy a lapolvasó áram alatt van.

- a. Ellenőrizze, hogy a tápegység dobozán levő zöld jelzőfény világít-e.
- b. Ha a zöld jelzőfény nem világít, ellenőrizze, hogy az áramellátáshoz használt fali aljzat vagy túlfeszültségvédő feszültség alatt van-e.
- c. Amennyiben az aljzat feszültség alatt van, és a zöld jelzőfény továbbra sem világít, elképzelhető, hogy a tápegység tönkrement. Kérjen segítséget a [www.hp.com/support](http://www.hp.com/support) weboldalon.
- 3. Húzza ki a tápkábelt a hálózati csatlakozóból, várjon 30 másodpercet, majd dugja vissza a kábelt.
- 4. Indítsa újra a számítógépet.
- 5. Az alábbi alkalmazások eltávolításához használja a Vezérlőpult Programok telepítése és törlése (Windows Vista esetén a Programok és szolgáltatások) segédprogramját:
	- ISIS/TWAIN szoftver

#### ● HP ScanJet Enterprise7500 Utilities szoftver

- 6. Végezze el az újratelepítést a [www.hp.com/support](http://www.hp.com/support) webhelyről letöltött HP lapolvasószoftver segítségével.
- 7. Csatlakoztassa ismét a lapolvasóhoz az USB-kábelt és a tápkábelt, majd nyomja meg az áramellátás ( $f$ <sup>i</sup>)) gombot a lapolvasó bekapcsolásához.

## <span id="page-64-0"></span>A lapolvasó működésével kapcsolatos problémák

- Nem lehet bekapcsolni a lapolvasót
- A lapolvasó mindig kikapcsol
- [Az LCD-képernyő működése nem megfelelő, vagy a lapolvasó gombjai nem a vártnak megfelelően](#page-65-0)  [működnek](#page-65-0)
- [A lapolvasón nem működik az azonnali beolvasás](#page-65-0)
- [A lapolvasó a kétoldalas dokumentumnak csak az egyik oldalát olvassa be](#page-65-0)
- [A beolvasott oldalak hiányoznak a lapolvasás célhelyén](#page-65-0)
- [A beolvasott kép homályos](#page-65-0)
- [A beolvasott lapok nem a megfelelő sorrendben kerülnek a beolvasási célba](#page-66-0)
- [A beolvasási feladatok sebességének optimalizálása](#page-66-0)
- [A beolvasott kép teljesen fekete vagy teljesen fehér](#page-66-0)
- [A beolvasott képek nem egyenesek](#page-67-0)
- [A kinyomtatott oldalon függőleges fehér sávok látszanak](#page-67-0)
- [Színes függőleges sávok jelennek meg a nyomtatott oldalon](#page-67-0)
- [A beolvasott fájlok túl nagyok](#page-67-0)

#### Nem lehet bekapcsolni a lapolvasót

Ha a lapolvasó nem kapcsol be, amikor megnyomja az előlap gombjait, ellenőrizze az alábbiakat:

- Lehet, hogy a lapolvasó ki van kapcsolva. A lapolvasó bekapcsolásához nyomja meg az áramellátás gombot  $(1)$ .
- Előfordulhat, hogy a lapolvasó nincs a fali aljzathoz csatlakoztatva. Ellenőrizze, hogy a tápegység megfelelően csatlakozik-e az áramforráshoz és a lapolvasóhoz.
- Lehet, hogy a tápegység hibás.
	- Ellenőrizze, hogy a tápegység dobozán levő zöld jelzőfény világít-e.
	- Ha a zöld jelzőfény nem világít, ellenőrizze, hogy az áramellátáshoz használt fali aljzat vagy túlfeszültségvédő feszültség alatt van-e.
	- Amennyiben az aljzat feszültség alatt van, és a zöld jelzőfény továbbra sem világít, elképzelhető, hogy a tápegység tönkrement. Kérjen segítséget a [www.hp.com/support](http://www.hp.com/support) weboldalon.

#### A lapolvasó mindig kikapcsol

Az alacsonyabb energiafelhasználás érdekében a lapolvasó alapértelmezés szerint 15 perc tétlenség után alvó üzemmódra vált, 2 óra tétlenség után pedig kikapcsol.

Az alapértelmezések módosításához végezze el a következő lépéseket:

- <span id="page-65-0"></span>1. Nyomja meg az Eszközök ( $\bigcup$ ) gombot a következő elindításához: HP Scanner Tools Utility (HP lapolvasóeszközök segédprogram).
- 2. Kattintson a Settings (Beállítások) lapra, majd válassza ki a megfelelő alvó állapot és automatikus kikapcsolás beállításokat.
	- Annak megadásához, hogy mennyi idő tétlenség után váltson a lapolvasó alvó üzemmódra, válassza a 15 minutes (15 perc) vagy a Never (Soha) lehetőséget a Sleep: Put the scanner to sleep after: (Alvó állapot: A lapolvasó alvó állapotának kezdeményezése a következő idő elteltével) legördülő listából.
	- Annak megadásához, hogy mennyi tétlenség után kapcsoljon ki a lapolvasó automatikusan, válassza a megfelelő értéket az Auto-Off: Turn off the scanner after: (Automatikus kikapcsolás: A lapolvasó kikapcsolása a következő idő elteltével:) legördülő listából.

#### Az LCD-képernyő működése nem megfelelő, vagy a lapolvasó gombjai nem a vártnak megfelelően működnek

A következő tünetek azt jelzik, hogy a lapolvasó elülső paneljével kapcsolatos problémák léptek fel.

- Az LCD-képernyővel kapcsolatos problémák: A képernyő üres, vagy a megjelenítendő tartalom egy része hiányzik.
- Gombokkal kapcsolatos problémák: A gombok nem működnek, vagy a gombok megnyomásakor nem a megfelelő műveletet végzi a lapolvasó (ha például egyoldalas beolvasást végez a készülék, amikor a Kétoldalas beolvasás gombot ( $\bigcap_{i=1}^{\infty}$ gomb) nyomja meg).
- A LED-ekkel kapcsolatos problémák: A LED-ek nem vagy nem megfelelően működnek.

Ha e hibák valamelyikét tapasztalja a lapolvasón, lépjen kapcsolatba a HP támogatással a [www.hp.com/support](http://www.hp.com/support)  webhelyen.

#### A lapolvasón nem működik az azonnali beolvasás

Győződjön meg arról, hogy az automatikus lapadagoló (ADF) fedele le van zárva, és hogy a lapolvasó be van kapcsolva.

## A lapolvasó a kétoldalas dokumentumnak csak az egyik oldalát olvassa be

- Ha a lapolvasó gombjai használatával végez beolvasást, nyomja meg a Kétoldalas beolvasás (+) gombot.
- **Ha külső alkalmazás beolvasási profilját használja, győződjön meg róla, hogy az alkalmazás támogatja a** kétoldalas beolvasást.

#### A beolvasott oldalak hiányoznak a lapolvasás célhelyén

A beolvasás során az összeragadt oldalak egy elemként kerülnek beolvasásra. A rejtett oldalak nem kerülnek beolvasásra.

## A beolvasott kép homályos

Ellenőrizze, hogy az eredeti dokumentum nem homályos.

Használja a lapolvasóhoz kapott Kofax Virtual ReScan szoftvert a beolvasott adatok feldolgozásához. Ez a szoftver kitisztítja a képet, és tömöríti az adatokat.

<span id="page-66-0"></span>Ellenőrizze, nincs-e valami akadály a papír útjában, illetve hogy a papírvezetők megfelelően állnak-e. Próbáljon újabb beolvasást végezni.

Tisztítsa meg a lapolvasó üveglapjának bal oldalán található beolvasó sávot.

Ellenőrizze a JPEG tömörítési beállítást. Ha a lapolvasó tömörítési aránya nagy, a beolvasott adatok egy része a tömörítés során elveszik.

#### A beolvasott lapok nem a megfelelő sorrendben kerülnek a beolvasási célba

Ellenőrizze, hogy az eredeti dokumentum oldalsorrendje megfelelő-e, mielőtt azt nyomtatott felével felfelé a lapadagolóba helyezné.

Ellenőrizze, hogy nincsenek tűzőgép- és gemkapcsok vagy egyéb anyagok, például ragasztós jegyzetek a dokumentumhoz rögzítve, ami a dokumentumok helytelen beolvasását okozhatná.

Ellenőrizze, hogy a lapok nem ragadtak-e össze.

#### A beolvasási feladatok sebességének optimalizálása

A beolvasás idejét számos beállítás befolyásolja. Ha optimalizálni szeretné a beolvasás sebességét, vegye figyelembe a következőket.

- A teljesítmény optimalizálása céljából győződjön meg róla, hogy a számítógép megfelel a javasolt rendszerkövetelményeknek. A minimális és a javasolt rendszerkövetelményeket a [www.hp.com](http://www.hp.com) webhelyen tekintheti meg. Válassza ki az országot, illetve régiót, keressen rá a lapolvasó modelljére, majd a datasheet kifejezésre.
- A lapolvasószoftverben válassza ki az elrendezési beállításokat úgy, hogy megegyezzen a lapadagolóban lévő eredeti dokumentumok irányával.
- A lapolvasó és a számítógépen lévő lapolvasóprogram közti adatátvitel optimalizálásához engedélyezze a lapolvasó hardveres (JPEG) tömörítését. A lapolvasó tömörítési funkciójával általában csökkenthető a 300 dpi és afölötti felbontású színes és szürkeárnyalatos képek beolvasási ideje. A tömörítés csak az adatátvitel sebességére van hatással, és bármilyen kimeneti formátum esetén használható.
- **EZ** MEGJEGYZÉS: A lapolvasó tömörítése fekete-fehér dokumentumok esetén nem használható.
- A beolvasott képek kereshető formátumba (például kereshető PDF-fájlba) való mentése több időt vesz igénybe, mint ha azt képformátumba mentené, mert a beolvasott képet így optikai karakterfelismerő (OCR) szoftver elemzi. Csak akkor kapcsolja be az OCR szolgáltatást, ha kereshető dokumentumra van szüksége.
- **WEGJEGYZÉS:** A lehető legjobb optikai karakterfelismerés érdekében a tömörítést minimálisra kell állítani, vagy le kell tiltani.
- A szükségesnél nagyobb felbontás hosszabb beolvasási időt és nagyobb fájlt eredményez, de a használhatóságot nem javítja. Ha nagy felbontással olvas be, a beolvasás gyorsítása érdekében állítsa a felbontást kisebbre.

#### A beolvasott kép teljesen fekete vagy teljesen fehér

Előfordulhat, hogy a dokumentum nem megfelelően helyezkedik el a dokumentumadagolóban. Győződjön meg arról, hogy a beolvasni próbált dokumentum nyomtatott felével felfelé helyezkedik el.

## <span id="page-67-0"></span>A beolvasott képek nem egyenesek

Ellenőrizze, hogy a dokumentumadagoló papírvezetői a lapolvasó közepére szimmetrikusak-e, és szélességük megfelel-e a beolvasandó eredetinek. Győződjön meg arról, hogy a papírvezetők hozzáérnek a lapok széleihez.

#### A kinyomtatott oldalon függőleges fehér sávok látszanak

A használt nyomtatóból kifogyott a festék vagy a tinta. Olvasson be egy másik dokumentumot ugyanarra a nyomtatóra, hogy ellenőrizhesse, tényleg a nyomtatóval van-e probléma.

Ha a második beolvasott képnél ugyanez a probléma, próbáljon meg másik nyomtatóra beolvasni.

#### Színes függőleges sávok jelennek meg a nyomtatott oldalon

Előfordulhat, hogy a beolvasó sávon por gyülemlik fel, és a beolvasott képeken ez nyomot hagyhat. Tisztítsa meg a beolvasó sávot (ez a lapolvasó üveglapjától balra található) egy olyan puha, szöszmentes ruhával, amelyet enyhe üvegtisztítóval bespriccelt.

#### A beolvasott fájlok túl nagyok

Ha a beolvasott fájlok túl nagyok, próbálja meg a következőt:

- Ellenőrizze a beolvasási felbontást:
	- dokumentumok és képek tárolásához elegendő 200 dpi felbontás.
	- A legtöbb betűtípus esetén 300 dpi felbontás elegendő ahhoz, hogy a beolvasott képet optikai karakterfelismeréssel szerkeszthető szöveggé alakítsa.
	- Ázsiai és kis betűtípusokhoz 400 dpi felbontás javasolt.

A szükségesnél nagyobb felbontás nagyobb fájlt eredményez, de a használhatóságot nem javítja.

- A színes beolvasások nagyobb fájlt hoznak létre, mint a fekete-fehérek.
- Ha sok oldalt olvas be egyszerre, érdemes lehet egyszerre csak pár oldalt beolvasni, hogy több kisebb fájl jöjjön létre.
- Használja a lapolvasóhoz kapott Kofax Virtual ReScan szoftvert a beolvasott adatok feldolgozásához. Ez a szoftver kitisztítja a képet, és tömöríti az adatokat, és ez kisebb fájlt eredményezhet.

## <span id="page-68-0"></span>A lapolvasó gombjai nem működnek megfelelően

Minden egyes lépés után nyomjon meg egy gombot, és ellenőrizze, hogy működik-e. Ha a probléma továbbra is fennáll, hajtsa végre a következő lépést.

- 1. Lehetséges, hogy érintkezési hiba áll fenn. Ellenőrizze, hogy az USB-kábel és a tápegység is megfelelően csatlakozik-e.
- 2. Kapcsolja ki a lapolvasót 30 másodpercre, majd kapcsolja be újra.
- 3. Indítsa újra a számítógépet.
- 4. Ha a probléma továbbra is fennáll, elképzelhető, hogy az elülső panellel kapcsolatos a probléma. Vegye fel a kapcsolatot a HP ügyfélszolgálatával a [www.hp.com/support](http://www.hp.com/support) webhelyen.

## <span id="page-69-0"></span>A lapolvasó papírpályájával kapcsolatos problémák

- A papír elakad, ferdén vagy rossz helyre kerül be a lapolvasóba vagy több lap kerül egyszerre a lapolvasóba
- Sérülékeny dokumentumok beolvasása
- Az automatikus dokumentumadagoló nem adagolja a papírt
- [A dokumentumok széle behajlik a lapolvasó kimeneti tálcájában](#page-70-0)
- [A beolvasott kép alja nem látszik](#page-70-0)
- [A beolvasott kép csíkos vagy karcos](#page-70-0)
- [A lapolvasóba helyezett hordozó sokszor elakad](#page-70-0)
- [A lapolvasó papírútjában történt elakadások megszüntetése](#page-70-0)

#### A papír elakad, ferdén vagy rossz helyre kerül be a lapolvasóba vagy több lap kerül egyszerre a lapolvasóba

- Ellenőrizze, hogy az összes görgő a helyén van-e, valamint hogy a görgők ajtaja és az automatikus lapadagoló (ADF) fedele zárva van-e.
- Ha úgy tűnik, hogy a lapolvasó ferdén húzza be a lapokat, ellenőrizze a szoftver segítségével, hogy a beolvasott képek nem ferdék-e.
- Előfordulhat, hogy a lapok nem megfelelően lettek behelyezve. Állítsa egyenesen a lapokat, majd állítsa be úgy a papírvezetőket, hogy a lapok középre kerüljenek.
- A megfelelő működéshez állítsa be úgy a papírvezetőket, hogy hozzáérjenek a papírköteg széleihez. Ellenőrizze, hogy a papírköteg egyenesen áll-e, és hogy a papírvezetők illeszkednek-e hozzá.
- Lehet, hogy a dokumentumadagoló vagy a gyűjtőtálca a megengedettnél több lapot tartalmaz. Tegyen kevesebb lapot a dokumentumadagolóba, és vegye el a lapokat a gyűjtőtálcáról.
- A hibás behúzás kiküszöbölése érdekében tisztítsa meg a lapolvasó papírútját. Ha a behúzás továbbra sem tökéletes, tisztítsa meg a görgőket. Ha ez sem oldja meg a problémát, cseréljen görgőket.

#### Sérülékeny dokumentumok beolvasása

Sérülékeny dokumentumok (gyűrött vagy nagyon vékony fényképek és dokumentumok) biztonságos beolvasásához helyezze az eredeti dokumentumot a lapolvasó üveglapjára. Ne használja az automatikus lapadagolót (ADF).

#### Az automatikus dokumentumadagoló nem adagolja a papírt

Töltse be újból a lapokat a lapadagolóba, ügyelve arra, hogy azok hozzáérjenek a görgőkhöz.

Az automatikus lapadagoló (ADF) fedele lehet, hogy nincs megfelelően lezárva. Nyissa fel az ADF fedelét, majd zárja le úgy, hogy erősen lenyomja azt.

Lehet, hogy probléma lépett fel a lapolvasó hardverével. A következő lépések végrehajtásával ellenőrizheti a lapolvasót:

- <span id="page-70-0"></span>1. Ellenőrizze, hogy a lapolvasó tápegysége megfelelően van-e csatlakoztatva a fali aljzatba vagy a túlfeszültségvédő készülékbe. A tápegység megfelelő működésének ellenőrzéséhez nézze meg, hogy a tápegység dobozán levő zöld jelzőfény világít-e.
- 2. Ha a tápegység túlfeszültségvédőhöz csatlakozik, ellenőrizze, hogy a túlfeszültségvédő csatlakoztatva van-e egy fali aljzathoz, és be van-e kapcsolva.
- 3. Húzza ki tápegységet a lapolvasóból, majd kapcsolja ki a számítógépet. 30 másodperc elteltével csatlakoztassa ismét a tápegységet a lapolvasóhoz, majd kapcsolja be újra a számítógépet, ebben a sorrendben.
- 4. Próbálja meg újra elvégezni a beolvasást.

#### A dokumentumok széle behajlik a lapolvasó kimeneti tálcájában

Száraz környezetben a vékony eredetik, például a szénmentes másolópapírra nyomtatott dokumentumok felgyűrődhetnek a kimeneti tálcában. A behajlás minimálisra csökkentése céljából simítsa ki a felhajlott széleket, mielőtt a lapadagolóba helyezné a papírt. Ha nem tudja kisimítani a széleket, ügyeljen, hogy a felhajlott szélekkel lefelé helyezze a papírt a lapadagolóba.

### A beolvasott kép alja nem látszik

Alapértelmezés szerint a beolvasó szoftver legfeljebb 356 mm hosszúságú anyagot képes beolvasni. Hosszabb lapok esetén a dokumentum vége lemarad a beolvasott képről.

Ellenőrizze, hogy megfelelő oldalméretet adott-e meg a lapolvasóprogramban.

#### A beolvasott kép csíkos vagy karcos

Minden egyes lépés után indítson el egy lapolvasást, hogy ellenőrizze, a beolvasott kép még mindig csíkos-e. Ha igen, próbálkozzon a következő lépéssel. A lapolvasó üvegének tisztításával kapcsolatban lásd az Ápolás és karbantartás című részben leírtakat.

- Ellenőrizze, hogy a beolvasandó dokumentum tiszta és nem gyűrött-e.
- Tisztítsa meg a lapolvasó üveglapjának bal oldalán található beolvasó sávot.
- Tisztítsa meg a görgőket manuálisan.

#### A lapolvasóba helyezett hordozó sokszor elakad

- Előfordulhat, hogy az adott hordozó nem szerepel az ajánlott hordozók között.
- Előfordulhat, hogy az eredeti dokumentumon gemkapocs vagy öntapadós cédula található, amelyet el kell távolítani.
- Győződjön meg arról, hogy a papírvezetők hozzáérnek a lapok széleihez.

## A lapolvasó papírútjában történt elakadások megszüntetése

A papírelakadás megszüntetése:

1. Nyissa fel az automatikus lapadagoló (ADF) fedelét.

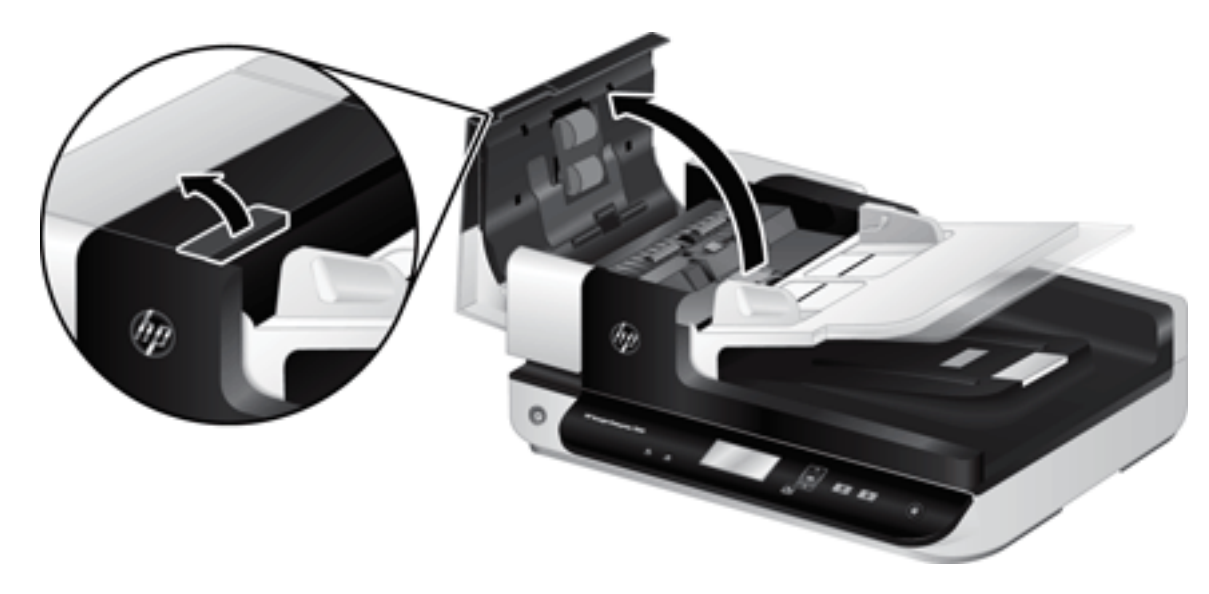

- 2. Távolítsa el a lapokat és az egyéb akadályokat a papír útjából.
- $\ddot{\mathbf{X}}$  TIPP: A felnyitott fedél bal oldalán található zöld görgetőkerék használatával kézzel húzza végig az eredeti példányokat a papírúton.
- 3. Távolítsa el az ADF kétoldalas hátterét, távolítsa el a lerakódásokat, majd helyezze vissza a részegységet úgy, hogy az a helyére kattanjon.

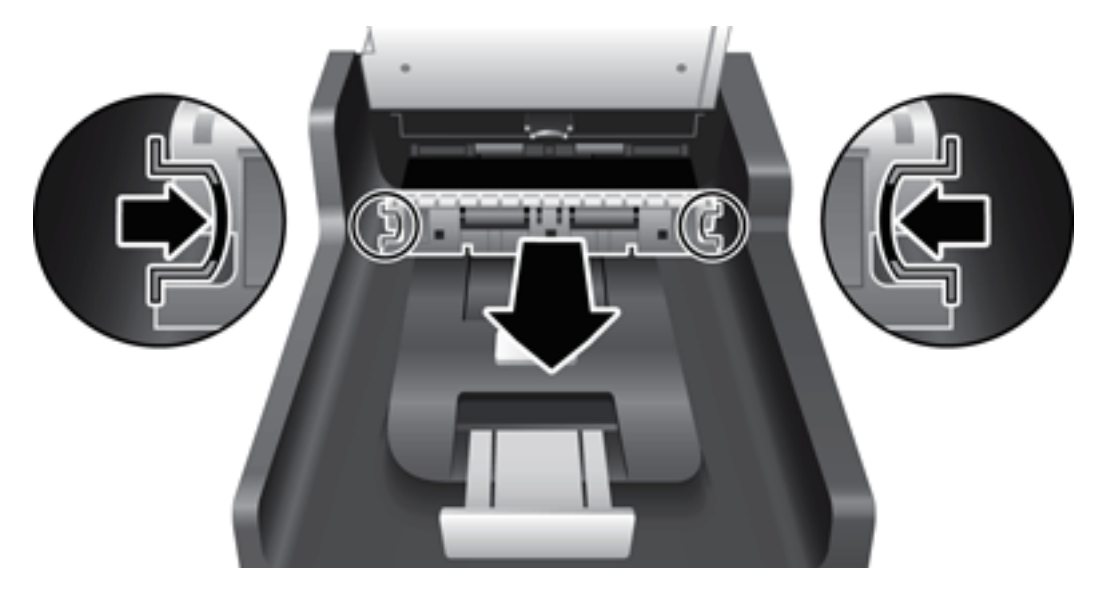

- 4. Zárja le az ADF fedelét úgy, hogy az a helyére kattanjon.
- 5. Tegye be ismét a még be nem olvasott lapokat a dokumentumadagolóba.
- 6. Folytassa a beolvasást.
# <span id="page-72-0"></span>6 Kisegítő lehetőségek és támogatás

A lapolvasó kisegítő lehetőségei közé tartozik az LCD Reader és a gombok engedélyezésének és letiltásának lehetősége.

- **LCD Reader**
- A lapolvasó gombjainak engedélyezése és letiltása

# LCD Reader

Az LCD Reader egy olyan szoftver, amely a lapolvasó előlapján található LCD kijelző állapotát a számítógép képernyőjén jeleníti meg, ahogyan a kijelző tartalma változik. Az LCD Reader segítségével a kisegítő lehetőségeket biztosító szoftverek fel tudják olvasni, mi minden jelenik meg az előlapi kijelzőn.

Az LCD Reader használatához hajtsa végre a következő lépéseket:

- 1. Keresse meg a merevlemezen a C:\Program Files\Common Files\Hewlett-Packard\Scanjet\ helyet, majd a 7500 könyvtárat.
- 2. Nyissa meg a programot a hplcd.exe fájlra duplán kattintva.

**WEGJEGYZÉS:** USB-kapcsolati hiba esetén vagy a lapolvasó kikapcsolt állapotában az LCD Reader nem tudja megjeleníteni az LCD kijelző szövegét.

# A lapolvasó gombjainak engedélyezése és letiltása

A lapolvasó előlapján található gombok letilthatók, ezáltal megakadályozható, hogy a gombokat valaki véletlenül megnyomja.

Ha a gombokat letiltotta, a beolvasást és a másolást a számítógépre telepített lapolvasóprogramból indíthatja el. A beolvasás leállításához még mindig megnyomhatja a Mégse ( $\blacktriangleright$ ) gombot a lapolvasó elülső paneljén.

A lapolvasó gombjainak kikapcsolása a következő lépésekkel lehetséges:

- 1. Nyissa meg a HP Scanner Tools Utility alkalmazást.
- 2. Jelölje be a Profiles (Profilok) lapon a Disable front panel buttons (Előlapi gombok letiltása) jelölőnégyzetet.

Ha a gombokat be szeretné kapcsolni, törölje a jelet a Disable front panel buttons (Előlapi gombok letiltása) jelölőnégyzetből.

**WEGJEGYZÉS:** Ezt a jelölőnégyzetet csak akkor módosíthatja, ha rendszergazdai jogosultsággal rendelkezik a számítógépen.

# 7 Termékjellemzők és jótállás

- [Lapolvasó jellemzői](#page-75-0)
- [A dokumentumadagoló műszaki adatai](#page-75-0)
- [Környezeti adatok](#page-76-0)
- [Az előírásokkal kapcsolatos tudnivalók](#page-77-0)
- [Az energiafelhasználásra vonatkozó információ](#page-77-0)
- [Leselejtezett berendezések ártalmatlanítása \(EU és India\)](#page-78-0)
- [A HP korlátozott jótállási nyilatkozata](#page-79-0)

# <span id="page-75-0"></span>Lapolvasó jellemzői

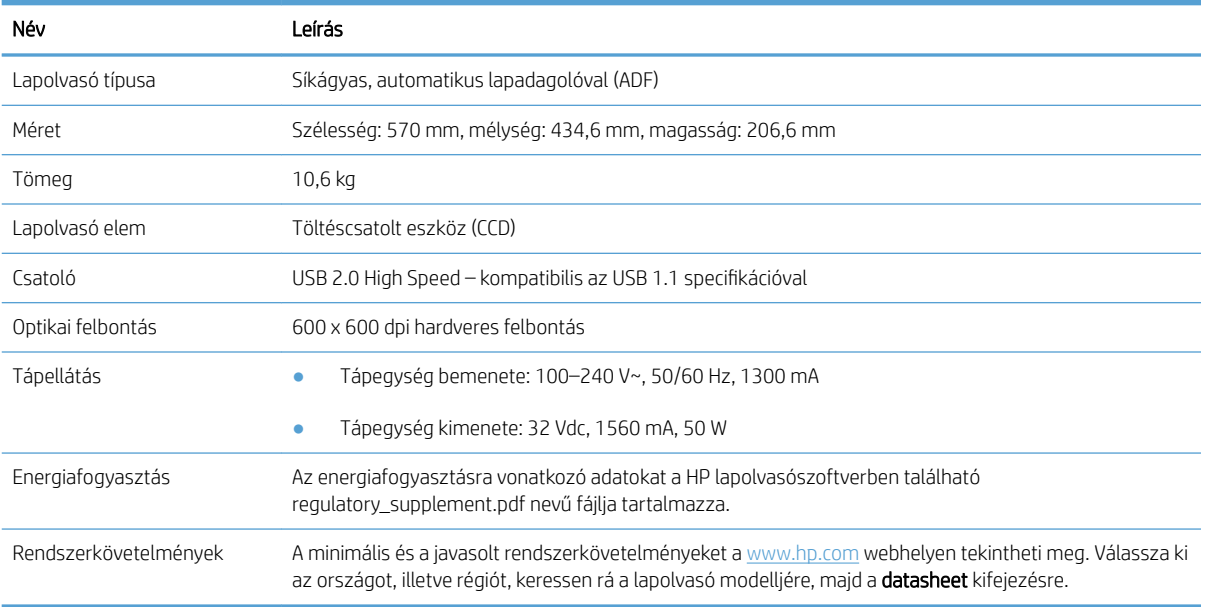

# A dokumentumadagoló műszaki adatai

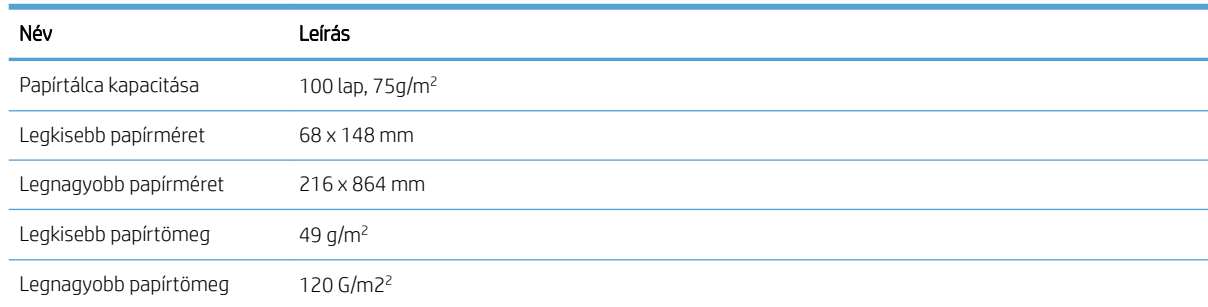

# <span id="page-76-0"></span>Környezeti adatok

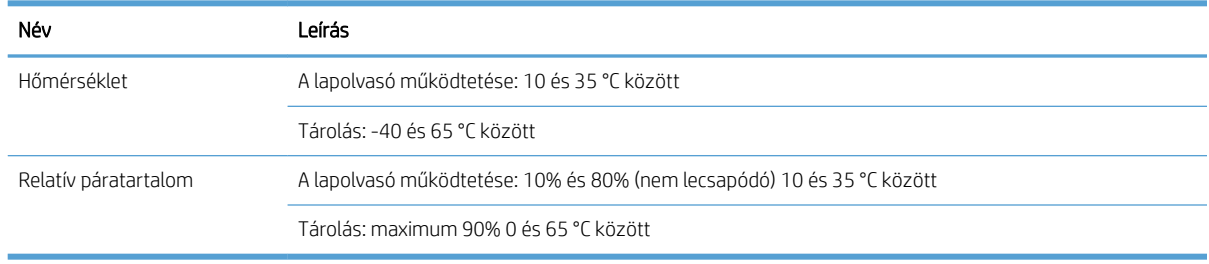

**WEGJEGYZÉS:** Erős elektromágneses mező közelében előfordulhat, hogy a HP lapolvasó kissé torzít.

MEGJEGYZÉS: A HP fontosnak tartja, hogy a termékeiben jelen lévő vegyi anyagokról tájékoztassa ügyfeleit, az olyan előírásoknak megfelelően, mint például az európai REACH (EK 1907/2006 rendelet, Európai Parlament és Tanács). A termékben található vegyi anyagokról a következő helyen olvashat: [www.hp.com/go/reach](http://www.hp.com/go/reach).

# <span id="page-77-0"></span>Az előírásokkal kapcsolatos tudnivalók

Hatósági típusazonosító kód: A hatósági azonosítás érdekében a termékhez egy hatósági típuskód tartozik. A termék hatósági típuskódja: FCLSD-1004. Ez a hatósági típuskód nem tévesztendő össze a kereskedelmi névvel HP ScanJet Enterprise 7500/Flow 7500 vagy a termékszámmal L2725A/L2725B. A lapolvasóra vonatkozó további hatósági információkat a HP lapolvasószoftver regulatory\_supplement.pdf fájlja tartalmazza.

# Az energiafelhasználásra vonatkozó információ

Az ENERGY STAR® emblémával ellátott HP nyomtató és képalkotó berendezés megfelel az Amerikai Környezetvédelmi Hivatal képalkotó berendezésekre vonatkozó ENERGY STAR-specifikációinak. Az ENERGY STAR minősítésű képalkotó termékeken az alábbi jelzés látható:

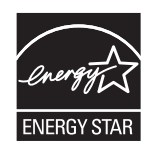

Az ENERGY STAR minősítésű képkezelési termékekre vonatkozó további típusinformációk a következő helyen találhatók:

[www.hp.com/go/energystar](http://www.hp.com/go/energystar)

# <span id="page-78-0"></span>Leselejtezett berendezések ártalmatlanítása (EU és India)

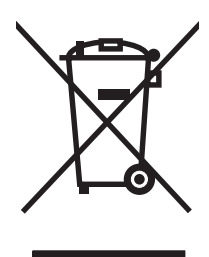

Ez a szimbólum azt jelenti, hogy a terméket nem szabad háztartási hulladékként kezelni. Az egészség és a környezet megóvása érdekében a leselejtezett berendezést adja le olyan gyűjtőhelyen, ahol az elektromos és elektronikus hulladékokat gyűjtik. További információért forduljon a lakossági hulladékgyűjtőhöz, vagy keresse fel a következő webhelyet: [www.hp.com/recycle](http://www.hp.com/recycle).

# <span id="page-79-0"></span>A HP korlátozott jótállási nyilatkozata

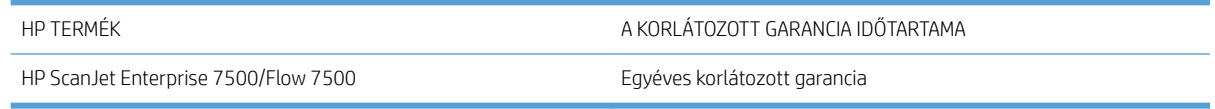

A HP garantálja a végfelhasználónak, hogy a HP hardver és tartozékok a vásárlás időpontjától a fent jelzett időtartamig anyag- és gyártási hibáktól mentesek lesznek. Ha a HP ilyen jellegű meghibásodásról kap értesítést a garanciális időn belül, saját belátása szerint kijavítja vagy kicseréli a hibás készüléket. A cserekészülék lehet új vagy teljesítményét tekintve az újhoz hasonló készülék.

A HP garantálja, hogy a HP által biztosított szoftver nem fog anyagából vagy megmunkálásából eredően meghibásodni a vásárlás időpontjától a fent megadott időtartam erejéig, amennyiben helyesen telepíti és használja azt. Amennyiben a HP értesítést kap arról, hogy a garanciaidőszakon belül a fent említett okokból származó hiba lépett fel, a HP kicseréli a szoftvert.

A HP nem garantálja, hogy a HP készülékek működése hibáktól és megszakításoktól mentes lesz. Ha a HP nem képes ésszerű időn belül megjavítani vagy kicserélni készülékeit úgy, hogy azok megfeleljenek a jótállási nyilatkozatban foglalt feltételeknek, akkor a készülék haladéktalan visszaküldése esetén a vásárló jogosult a vételár azonnali visszatérítésére.

A HP készülékek tartalmazhatnak újragyártott, az újéval azonos teljesítményű, esetlegesen korábban használt részegységeket.

A garancia nem vonatkozik a (a) nem megfelelő vagy hiányos karbantartásból vagy kalibrációból, (b) a nem HP által szállított szoftver, interfész, alkatrészek vagy tartozékok hibájából, (c) engedély nélküli módosításból vagy nem rendeltetésszerű használatból, (d) a készüléknek a megadott környezeti specifikációktól eltérő használatából vagy (e) az üzemelési hely nem megfelelő előkészítéséből vagy karbantartásából származó károkra.

AMENNYIBEN A HELYI TÖRVÉNYEK MÁSKÉNT NEM RENDELKEZNEK, A HP NEM VÁLLAL SEMMILYEN MÁS – SEM ÍRÁSBELI, SEM SZÓBELI – KIFEJEZETT VAGY HALLGATÓLAGOS GARANCIÁT. A HP KIFEJEZETTEN KIZÁR A FORGALMAZHATÓSÁGRA, A MEGFELELŐ MINŐSÉGRE ÉS A MEGHATÁROZOTT CÉLRA VALÓ ALKALMASSÁGRA VONATKOZÓ MINDENFÉLE HALLGATÓLAGOS GARANCIÁT. Egyes országokban/térségekben, államokban vagy tartományokban a törvényi garanciák érvényességi idejének korlátozása nem engedélyezett, így előfordulhat, hogy a fenti korlátozás vagy kizárás Önre nem vonatkozik. Ez a garancia meghatározott törvényes jogokkal ruházza fel Önt. Ezenfelül más, országonként/térségenként, államonként és tartományonként változó jogokkal is rendelkezhet.

A HP korlátozott garanciája minden olyan országban/térségben érvényes, ahol a HP támogatást biztosít ehhez a készülékhez, és értékesíti azt. A garancia-szolgáltatás hatásköre az egyes országokban/térségekben érvényben lévő jogi szabályozásnak megfelelően változhat. A HP nem fogja a készülék alakjának, illesztésének vagy funkciójának változtatásával azt üzemeltethetővé tenni olyan országokban/térségekben, ahol jogi vagy szabályozási okok miatt nem szándékozta bevezetni a készüléket.

A HELYI JOGI SZABÁLYOZÁS ÁLTAL MEGHATÁROZOTT MÉRTÉKBEN KIZÁRÓLAG E GARANCIA NYILATKOZATBAN LEÍRT JOGORVOSLATOKRA VAN LEHETŐSÉG. A FENTI GARANCIANYILATKOZATBAN KIFEJEZETT FELELŐSSÉGET KIVÉVE A HP ÉS SZÁLLÍTÓI NEM VÁLLALNAK SEMMILYEN FELELŐSSÉGET AZ ADATVESZTÉSBŐL EREDŐ, KÖZVETLEN, KÜLÖNLEGES, VÉLETLENSZERŰ VAGY KÖVETKEZMÉNYES (BELEÉRTVE A HASZON ELMARADÁSÁBÓL VAGY AZ ADATVESZTÉSBŐL EREDŐ KÁROKAT) VAGY BÁRMELY MÁS KÁRÉRT, SEM SZERZŐDÉS, MAGÁNVÉTEK VAGY BÁRMILYEN MÁS JOGALAPRA VALÓ HIVATKOZÁSSAL. Egyes országokban/térségekben, államokban vagy tartományokban a véletlen vagy következményes károk kizárása vagy korlátozása nem engedélyezett, így előfordulhat, hogy a fenti korlátozás vagy kizárás Önre nem vonatkozik.

A JELEN NYILATKOZATBA FOGLALT GARANCIA NEM ZÁRJA KI, NEM KORLÁTOZZA ÉS NEM MÓDOSÍTJA A JELEN készülék ELADASARA VONATKOZO KOTELEZŐ ERVENYŰ JOGSZABALYOKAT (KIVÉVE A TÖRVÉNY BIZTOSÍTOTTA KIVÉTELEKET), ÉS AZOKNAK A KIEGÉSZÍTÉSEKÉNT ÉRTENDŐK.

# Egyesült Királyság, Írország és Málta

The HP Limited Warranty is a commercial guarantee voluntarily provided by HP. The name and address of the HP entity responsible for the performance of the HP Limited Warranty in your country/region is as follows:

UK: HP Inc UK Limited, Cain Road, Amen Corner, Bracknell, Berkshire, RG12 1HN

Ireland: Hewlett-Packard Ireland Limited, Liffey Park Technology Campus, Barnhall Road, Leixlip, Co.Kildare

Malta: Hewlett-Packard Europe B.V., Amsterdam, Meyrin Branch, Route du Nant-d'Avril 150, 1217 Meyrin, Switzerland

United Kingdom: The HP Limited Warranty benefits apply in addition to any legal rights to a quarantee from seller of nonconformity of goods with the contract of sale. These rights expire six years from delivery of goods for products purchased in England or Wales and five years from delivery of goods for products purchased in Scotland. However various factors may impact your eligibility to receive these rights. For further information, please consult the following link: Consumer Legal Guarantee [\(www.hp.com/go/eu-legal](http://www.hp.com/go/eu-legal)) or you may visit the European Consumer Centers website [\(http://ec.europa.eu/consumers/solving\\_consumer\\_disputes/non](http://ec.europa.eu/consumers/solving_consumer_disputes/non-judicial_redress/ecc-net/index_en.htm)[judicial\\_redress/ecc-net/index\\_en.htm\)](http://ec.europa.eu/consumers/solving_consumer_disputes/non-judicial_redress/ecc-net/index_en.htm). Consumers have the right to choose whether to claim service under the HP Limited Warranty or against the seller under the legal guarantee.

Ireland: The HP Limited Warranty benefits apply in addition to any statutory rights from seller in relation to nonconformity of goods with the contract of sale. However various factors may impact your eligibility to receive these rights. Consumer statutory rights are not limited or affected in any manner by HP Care Pack. For further information, please consult the following link: Consumer Legal Guarantee ([www.hp.com/go/eu-legal](http://www.hp.com/go/eu-legal)) or you may visit the European Consumer Centers website [\(http://ec.europa.eu/consumers/solving\\_consumer\\_disputes/non](http://ec.europa.eu/consumers/solving_consumer_disputes/non-judicial_redress/ecc-net/index_en.htm)[judicial\\_redress/ecc-net/index\\_en.htm\)](http://ec.europa.eu/consumers/solving_consumer_disputes/non-judicial_redress/ecc-net/index_en.htm). Consumers have the right to choose whether to claim service under the HP Limited Warranty or against the seller under the legal guarantee.

Malta: The HP Limited Warranty benefits apply in addition to any legal rights to a two-year guarantee from seller of nonconformity of goods with the contract of sale; however various factors may impact your eligibility to receive these rights. Consumer statutory rights are not limited or affected in any manner by the HP Limited Warranty. For further information, please consult the following link: Consumer Legal Guarantee ([www.hp.com/go/eu-legal\)](http://www.hp.com/go/eu-legal) or you may visit the European Consumer Centers website ([http://ec.europa.eu/](http://ec.europa.eu/consumers/solving_consumer_disputes/non-judicial_redress/ecc-net/index_en.htm) [consumers/solving\\_consumer\\_disputes/non-judicial\\_redress/ecc-net/index\\_en.htm\)](http://ec.europa.eu/consumers/solving_consumer_disputes/non-judicial_redress/ecc-net/index_en.htm). Consumers have the right to choose whether to claim service under the HP Limited Warranty or against the seller under two-year legal guarantee.

## Ausztria, Belgium, Németország és Luxemburg

Die beschränkte HP Herstellergarantie ist eine von HP auf freiwilliger Basis angebotene kommerzielle Garantie. Der Name und die Adresse der HP Gesellschaft, die in Ihrem Land für die Gewährung der beschränkten HP Herstellergarantie verantwortlich ist, sind wie folgt:

Deutschland: HP Deutschland GmbH, Schickardstr. 32, D-71034 Böblingen

Österreich: HP Austria GmbH., Technologiestrasse 5, A-1120 Wien

Luxemburg: Hewlett-Packard Luxembourg S.C.A., 75, Parc d'Activités Capellen, Rue Pafebruc, L-8308 Capellen

Belgien: HP Belgium BVBA, Hermeslaan 1A, B-1831 Diegem

Die Rechte aus der beschränkten HP Herstellergarantie gelten zusätzlich zu den gesetzlichen Ansprüchen wegen Sachmängeln auf eine zweijährige Gewährleistung ab dem Lieferdatum. Ob Sie Anspruch auf diese Rechte haben, hängt von zahlreichen Faktoren ab. Die Rechte des Kunden sind in keiner Weise durch die beschränkte HP Herstellergarantie eingeschränkt bzw. betroffen. Weitere Hinweise finden Sie auf der folgenden Website: Gewährleistungsansprüche für Verbraucher [\(www.hp.com/go/eu-legal](http://www.hp.com/go/eu-legal)) oder Sie können die Website des

Europäischen Verbraucherzentrums [\(http://ec.europa.eu/consumers/solving\\_consumer\\_disputes/non](http://ec.europa.eu/consumers/solving_consumer_disputes/non-judicial_redress/ecc-net/index_en.htm)[judicial\\_redress/ecc-net/index\\_en.htm\)](http://ec.europa.eu/consumers/solving_consumer_disputes/non-judicial_redress/ecc-net/index_en.htm) besuchen. Verbraucher haben das Recht zu wählen, ob sie eine Leistung von HP gemäß der beschränkten HP Herstellergarantie in Anspruch nehmen oder ob sie sich gemäß der gesetzlichen zweijährigen Haftung für Sachmängel (Gewährleistung) sich an den jeweiligen Verkäufer wenden.

## Belgium, Franciaország és Luxemburg

La garantie limitée HP est une garantie commerciale fournie volontairement par HP. Voici les coordonnées de l'entité HP responsable de l'exécution de la garantie limitée HP dans votre pays:

France: HP France SAS, société par actions simplifiée identifiée sous le numéro 448 694 133 RCS Evry, 1 Avenue du Canada, 91947, Les Ulis

G.D. Luxembourg: Hewlett-Packard Luxembourg S.C.A., 75, Parc d'Activités Capellen, Rue Pafebruc, L-8308 Capellen

Belgique: HP Belgium BVBA, Hermeslaan 1A, B-1831 Diegem

France: Les avantages de la garantie limitée HP s'appliquent en complément des droits dont vous disposez au titre des garanties légales applicables dont le bénéfice est soumis à des conditions spécifiques. Vos droits en tant que consommateur au titre de la garantie légale de conformité mentionnée aux articles L. 211-4 à L. 211-13 du Code de la Consommation et de celle relatives aux défauts de la chose vendue, dans les conditions prévues aux articles 1641 à 1648 et 2232 du Code de Commerce ne sont en aucune façon limités ou affectés par la garantie limitée HP. Pour de plus amples informations, veuillez consulter le lien suivant : Garanties légales accordées au consommateur ([www.hp.com/go/eu-legal\)](http://www.hp.com/go/eu-legal). Vous pouvez également consulter le site Web des Centres européens des consommateurs ([http://ec.europa.eu/consumers/solving\\_consumer\\_disputes/non-judicial\\_redress/ecc-net/](http://ec.europa.eu/consumers/solving_consumer_disputes/non-judicial_redress/ecc-net/index_en.htm) [index\\_en.htm](http://ec.europa.eu/consumers/solving_consumer_disputes/non-judicial_redress/ecc-net/index_en.htm)). Les consommateurs ont le droit de choisir d'exercer leurs droits au titre de la garantie limitée HP, ou auprès du vendeur au titre des garanties légales applicables mentionnées ci-dessus.

#### POUR RAPPEL:

Garantie Légale de Conformité:

*« Le vendeur est tenu de livrer un bien conforme au contrat et répond des défauts de conformité existant lors de la délivrance.*

*Il répond également des défauts de conformité résultant de l'emballage, des instructions de montage ou de l'installation lorsque celle-ci a été mise à sa charge par le contrat ou a été réalisée sous sa responsabilité ».*

Article L211-5 du Code de la Consommation:

*« Pour être conforme au contrat, le bien doit:*

*1° Etre propre à l'usage habituellement attendu d'un bien semblable et, le cas échéant:*

*- correspondre à la description donnée par le vendeur et posséder les qualités que celui-ci a présentées à l'acheteur sous forme d'échantillon ou de modèle;*

*- présenter les qualités qu'un acheteur peut légitimement attendre eu égard aux déclarations publiques faites par le vendeur, par le producteur ou par son représentant, notamment dans la publicité ou l'étiquetage;*

*2° Ou présenter les caractéristiques dÄƬQLeV d'un commun accord par les parties ou être propre à tout usage spécial recherché par l'acheteur, porté à la connaissance du vendeur et que ce dernier a accepté ».*

Article L211-12 du Code de la Consommation:

*« L'action résultant du défaut de conformité se prescrit par deux ans à compter de la délivrance du bien ».*

Garantie des vices cachés

Article 1641 du Code Civil : *« Le vendeur est tenu de la garantie à raison des défauts cachés de la chose vendue qui*  la rendent impropre à l'usage auquel on la destine, ou qui diminuent tellement cet usage que l'acheteur ne l'aurait *pas acquise, ou n'en aurait donné qu'un moindre prix, s'il les avait connus. »*

Article 1648 alinéa 1 du Code Civil:

*« L'action résultant des vices rédhibitoires doit être intentée par l'acquéreur dans un délai de deux ans à compter de la découverte du vice. »*

G.D. Luxembourg et Belgique: Les avantages de la garantie limitée HP s'appliquent en complément des droits dont vous disposez au titre de la garantie de non-conformité des biens avec le contrat de vente. Cependant, de nombreux facteurs peuvent avoir un impact sur le bénéfice de ces droits. Vos droits en tant que consommateur au titre de ces garanties ne sont en aucune façon limités ou affectés par la garantie limitée HP. Pour de plus amples informations, veuillez consulter le lien suivant : Garanties légales accordées au consommateur ([www.hp.com/go/eu-legal\)](http://www.hp.com/go/eu-legal) ou vous pouvez également consulter le site Web des Centres européens des consommateurs [\(http://ec.europa.eu/consumers/solving\\_consumer\\_disputes/non-judicial\\_redress/ecc-net/](http://ec.europa.eu/consumers/solving_consumer_disputes/non-judicial_redress/ecc-net/index_en.htm) [index\\_en.htm](http://ec.europa.eu/consumers/solving_consumer_disputes/non-judicial_redress/ecc-net/index_en.htm)). Les consommateurs ont le droit de choisir de réclamer un service sous la garantie limitée HP ou auprès du vendeur au cours d'une garantie légale de deux ans.

#### Olaszország

La Garanzia limitata HP è una garanzia commerciale fornita volontariamente da HP. Di seguito sono indicati nome e indirizzo della società HP responsabile della fornitura dei servizi coperti dalla Garanzia limitata HP nel vostro Paese:

Italia: HP Italy S.r.l., Via G. Di Vittorio 9, 20063 Cernusco S/Naviglio

I vantaggi della Garanzia limitata HP vengono concessi ai consumatori in aggiunta ai diritti derivanti dalla garanzia di due anni fornita dal venditore in caso di non conformità dei beni rispetto al contratto di vendita. Tuttavia, diversi fattori possono avere un impatto sulla possibilita' di beneficiare di tali diritti. I diritti spettanti ai consumatori in forza della garanzia legale non sono in alcun modo limitati, né modificati dalla Garanzia limitata HP. Per ulteriori informazioni, si prega di consultare il seguente link: Garanzia legale per i clienti ([www.hp.com/go/eu-legal\)](http://www.hp.com/go/eu-legal), oppure visitare il sito Web dei Centri europei per i consumatori [\(http://ec.europa.eu/](http://ec.europa.eu/consumers/solving_consumer_disputes/non-judicial_redress/ecc-net/index_en.htm) [consumers/solving\\_consumer\\_disputes/non-judicial\\_redress/ecc-net/index\\_en.htm\)](http://ec.europa.eu/consumers/solving_consumer_disputes/non-judicial_redress/ecc-net/index_en.htm). I consumatori hanno il diritto di scegliere se richiedere un servizio usufruendo della Garanzia limitata HP oppure rivolgendosi al venditore per far valere la garanzia legale di due anni.

#### Spanyolország

Su Garantía limitada de HP es una garantía comercial voluntariamente proporcionada por HP. El nombre y dirección de las entidades HP que proporcionan la Garantía limitada de HP (garantía comercial adicional del fabricante) en su país es:

España: Hewlett-Packard Española S.L. Calle Vicente Aleixandre, 1 Parque Empresarial Madrid - Las Rozas, E-28232 Madrid

Los beneficios de la Garantía limitada de HP son adicionales a la garantía legal de 2 años a la que los consumidores tienen derecho a recibir del vendedor en virtud del contrato de compraventa; sin embargo, varios factores pueden afectar su derecho a recibir los beneficios bajo dicha garantía legal. A este respecto, la Garantía limitada de HP no limita o afecta en modo alguno los derechos legales del consumidor [\(www.hp.com/go/eu](http://www.hp.com/go/eu-legal)[legal](http://www.hp.com/go/eu-legal)). Para más información, consulte el siguiente enlace: Garantía legal del consumidor o puede visitar el sitio web de los Centros europeos de los consumidores ([http://ec.europa.eu/consumers/solving\\_consumer\\_disputes/](http://ec.europa.eu/consumers/solving_consumer_disputes/non-judicial_redress/ecc-net/index_en.htm) [non-judicial\\_redress/ecc-net/index\\_en.htm\)](http://ec.europa.eu/consumers/solving_consumer_disputes/non-judicial_redress/ecc-net/index_en.htm). Los clientes tienen derecho a elegir si reclaman un servicio acogiéndose a la Garantía limitada de HP o al vendedor de conformidad con la garantía legal de dos años.

# Dánia

Den begrænsede HP-garanti er en garanti, der ydes frivilligt af HP. Navn og adresse på det HP-selskab, der er ansvarligt for HP's begrænsede garanti i dit land, er som følger:

Danmark: HP Inc Danmark ApS, Engholm Parkvej 8, 3450, Allerød

Den begrænsede HP-garanti gælder i tillæg til eventuelle juridiske rettigheder, for en toårig garanti fra sælgeren af varer, der ikke er i overensstemmelse med salgsaftalen, men forskellige faktorer kan dog påvirke din ret til at opnå disse rettigheder. Forbrugerens lovbestemte rettigheder begrænses eller påvirkes ikke på nogen måde af den begrænsede HP-garanti. Se nedenstående link for at få yderligere oplysninger: Forbrugerens juridiske garanti [\(www.hp.com/go/eu-legal\)](http://www.hp.com/go/eu-legal) eller du kan besøge De Europæiske Forbrugercentres websted ([http://ec.europa.eu/consumers/solving\\_consumer\\_disputes/non-judicial\\_redress/ecc-net/index\\_en.htm\)](http://ec.europa.eu/consumers/solving_consumer_disputes/non-judicial_redress/ecc-net/index_en.htm). Forbrugere har ret til at vælge, om de vil gøre krav på service i henhold til HP's begrænsede garanti eller hos sælger i henhold til en toårig juridisk garanti.

#### Norvégia

HPs garanti er en begrenset og kommersiell garanti som HP selv har valgt å tilby. Følgende lokale selskap innestår for garantien:

Norge: HP Norge AS, Rolfbuktveien 4b, 1364 Fornebu

HPs garanti kommer i tillegg til det mangelsansvar HP har i henhold til norsk forbrukerkjøpslovgivning, hvor reklamasjonsperioden kan være to eller fem år, avhengig av hvor lenge salgsgjenstanden var ment å vare. Ulike faktorer kan imidlertid ha betydning for om du kvalifiserer til å kreve avhjelp iht slikt mangelsansvar. Forbrukerens lovmessige rettigheter begrenses ikke av HPs garanti. Hvis du vil ha mer informasjon, kan du klikke på følgende kobling: Juridisk garanti for forbruker ([www.hp.com/go/eu-legal](http://www.hp.com/go/eu-legal)) eller du kan besøke nettstedet til de europeiske forbrukersentrene ([http://ec.europa.eu/consumers/solving\\_consumer\\_disputes/non](http://ec.europa.eu/consumers/solving_consumer_disputes/non-judicial_redress/ecc-net/index_en.htm)[judicial\\_redress/ecc-net/index\\_en.htm\)](http://ec.europa.eu/consumers/solving_consumer_disputes/non-judicial_redress/ecc-net/index_en.htm). Forbrukere har retten til å velge å kreve service under HPs garanti eller iht selgerens lovpålagte mangelsansvar.

## Svédország

HP:s begränsade garanti är en kommersiell garanti som tillhandahålls frivilligt av HP. Namn och adress till det HP-företag som ansvarar för HP:s begränsade garanti i ditt land är som följer:

Sverige: HP PPS Sverige AB, SE-169 73 Stockholm

Fördelarna som ingår i HP:s begränsade garanti gäller utöver de lagstadgade rättigheterna till tre års garanti från säljaren angående varans bristande överensstämmelse gentemot köpeavtalet, men olika faktorer kan påverka din rätt att utnyttja dessa rättigheter. Konsumentens lagstadgade rättigheter varken begränsas eller påverkas på något sätt av HP:s begränsade garanti. Mer information får du om du följer denna länk: Lagstadgad garanti för konsumenter [\(www.hp.com/go/eu-legal\)](http://www.hp.com/go/eu-legal) eller så kan du gå till European Consumer Centers webbplats ([http://ec.europa.eu/consumers/solving\\_consumer\\_disputes/non-judicial\\_redress/ecc-net/index\\_en.htm\)](http://ec.europa.eu/consumers/solving_consumer_disputes/non-judicial_redress/ecc-net/index_en.htm). Konsumenter har rätt att välja om de vill ställa krav enligt HP:s begränsade garanti eller på säljaren enligt den lagstadgade treåriga garantin.

## Portugália

A Garantia Limitada HP é uma garantia comercial fornecida voluntariamente pela HP. O nome e a morada da entidade HP responsável pela prestação da Garantia Limitada HP no seu país são os seguintes:

Portugal: HPCP – Computing and Printing Portugal, Unipessoal, Lda., Edificio D. Sancho I, Quinta da Fonte, Porto Salvo, Lisboa, Oeiras, 2740 244

As vantagens da Garantia Limitada HP aplicam-se cumulativamente com quaisquer direitos decorrentes da legislação aplicável à garantia de dois anos do vendedor, relativa a defeitos do produto e constante do contrato de venda. Existem, contudo, vários fatores que poderão afetar a sua elegibilidade para beneficiar de tais direitos. Os direitos legalmente atribuídos aos consumidores não são limitados ou afetados de forma alguma pela Garantia Limitada HP. Para mais informações, consulte a ligação seguinte: Garantia legal do consumidor ([www.hp.com/go/eu-legal\)](http://www.hp.com/go/eu-legal) ou visite o Web site da Rede dos Centros Europeus do Consumidor ([http://ec.europa.eu/consumers/solving\\_consumer\\_disputes/non-judicial\\_redress/ecc-net/index\\_en.htm\)](http://ec.europa.eu/consumers/solving_consumer_disputes/non-judicial_redress/ecc-net/index_en.htm). Os consumidores têm o direito de escolher se pretendem reclamar assistência ao abrigo da Garantia Limitada HP ou contra o vendedor ao abrigo de uma garantia jurídica de dois anos.

# Görögország és Ciprus

Η Περιορισμένη εγγύηση HP είναι μια εμπορική εγγύηση η οποία παρέχεται εθελοντικά από την HP. Η επωνυμία και η διεύθυνση του νομικού προσώπου ΗΡ που παρέχει την Περιορισμένη εγγύηση ΗΡ στη χώρα σας είναι η εξής:

Ελλάδα /Κύπρoς: HP Printing and Personal Systems Hellas EPE, Tzavella 1-3, 15232 Chalandri, Attiki

Ελλάδα /Κύπρoς: HP Συστήματα Εκτύπωσης και Προσωπικών Υπολογιστών Ελλάς Εταιρεία Περιορισμένης Ευθύνης, Tzavella 1-3, 15232 Chalandri, Attiki

Τα προνόμια της Περιορισμένης εγγύησης HP ισχύουν επιπλέον των νόμιμων δικαιωμάτων για διετή εγγύηση έναντι του Πωλητή για τη μη συμμόρφωση των προϊόντων με τις συνομολογημένες συμβατικά ιδιότητες, ωστόσο η άσκηση των δικαιωμάτων σας αυτών μπορεί να εξαρτάται από διάφορους παράγοντες. Τα νόμιμα δικαιώματα των καταναλωτών δεν περιορίζονται ούτε επηρεάζονται καθ' οιονδήποτε τρόπο από την Περιορισμένη εγγύηση HP. Για περισσότερες πληροφορίες, συμβουλευτείτε την ακόλουθη τοποθεσία web: Νόμιμη εγγύηση καταναλωτή [\(www.hp.com/go/eu-legal](http://www.hp.com/go/eu-legal)) ή μπορείτε να επισκεφτείτε την τοποθεσία web των Ευρωπαϊκών Κέντρων Καταναλωτή [\(http://ec.europa.eu/consumers/solving\\_consumer\\_disputes/non](http://ec.europa.eu/consumers/solving_consumer_disputes/non-judicial_redress/ecc-net/index_en.htm)[judicial\\_redress/ecc-net/index\\_en.htm\)](http://ec.europa.eu/consumers/solving_consumer_disputes/non-judicial_redress/ecc-net/index_en.htm). Οι καταναλωτές έχουν το δικαίωμα να επιλέξουν αν θα αξιώσουν την υπηρεσία στα πλαίσια της Περιορισμένης εγγύησης ΗΡ ή από τον πωλητή στα πλαίσια της νόμιμης εγγύησης δύο ετών.

# Magyarország

A HP korlátozott jótállás egy olyan kereskedelmi jótállás, amelyet a HP a saját elhatározásából biztosít. Az egyes országokban a HP mint gyártó által vállalt korlátozott jótállást biztosító HP vállalatok neve és címe:

Magyarország: HP Inc Magyarország Kft., H-1117 Budapest, Alíz utca 1.

A HP korlátozott jótállásban biztosított jogok azokon a jogokon felül illetik meg Önt, amelyek a termékeknek az adásvételi szerződés szerinti minőségére vonatkozó kétéves, jogszabályban foglalt eladói szavatosságból, továbbá ha az Ön által vásárolt termékre alkalmazandó, a jogszabályban foglalt kötelező eladói jótállásból erednek, azonban számos körülmény hatással lehet arra, hogy ezek a jogok Önt megilletik-e. További információért kérjük, keresse fel a következő webhelyet: Jogi Tájékoztató Fogyasztóknak [\(www.hp.com/go/eu](http://www.hp.com/go/eu-legal)[legal](http://www.hp.com/go/eu-legal)) vagy látogassa meg az Európai Fogyasztói Központok webhelyét ([http://ec.europa.eu/consumers/](http://ec.europa.eu/consumers/solving_consumer_disputes/non-judicial_redress/ecc-net/index_en.htm) [solving\\_consumer\\_disputes/non-judicial\\_redress/ecc-net/index\\_en.htm\)](http://ec.europa.eu/consumers/solving_consumer_disputes/non-judicial_redress/ecc-net/index_en.htm). A fogyasztóknak jogában áll, hogy megválasszák, hogy a jótállással kapcsolatos igényüket a HP korlátozott jótállás alapján vagy a kétéves, jogszabályban foglalt eladói szavatosság, illetve, ha alkalmazandó, a jogszabályban foglalt kötelező eladói jótállás alapján érvényesítik.

## Cseh Köztársaság

Omezená záruka HP je obchodní zárukou dobrovolně poskytovanou společností HP. Názvy a adresy společností skupiny HP, které odpovídají za plnění omezené záruky HP ve vaší zemi, jsou následující:

Česká republika: HP Inc Czech Republic s. r. o., Za Brumlovkou 5/1559, 140 00 Praha 4

Výhody, poskytované omezenou zárukou HP, se uplatňuji jako doplňek k jakýmkoli právním nárokům na dvouletou záruku poskytnutou prodejcem v případě nesouladu zboží s kupní smlouvou. Váš nárok na uznání těchto práv však může záviset na mnohých faktorech. Omezená záruka HP žádným způsobem neomezuje ani neovlivňuje zákonná práva zákazníka. Další informace získáte kliknutím na následující odkaz: Zákonná záruka spotřebitele ([www.hp.com/go/eu-legal\)](http://www.hp.com/go/eu-legal) případně můžete navštívit webové stránky Evropského spotřebitelského centra [\(http://ec.europa.eu/consumers/solving\\_consumer\\_disputes/non-judicial\\_redress/ecc-net/index\\_en.htm\)](http://ec.europa.eu/consumers/solving_consumer_disputes/non-judicial_redress/ecc-net/index_en.htm). Spotřebitelé mají právo se rozhodnout, zda chtějí službu reklamovat v rámci omezené záruky HP nebo v rámci zákonem stanovené dvouleté záruky u prodejce.

#### **Szlovákia**

Obmedzená záruka HP je obchodná záruka, ktorú spoločnosť HP poskytuje dobrovoľne. Meno a adresa subjektu HP, ktorý zabezpečuje plnenie vyplývajúce z Obmedzenej záruky HP vo vašej krajine:

Slovenská republika: HP Inc Slovakia, s.r.o., Galvaniho 7, 821 04 Bratislava

Výhody Obmedzenej záruky HP sa uplatnia vedľa prípadných zákazníkových zákonných nárokov voči predávajúcemu z vád, ktoré spočívajú v nesúlade vlastností tovaru s jeho popisom podľa predmetnej zmluvy. Možnosť uplatnenia takých prípadných nárokov však môže závisieť od rôznych faktorov. Služby Obmedzenej záruky HP žiadnym spôsobom neobmedzujú ani neovplyvňujú zákonné práva zákazníka, ktorý je spotrebiteľom. Ďalšie informácie nájdete na nasledujúcom prepojení: Zákonná záruka spotrebiteľa [\(www.hp.com/go/eu-legal](http://www.hp.com/go/eu-legal)), prípadne môžete navštíviť webovú lokalitu európskych zákazníckych stredísk ([http://ec.europa.eu/consumers/](http://ec.europa.eu/consumers/solving_consumer_disputes/non-judicial_redress/ecc-net/index_en.htm) [solving\\_consumer\\_disputes/non-judicial\\_redress/ecc-net/index\\_en.htm\)](http://ec.europa.eu/consumers/solving_consumer_disputes/non-judicial_redress/ecc-net/index_en.htm). Spotrebitelia majú právo zvoliť si, či chcú uplatniť servis v rámci Obmedzenej záruky HP alebo počas zákonnej dvojročnej záručnej lehoty u predajcu.

#### Lengyelország

Ograniczona gwarancja HP to komercyjna gwarancja udzielona dobrowolnie przez HP. Nazwa i adres podmiotu HP odpowiedzialnego za realizację Ograniczonej gwarancji HP w Polsce:

Polska: HP Inc Polska sp. z o.o., Szturmowa 2a, 02-678 Warszawa, wpisana do rejestru przedsiębiorców prowadzonego przez Sąd Rejonowy dla m.st. Warszawy w Warszawie, XIII Wydział Gospodarczy Krajowego Rejestru Sądowego, pod numerem KRS 0000546115, NIP 5213690563, REGON 360916326, GIOŚ E0020757WZBW, kapitał zakładowy 480.000 PLN.

Świadczenia wynikające z Ograniczonej gwarancji HP stanowią dodatek do praw przysługujących nabywcy w związku z dwuletnią odpowiedzialnością sprzedawcy z tytułu niezgodności towaru z umową (rękojmia). Niemniej, na możliwość korzystania z tych praw mają wpływ różne czynniki. Ograniczona gwarancja HP w żaden sposób nie ogranicza praw konsumenta ani na nie nie wpływa. Więcej informacji można znaleźć pod następującym łączem: Gwarancja prawna konsumenta ([www.hp.com/go/eu-legal\)](http://www.hp.com/go/eu-legal), można także odwiedzić stronę internetową Europejskiego Centrum Konsumenckiego [\(http://ec.europa.eu/consumers/](http://ec.europa.eu/consumers/solving_consumer_disputes/non-judicial_redress/ecc-net/index_en.htm) [solving\\_consumer\\_disputes/non-judicial\\_redress/ecc-net/index\\_en.htm\)](http://ec.europa.eu/consumers/solving_consumer_disputes/non-judicial_redress/ecc-net/index_en.htm). Konsumenci mają prawo wyboru co do możliwosci skorzystania albo z usług gwarancyjnych przysługujących w ramach Ograniczonej gwarancji HP albo z uprawnień wynikających z dwuletniej rękojmi w stosunku do sprzedawcy.

#### Bulgária

Ограничената гаранция на HP представлява търговска гаранция, доброволно предоставяна от HP. Името и адресът на дружеството на HP за вашата страна, отговорно за предоставянето на гаранционната поддръжка в рамките на Ограничената гаранция на HP, са както следва:

HP Inc Bulgaria EOOD (Ейч Пи Инк България ЕООД), гр. София 1766, район р-н Младост, бул. Околовръстен Път No 258, Бизнес Център Камбаните

Предимствата на Ограничената гаранция на HP се прилагат в допълнение към всички законови права за двугодишна гаранция от продавача при несъответствие на стоката с договора за продажба. Въпреки това, различни фактори могат да окажат влияние върху условията за получаване на тези права. Законовите права на потребителите не са ограничени или засегнати по никакъв начин от Ограничената гаранция на HP. За допълнителна информация, моля вижте Правната гаранция на потребителя [\(www.hp.com/go/eu](http://www.hp.com/go/eu-legal)[legal](http://www.hp.com/go/eu-legal)) или посетете уебсайта на Европейския потребителски център ([http://ec.europa.eu/consumers/](http://ec.europa.eu/consumers/solving_consumer_disputes/non-judicial_redress/ecc-net/index_en.htm) [solving\\_consumer\\_disputes/non-judicial\\_redress/ecc-net/index\\_en.htm\)](http://ec.europa.eu/consumers/solving_consumer_disputes/non-judicial_redress/ecc-net/index_en.htm). Потребителите имат правото да избират дали да претендират за извършване на услуга в рамките на Ограничената гаранция на HP или да потърсят такава от търговеца в рамките на двугодишната правна гаранция.

### Románia

Garanția limitată HP este o garanție comercială furnizată în mod voluntar de către HP. Numele și adresa entității HP răspunzătoare de punerea în aplicare a Garanției limitate HP în țara dumneavoastră sunt următoarele:

Romănia: HP Inc Romania SRL, 5 Fabrica de Glucoza Str., Building F, Ground Floor and Floor 8, 2nd District, Bucureşti

Beneficiile Garanției limitate HP se aplică suplimentar față de orice drepturi privind garanția de doi ani oferită de vânzător pentru neconformitatea bunurilor cu contractul de vânzare; cu toate acestea, diverşi factori pot avea impact asupra eligibilităţii dvs. de a beneficia de aceste drepturi. Drepturile legale ale consumatorului nu sunt limitate sau afectate în vreun fel de Garanția limitată HP. Pentru informaţii suplimentare consultaţi următorul link: garanția acordată consumatorului prin lege ([www.hp.com/go/eu-legal\)](http://www.hp.com/go/eu-legal) sau puteți accesa site-ul Centrul European al Consumatorilor [\(http://ec.europa.eu/consumers/solving\\_consumer\\_disputes/non-judicial\\_redress/](http://ec.europa.eu/consumers/solving_consumer_disputes/non-judicial_redress/ecc-net/index_en.htm) [ecc-net/index\\_en.htm](http://ec.europa.eu/consumers/solving_consumer_disputes/non-judicial_redress/ecc-net/index_en.htm)). Consumatorii au dreptul să aleagă dacă să pretindă despăgubiri în cadrul Garanței limitate HP sau de la vânzător, în cadrul garanției legale de doi ani.

## Belgium és Hollandia

De Beperkte Garantie van HP is een commerciële garantie vrijwillig verstrekt door HP. De naam en het adres van de HP-entiteit die verantwoordelijk is voor het uitvoeren van de Beperkte Garantie van HP in uw land is als volgt:

Nederland: HP Nederland B.V., Startbaan 16, 1187 XR Amstelveen

België: HP Belgium BVBA, Hermeslaan 1A, B-1831 Diegem

De voordelen van de Beperkte Garantie van HP vormen een aanvulling op de wettelijke garantie voor consumenten gedurende twee jaren na de levering te verlenen door de verkoper bij een gebrek aan conformiteit van de goederen met de relevante verkoopsovereenkomst. Niettemin kunnen diverse factoren een impact hebben op uw eventuele aanspraak op deze wettelijke rechten. De wettelijke rechten van de consument worden op geen enkele wijze beperkt of beïnvloed door de Beperkte Garantie van HP. Raadpleeg voor meer informatie de volgende webpagina: Wettelijke garantie van de consument ([www.hp.com/go/eu-legal\)](http://www.hp.com/go/eu-legal) of u kan de website van het Europees Consumenten Centrum bezoeken ([http://ec.europa.eu/consumers/](http://ec.europa.eu/consumers/solving_consumer_disputes/non-judicial_redress/ecc-net/index_en.htm) [solving\\_consumer\\_disputes/non-judicial\\_redress/ecc-net/index\\_en.htm\)](http://ec.europa.eu/consumers/solving_consumer_disputes/non-judicial_redress/ecc-net/index_en.htm). Consumenten hebben het recht om te kiezen tussen enerzijds de Beperkte Garantie van HP of anderzijds het aanspreken van de verkoper in toepassing van de wettelijke garantie.

# Finnország

HP:n rajoitettu takuu on HP:n vapaaehtoisesti antama kaupallinen takuu. HP:n myöntämästä takuusta maassanne vastaavan HP:n edustajan yhteystiedot ovat:

Suomi: HP Finland Oy, Piispankalliontie, FIN - 02200 Espoo

HP:n takuun edut ovat voimassa mahdollisten kuluttajansuojalakiin perustuvien oikeuksien lisäksi sen varalta, että tuote ei vastaa myyntisopimusta. Saat lisätietoja seuraavasta linkistä: Kuluttajansuoja ([www.hp.com/go/eu](http://www.hp.com/go/eu-legal)[legal](http://www.hp.com/go/eu-legal)) tai voit käydä Euroopan kuluttajakeskuksen sivustolla ([http://ec.europa.eu/consumers/](http://ec.europa.eu/consumers/solving_consumer_disputes/non-judicial_redress/ecc-net/index_en.htm)

[solving\\_consumer\\_disputes/non-judicial\\_redress/ecc-net/index\\_en.htm\)](http://ec.europa.eu/consumers/solving_consumer_disputes/non-judicial_redress/ecc-net/index_en.htm). Kuluttajilla on oikeus vaatia virheen korjausta HP:n takuun ja kuluttajansuojan perusteella HP:lta tai myyjältä.

#### Szlovénia

Omejena garancija HP je prostovoljna trgovska garancija, ki jo zagotavlja podjetje HP. Ime in naslov poslovne enote HP, ki je odgovorna za omejeno garancijo HP v vaši državi, sta naslednja:

Slovenija: Hewlett-Packard Europe B.V., Amsterdam, Meyrin Branch, Route du Nant-d'Avril 150, 1217 Meyrin, Switzerland

Ugodnosti omejene garancije HP veljajo poleg zakonskih pravic, ki ob sklenitvi kupoprodajne pogodbe izhajajo iz dveletne garancije prodajalca v primeru neskladnosti blaga, vendar lahko na izpolnjevanje pogojev za uveljavitev pravic vplivajo različni dejavniki. Omejena garancija HP nikakor ne omejuje strankinih z zakonom predpisanih pravic in ne vpliva nanje. Za dodatne informacije glejte naslednjo povezavo: Strankino pravno jamstvo ([www.hp.com/go/eu-legal\)](http://www.hp.com/go/eu-legal); ali pa obiščite spletno mesto evropskih središč za potrošnike ([http://ec.europa.eu/](http://ec.europa.eu/consumers/solving_consumer_disputes/non-judicial_redress/ecc-net/index_en.htm) [consumers/solving\\_consumer\\_disputes/non-judicial\\_redress/ecc-net/index\\_en.htm\)](http://ec.europa.eu/consumers/solving_consumer_disputes/non-judicial_redress/ecc-net/index_en.htm). Potrošniki imajo pravico izbrati, ali bodo uveljavljali pravice do storitev v skladu z omejeno garancijo HP ali proti prodajalcu v skladu z dvoletno zakonsko garancijo.

## Horvátország

HP ograničeno jamstvo komercijalno je dobrovoljno jamstvo koje pruža HP. Ime i adresa HP subjekta odgovornog za HP ograničeno jamstvo u vašoj državi:

Hrvatska: HP Computing and Printing d.o.o. za računalne i srodne aktivnosti, Radnička cesta 41, 10000 Zagreb

Pogodnosti HP ograničenog jamstva vrijede zajedno uz sva zakonska prava na dvogodišnje jamstvo kod bilo kojeg prodavača s obzirom na nepodudaranje robe s ugovorom o kupnji. Međutim, razni faktori mogu utjecati na vašu mogućnost ostvarivanja tih prava. HP ograničeno jamstvo ni na koji način ne utječe niti ne ograničava zakonska prava potrošača. Dodatne informacije potražite na ovoj adresi: Zakonsko jamstvo za potrošače ([www.hp.com/go/eu-legal\)](http://www.hp.com/go/eu-legal) ili možete posjetiti web-mjesto Europskih potrošačkih centara [\(http://ec.europa.eu/](http://ec.europa.eu/consumers/solving_consumer_disputes/non-judicial_redress/ecc-net/index_en.htm) [consumers/solving\\_consumer\\_disputes/non-judicial\\_redress/ecc-net/index\\_en.htm\)](http://ec.europa.eu/consumers/solving_consumer_disputes/non-judicial_redress/ecc-net/index_en.htm). Potrošači imaju pravo odabrati žele li ostvariti svoja potraživanja u sklopu HP ograničenog jamstva ili pravnog jamstva prodavača u trajanju ispod dvije godine.

## Lettország

HP ierobežotā garantija ir komercgarantija, kuru brīvprātīgi nodrošina HP. HP uzņēmums, kas sniedz HP ierobežotās garantijas servisa nodrošinājumu jūsu valstī:

Latvija: HP Finland Oy, PO Box 515, 02201 Espoo, Finland

HP ierobežotās garantijas priekšrocības tiek piedāvātas papildus jebkurām likumīgajām tiesībām uz pārdevēja un/vai rażotāju nodrošinātu divu gadu garantiju gadījumā, ja preces neatbilst pirkuma līgumam, tomēr šo tiesību saņemšanu var ietekmēt vairāki faktori. HP ierobežotā garantija nekādā veidā neierobežo un neietekmē patērētāju likumīgās tiesības. Lai iegūtu plašāku informāciju, izmantojiet šo saiti: Patērētāju likumīgā garantija ([www.hp.com/go/eu-legal\)](http://www.hp.com/go/eu-legal) vai arī Eiropas Patērētāju tiesību aizsardzības centra tīmekļa vietni ([http://ec.europa.eu/consumers/solving\\_consumer\\_disputes/non-judicial\\_redress/ecc-net/index\\_en.htm\)](http://ec.europa.eu/consumers/solving_consumer_disputes/non-judicial_redress/ecc-net/index_en.htm). Patērētājiem ir tiesības izvēlēties, vai pieprasīt servisa nodrošinājumu saskaņā ar HP ierobežoto garantiju, vai arī pārdevēja sniegto divu gadu garantiju.

## Litvánia

HP ribotoji garantija yra HP savanoriškai teikiama komercinė garantija. Toliau pateikiami HP bendrovių, teikiančių HP garantiją (gamintojo garantiją) jūsų šalyje, pavadinimai ir adresai:

Lietuva: HP Finland Oy, PO Box 515, 02201 Espoo, Finland

HP ribotoji garantija papildomai taikoma kartu su bet kokiomis kitomis įstatymais nustatytomis teisėmis į pardavėjo suteikiamą dviejų metų laikotarpio garantiją dėl prekių atitikties pardavimo sutarčiai, tačiau tai, ar jums ši teisė bus suteikiama, gali priklausyti nuo įvairių aplinkybių. HP ribotoji garantija niekaip neapriboja ir neįtakoja įstatymais nustatytų vartotojo teisių. Daugiau informacijos rasite paspaudę šią nuorodą: Teisinė vartotojo garantija ([www.hp.com/go/eu-legal\)](http://www.hp.com/go/eu-legal) arba apsilankę Europos vartotojų centro internetinėje svetainėje ([http://ec.europa.eu/consumers/solving\\_consumer\\_disputes/non-judicial\\_redress/ecc-net/index\\_en.htm\)](http://ec.europa.eu/consumers/solving_consumer_disputes/non-judicial_redress/ecc-net/index_en.htm). Vartotojai turi teisę prašyti atlikti techninį aptarnavimą pagal HP ribotąją garantiją arba pardavėjo teikiamą dviejų metų įstatymais nustatytą garantiją.

# Észtország

HP piiratud garantii on HP poolt vabatahtlikult pakutav kaubanduslik garantii. HP piiratud garantii eest vastutab HP üksus aadressil:

Eesti: HP Finland Oy, PO Box 515, 02201 Espoo, Finland

HP piiratud garantii rakendub lisaks seaduses ettenähtud müüjapoolsele kaheaastasele garantiile, juhul kui toode ei vasta müügilepingu tingimustele. Siiski võib esineda asjaolusid, mille puhul teie jaoks need õigused ei pruugi kehtida. HP piiratud garantii ei piira ega mõjuta mingil moel tarbija seadusjärgseid õigusi. Lisateavet leiate järgmiselt lingilt: tarbija õiguslik garantii [\(www.hp.com/go/eu-legal\)](http://www.hp.com/go/eu-legal) või võite külastada Euroopa tarbijakeskuste veebisaiti [\(http://ec.europa.eu/consumers/solving\\_consumer\\_disputes/non-judicial\\_redress/ecc-net/](http://ec.europa.eu/consumers/solving_consumer_disputes/non-judicial_redress/ecc-net/index_en.htm) [index\\_en.htm](http://ec.europa.eu/consumers/solving_consumer_disputes/non-judicial_redress/ecc-net/index_en.htm)). Tarbijal on õigus valida, kas ta soovib kasutada HP piiratud garantiid või seadusega ette nähtud müüjapoolset kaheaastast garantiid.

## **Oroszország**

#### Срок службы принтера для России

Срок службы данного принтера HP составляет пять лет в нормальных условиях эксплуатации. Срок службы отсчитывается с момента ввода принтера в эксплуатацию. В конце срока службы HP рекомендует посетить веб-сайт нашей службы поддержки по адресу http://www.hp.com/support и/или связаться с авторизованным поставщиком услуг HP для получения рекомендаций в отношении дальнейшего безопасного использования принтера.

# Tárgymutató

#### A

adagolási hiba észlelése [27](#page-32-0) adagolási hibák hibaelhárítás [64](#page-69-0) adagológörgők csere [41](#page-46-0) ADF kétoldalas háttér tisztítása [37](#page-42-0) papír betöltése [8](#page-13-0) A HP Scan szoftver névjegy [4](#page-9-0) alkalmazások beolvasás forrása [14](#page-19-0) alkatrészek rendelés [41](#page-46-0) ártalmatlanítás [73](#page-78-0) automatikus lapméretészlelés [28](#page-33-0) Automatikus színészlelés [27](#page-32-0)

#### B

beolvasás a fájlméret túl nagy [62](#page-67-0) a HP Scan szoftverből [13](#page-18-0) lapadagolási problémák [64](#page-69-0) más programokból [14](#page-19-0) sérülékeny dokumentumok [64](#page-69-0) beolvasás a SharePointba [23](#page-28-0) beolvasás felhőbe [21](#page-26-0) beolvasás FTP-re [22](#page-27-0) beolvasási profilok [16](#page-21-0) beolvasó sáv, tisztítás [37](#page-42-0) beolvasott képek automatikus körülvágása [26](#page-31-0) beolvasott képek körülvágása [26](#page-31-0)

#### CS

csere elülső panel [48](#page-53-0)

elválasztó [45](#page-50-0) görgők [41](#page-46-0) csíkok hibaelhárítás [65](#page-70-0)

#### D

dokumentumadagoló [70](#page-75-0)

#### E

elakadás hibaelhárítás [65](#page-70-0) elmosódott képek [60](#page-65-0) eltávolítás és újratelepítés, szoftver [54,](#page-59-0) [57](#page-62-0) elülső panel csere [48](#page-53-0) elválasztó csere [45](#page-50-0) energiagazdálkodás [5,](#page-10-0) [59](#page-64-0) energiagazdálkodási beállítások kezelése [5](#page-10-0), [59](#page-64-0) eszköz hozzáadása vagy eltávolítása [33](#page-38-0)

#### F

fehér beolvasás hibaelhárítás [61](#page-66-0) fehér vonalak hibaelhárítás [62](#page-67-0) fekete beolvasás hibaelhárítás [61](#page-66-0) fekete-fehér szöveg beolvasása [31](#page-36-0) felhő, beolvasás [21](#page-26-0) ferde képek [62](#page-67-0) FTP, beolvasás [22](#page-27-0) függőleges fehér vonalak hibaelhárítás [62](#page-67-0)

#### G

gombok lapolvasó elülső panelje [2](#page-7-0) tápellátás [2](#page-7-0) görgők csere [41](#page-46-0) tisztítás [39](#page-44-0)

#### H

helyi adagolási hiba észlelése [27](#page-32-0) hiányzó oldalak, hibaelhárítás [60](#page-65-0) hibaelhárítás adagolási hibák [64](#page-69-0) általános tippek [53](#page-58-0) áramforrás [59](#page-64-0) csíkok [65](#page-70-0) elakadás [65](#page-70-0) eltávolítás és újratelepítés, szoftver [54,](#page-59-0) [57](#page-62-0) fehér beolvasás [61](#page-66-0) fehér vonalak [62](#page-67-0) fekete hibaelhárítás [61](#page-66-0) ferde képek [62](#page-67-0) gombok [60](#page-65-0) hiányzó oldalak [60](#page-65-0) homályos képek [60](#page-65-0) kábelek [54](#page-59-0) kétoldalas beolvasás [60](#page-65-0) lapadagolási problémák [64](#page-69-0) lapolvasó alaphelyzetbe állítása [57](#page-62-0)  $ICD<sub>60</sub>$  $ICD<sub>60</sub>$  $ICD<sub>60</sub>$ leáll [57](#page-62-0) levágott képek [65](#page-70-0) megjelenítés [60](#page-65-0) nagy beolvasott fájlok [62](#page-67-0) nem adagolja a papírt [64](#page-69-0) oldalsorrend [61](#page-66-0) sebesség [60,](#page-65-0) [61](#page-66-0)

sérülékeny dokumentumok [64](#page-69-0) sérülékeny dokumentumok beolvasása [64](#page-69-0) színes vonalak [62](#page-67-0) tápellátás ellenőrzése [56](#page-61-0) telepítés [54](#page-59-0) homályos képek [60](#page-65-0) hosszú oldalak támogatása [25](#page-30-0) hőmérsékleti adatok [71](#page-76-0) HP Scanner Tools Utility használati esetek [4](#page-9-0) Maintenance (Karbantartás) lap [36](#page-41-0) HP Scan szoftver beolvasás [13](#page-18-0)

#### J

jótállás termék [74](#page-79-0)

#### K

kábelek hibaelhárítás [54](#page-59-0) karbantartás A HP Scanner Tools Utility Maintenance (Karbantartás) lapja [36](#page-41-0) görgők tisztítása [39](#page-44-0) képernyőolvasó [67](#page-72-0) kétoldalas beolvasás hibaelhárítás [60](#page-65-0) kiegészítők rendelés [36](#page-41-0) kisegítő lehetőségek [67](#page-72-0) környezeti jellemzők [71](#page-76-0)

#### L

lapadagolási problémák [64](#page-69-0) lapadagoló papír betöltése [9](#page-14-0) tippek a behelyezéshez [8](#page-13-0) lapméretészlelés [28](#page-33-0) lapolvasás eredeti papírok [9](#page-14-0) lapolvasó alaphelyzetbe állítás [57](#page-62-0) elülső panel [2](#page-7-0) energiafelhasználás [5](#page-10-0) műszaki adatok [70](#page-75-0) lapolvasó alaphelyzetbe állítása [57](#page-62-0) lapolvasó bekapcsolása hibaelhárítás [59](#page-64-0) lapolvasó üveglapja eredeti betöltése [11](#page-16-0) LCD Reader [67](#page-72-0) letiltás, a lapolvasó gombjai [67](#page-72-0) levágott képek hibaelhárítás [65](#page-70-0)

# M

média adagolási hibák [64](#page-69-0) elakadás [65](#page-70-0) hibaelhárítás [64](#page-69-0) nem adagol [64](#page-69-0) megjelenítési problémák [60](#page-65-0) Megszakítás gomb [3](#page-8-0) működési környezet jellemzői [71](#page-76-0) műszaki adatok környezetvédelmi [71](#page-76-0) lapadagoló [70](#page-75-0) lapolvasó [70](#page-75-0)

#### O

OK/kiválasztás gomb [3](#page-8-0) oldalak, rossz sorrend [61](#page-66-0) oldaltájolás automatikus beállítása [30](#page-35-0) oldaltájolás beállítása, nyelv szerint [30](#page-35-0)

#### P

papír adagolási hibák [64](#page-69-0) elakadás [65](#page-70-0) hibaelhárítás [64](#page-69-0) nem adagol [64](#page-69-0) papírút lapadagolási problémák [64](#page-69-0) páratartalomra vonatkozó adatok [71](#page-76-0) problémák az LCD-képernyővel [60](#page-65-0) programok beolvasás forrása [14](#page-19-0)

#### R

rendelés görgőcsere-készlet [41](#page-46-0) kiegészítők [36](#page-41-0)

#### S

sávok hibaelhárítás [62](#page-67-0) sebesség hibaelhárítás [60](#page-65-0) sebesség, hibaelhárítás [61](#page-66-0) sérülékeny dokumentumok, beolvasás [64](#page-69-0) SharePoint, beolvasás [23](#page-28-0)

#### SZ

színes függőleges sávok hibaelhárítás [62](#page-67-0) színes sávok hibaelhárítás [62](#page-67-0) Színkivonás [26](#page-31-0) szoftver eltávolítás és újratelepítés [54](#page-59-0), [57](#page-62-0) telepítés hibaelhárítása [54](#page-59-0) szoftver telepítése hibaelhárítás [54](#page-59-0) szolgáltatások adagolási hiba észlelése [27](#page-32-0) automatikus színészlelés [27](#page-32-0) beolvasási profilok [16](#page-21-0) beolvasott képek automatikus körülvágása [26](#page-31-0) hosszú oldalak támogatása [25](#page-30-0) színkivonás [26](#page-31-0)

#### T

támogatás [67](#page-72-0) tápellátás kábel hibaelhárítása [54](#page-59-0) tárolásra vonatkozó adatok [71](#page-76-0) terméktámogatás [67](#page-72-0) tisztítás ADF [37](#page-42-0) beolvasó sáv [37](#page-42-0) görgők [39](#page-44-0) lapolvasó üveglapja [37](#page-42-0) több lap behúzása [64](#page-69-0) TWAIN-kompatibilis programok beolvasás forrása [14](#page-19-0)

#### $\mathbf{U}$

USB-kábel hibaelhárítás [54](#page-59-0)

#### Ü

üres oldalak automatikus törlése [29](#page-34-0)

üveg, tisztítás [37](#page-42-0)

#### V

Vissza gomb [3](#page-8-0) vonalak hibaelhárítás [62](#page-67-0)

#### W

Webhelyek cserealkatrészek [41](#page-46-0) Weboldalak kiegészítők rendelése [36](#page-41-0)